**C122-E155-06**

# **PRIMEQUEST 1000** シリーズ **SAN** ブート環境構築マニュアル

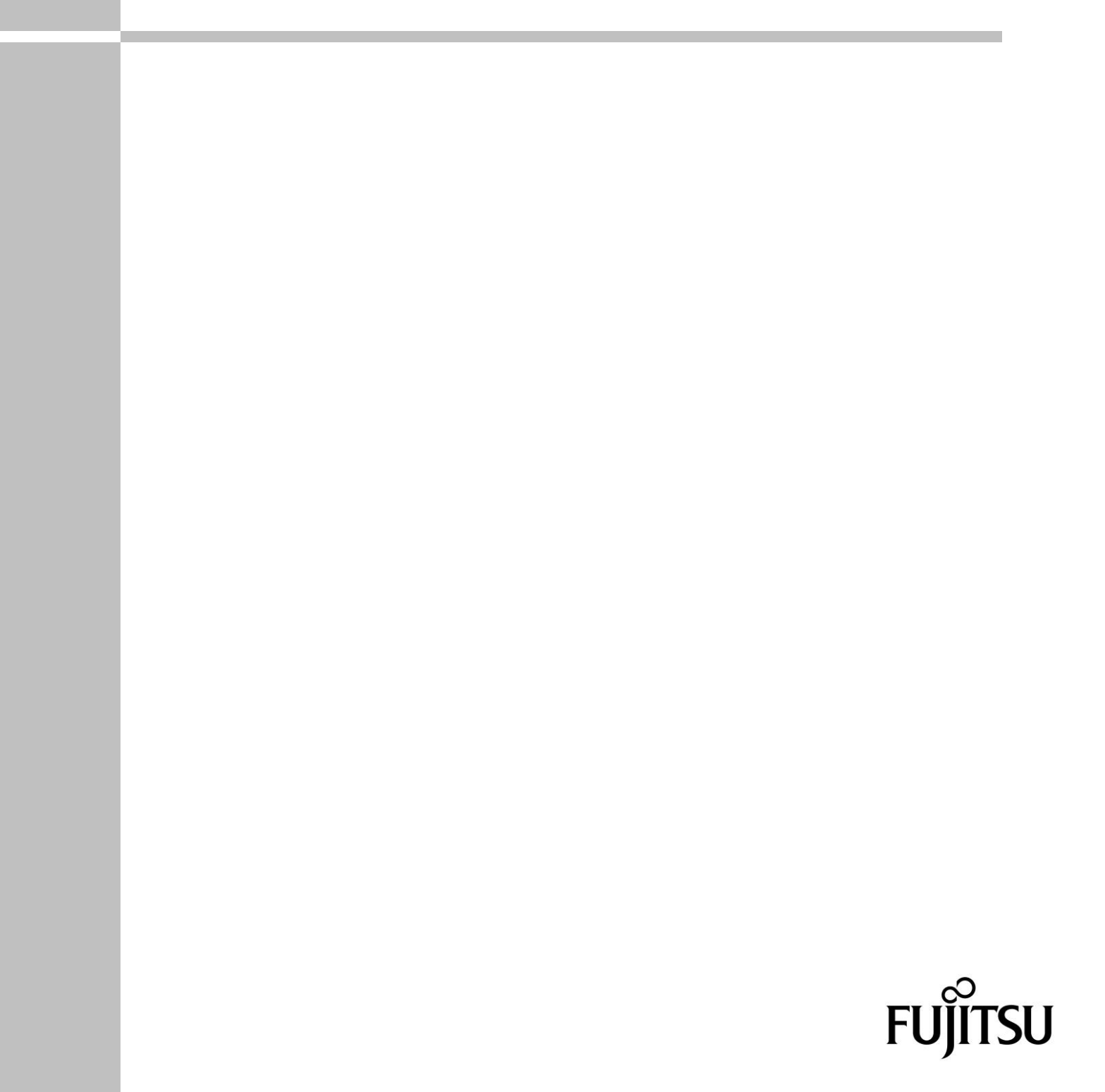

# <span id="page-1-0"></span>はじめに

本書は『PRIMEQUEST 1000 シリーズ 導入マニュアル』(C122-E107) の「付録 D SAN ブート環境の 構築」の改版です。SAN ブート環境の導入の手順および設計上の留意事項の最新情報を掲載していま す。

本書では、以下の UEFI ドライバ版数の設定手順を説明しています。 FC SAN ブート:UEFI ドライバ版数が 4.00a1 版以前の設定手順および 4.12a7 版以降 FCoE SAN ブート:UEFI ドライバ版数が 5.01A13 版以降

本書は、システム管理者を対象に書かれています。

なお、各種基準、規格への適合状況や安全上のご注意などは、『PRIMEQUEST 1000 シリーズ 安全に ご使用いただくために』 (C122-E115) を参照してください。

#### マニュアルに関する訂正および追記事項

マニュアルに関する訂正および追記事項は『PRIMEQUEST 1000 シリーズ訂正・追記事項』(C122-E119) に記載しています。マニュアルを参照するさいは、あわせて『PRIMEQUEST 1000 シリーズ訂正・追 記事項』 (C122-E119) をよく読んでください。

### <span id="page-1-1"></span>安全な使用のために

### <span id="page-1-2"></span>このマニュアルの取扱いについて

このマニュアルには本製品を安全に使用していただくための重要な情報が記載されています。本製品 を使用する前に、このマニュアルを熟読し理解したうえで当製品を使用してください。また、このマ ニュアルは大切に保管してください。

富士通は、使用者および周囲の方の身体や財産に被害を及ぼすことなく安全に使っていただくために 細心の注意を払っています。本製品を使用するさいは、マニュアルの説明に従ってください。

### <span id="page-1-3"></span>本製品について

本製品は、一般事務用、パーソナル用、家庭用、通常の産業用などの一般用途を想定して設計・製造 されているものであり、原子力核制御、航空機飛行制御、航空交通管制、大量輸送運行制御、生命維 持、兵器発射制御など、極めて高度な安全性が要求され、仮に当該安全性が確保されない場合、直接 生命・身体に対する重大な危険性を伴う用途 (以下「ハイセイフティ用途」という) に使用されるよ う設計・製造されたものではございません。お客様は、当該ハイセイフティ用途に要する安全性を確 保する措置を施すことなく、本製品を使用しないでください。ハイセイフティ用途に使用される場合 は、弊社の担当営業までご相談ください。

### <span id="page-2-0"></span>添付品の保管について

添付品はサーバの運用上必要になりますので、大切に保管してください。

## <span id="page-2-1"></span>本書の構成と表記

- ここでは、以下の項目について説明しています。
- ・本書の構成と内容
- ・PRIMEQUEST 1000 シリーズのマニュアル体系
- ・関連するマニュアル
- ・略称
- ・表記上の規則
- ・CLI (コマンドラインインターフェース) の表記
- ・表記に関する注意事項
- ・警告表示
- ・製品の使用環境
- ・商標一覧

### <span id="page-2-2"></span>本書の構成と内容

本書の構成は以下のとおりです。

第 1 章 SAN ブート環境の構築

SAN ブート環境の導入の手順および設計上の留意事項を説明しています。

第 2 章 ファイバーチャネルカード (FC カード) の設定

FC SAN ブート環境において、SAN ストレージ装置の LUN からシステムを起動させるために、

FC カードで行う設定について説明しています。

第3章 コンバージドネットワークアダプタの設定

FCoE SAN ブート環境において、SAN ストレージ装置の LUN からシステムを起動させるため

- に、PRIMEQUEST 1000 シリーズで行う設定について説明します。
- 第 4 章 Windows のインストール

SAN ブート環境に Windows をインストールする手順について説明しています。

第 5 章 RHEL のインストール

SAN ブート環境に Red Hat Enterprise Linux (RHEL) をインストールする手順について説明して います。

第 6 章 VMware のインストール

ヴイエムウェア社から提供されているガイドへのリンクです。

### <span id="page-3-0"></span>**PRIMEQUEST 1000** シリーズのマニュアル体系

PRIMEQUEST 1000 シリーズをご利用いただくためのマニュアルとして、以下のマニュアルが用意さ れています。

マニュアルは以下のサイトから閲覧できます。

日本語版マニュアル:http://jp.fujitsu.com/platform/server/primequest/manual/

英語版マニュアル :http://jp.fujitsu.com/platform/server/primequest/manual-e/

| タイトル                                  | 説明                              | マニュアルコード                           |
|---------------------------------------|---------------------------------|------------------------------------|
| PRIMEQUEST 1000 シリーズ                  | PRIMEQUEST 1000 シリーズの開梱後、参      | C122-E114                          |
| はじめにお読みください                           | 照すべきマニュアルおよび重要な情報への             |                                    |
|                                       | アクセス方法について説明しています。(製            |                                    |
|                                       | 品添付マニュアル)                       |                                    |
| PRIMEQUEST 1000 シリーズ                  | PRIMEQUEST 1000 シリーズを安全にご       | C122-E115                          |
| 安全にご使用いただくために                         | 使用いただくための重要な情報について説             |                                    |
|                                       | 明しています。(製品添付マニュアル)              |                                    |
| PRIMEQUEST 1000 シリーズ                  | PRIMEQUEST 1000 シリーズマニュアル       | C122-E119                          |
| 訂正·追記事項                               | に対する訂正・追記事項を説明しています。            |                                    |
|                                       | 随時、更新されます。                      |                                    |
| PRIMEQUEST 1000 シリーズ                  | PRIMEQUEST 1000 シリーズの機能や特       | C122-B022                          |
| 製品概説                                  | 長について説明しています。                   |                                    |
| SPARC                                 | SPARC Enterprise および PRIMEQUEST | C <sub>120</sub> -H <sub>007</sub> |
| Enterprise/PRIMEQUEST 共<br>通設置計画マニュアル | を設置するための、設置計画および設備計             |                                    |
|                                       | 画に必要な事項や考え方を説明していま              |                                    |
|                                       | す。                              |                                    |
| PRIMEQUEST 1000 シリーズ                  | PRIMEQUEST 1000 シリーズを設置する       | C122-H004                          |
| 設置マニュアル                               | ための仕様や設置場所の要件について説明             |                                    |
|                                       | しています。                          |                                    |
| PRIMEQUEST 1000 シリーズ                  | 導入のための準備や初期設定、ソフトウェ             | C122-E107                          |
| 導入マニュアル                               | アのインストールなど、PRIMEQUEST           |                                    |
|                                       | 1000 シリーズのセットアップについて説明          |                                    |
|                                       | しています。                          |                                    |
| PRIMEQUEST 1000 シリーズ                  | PRIMEQUEST 1000 シリーズを適切に運       | C122-E109                          |
| ユーザーインターフェース操作<br>説明書                 | 用するための Web-UI および UEFI の操作      |                                    |
|                                       | 方法について説明しています。                  |                                    |
| PRIMEQUEST 1000 シリーズ                  | システムを運用・管理するさいに必要なツ             | C122-E108                          |
| 運用管理マニュアル                             | ール・ソフトウェアの利用方法、および保             |                                    |

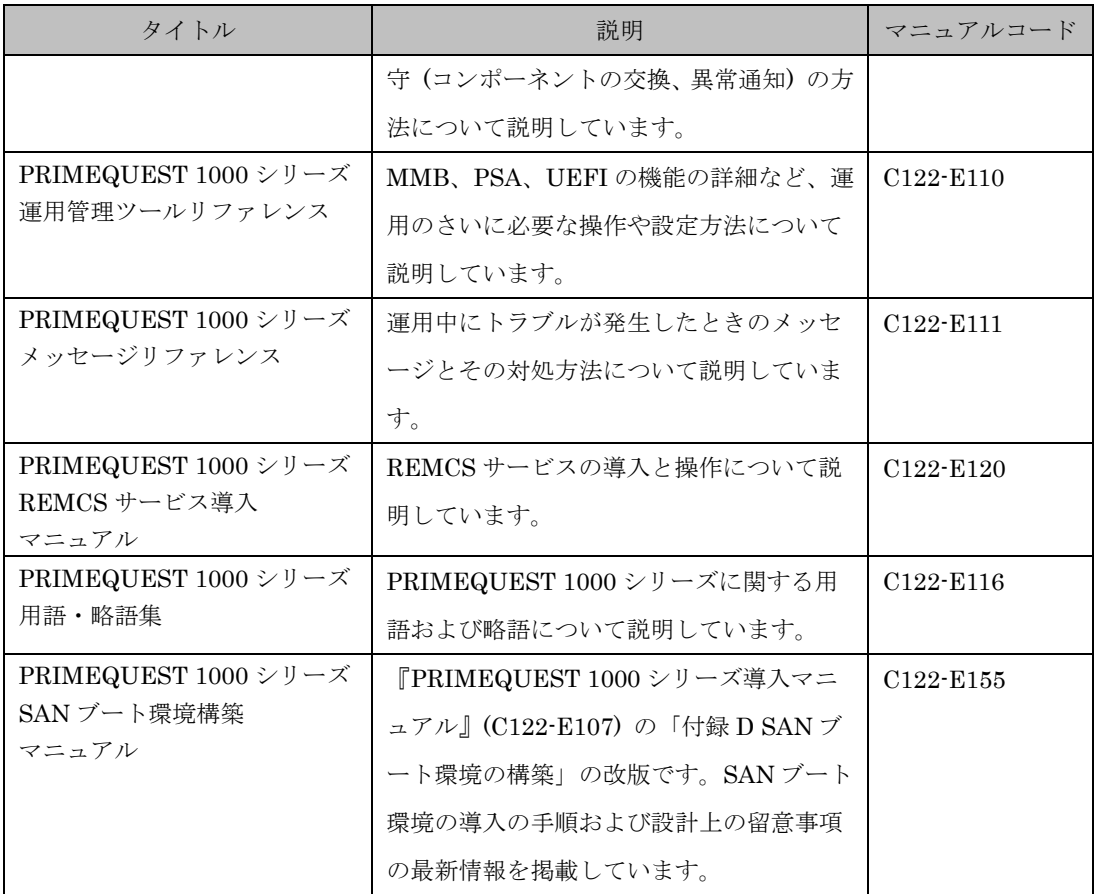

### <span id="page-4-0"></span>関連するマニュアル

PRIMEQUEST 1000 シリーズに関連するマニュアルとして、以下のマニュアルが用意されています。 関連するマニュアルは以下のサイトから閲覧できます。 <http://jp.fujitsu.com/platform/server/primequest/>

最新の ServerView Suite マニュアルは以下のサイトから閲覧できます。 <http://jp.fujitsu.com/platform/server/primequest/catalog/manual/svs/>

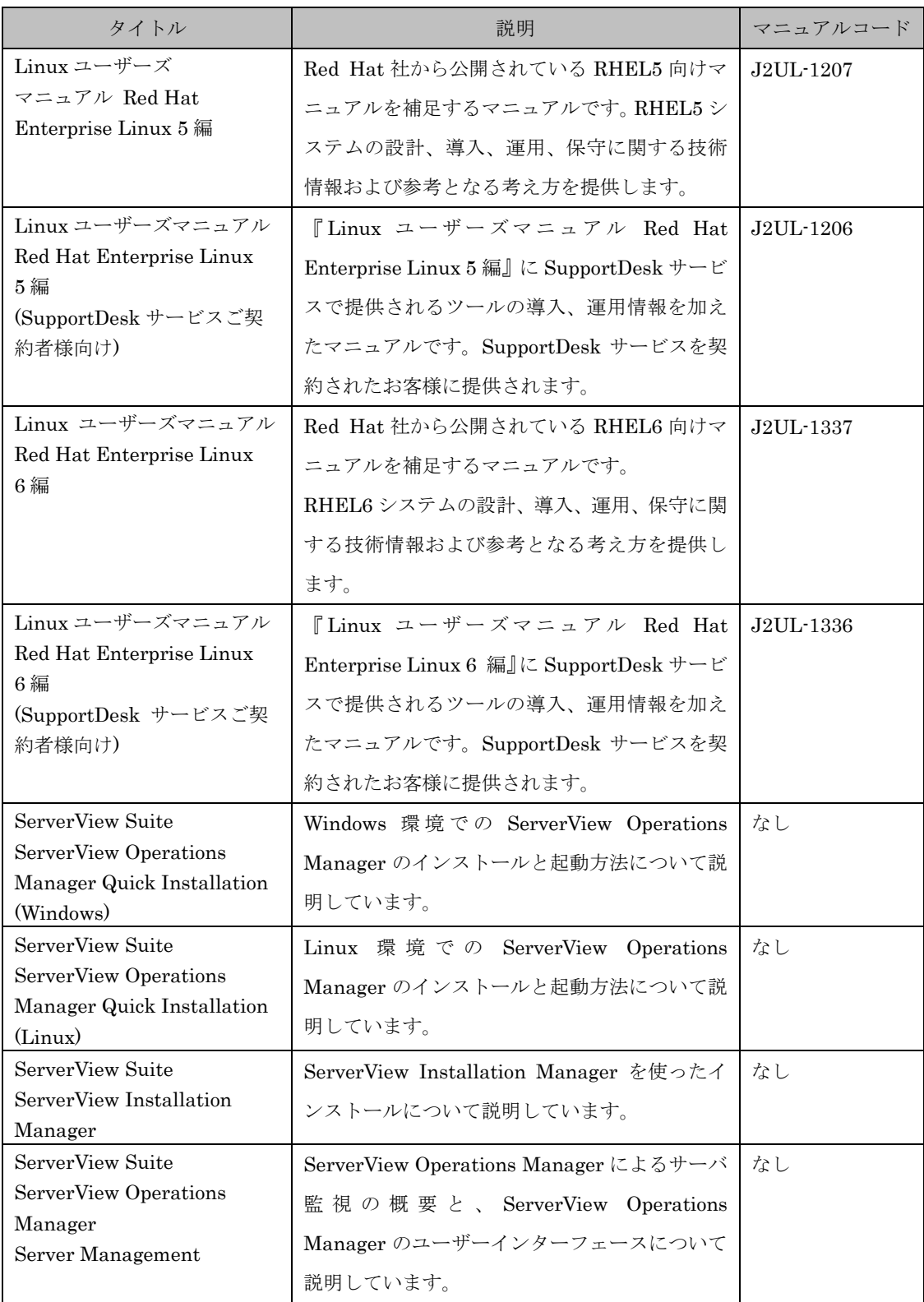

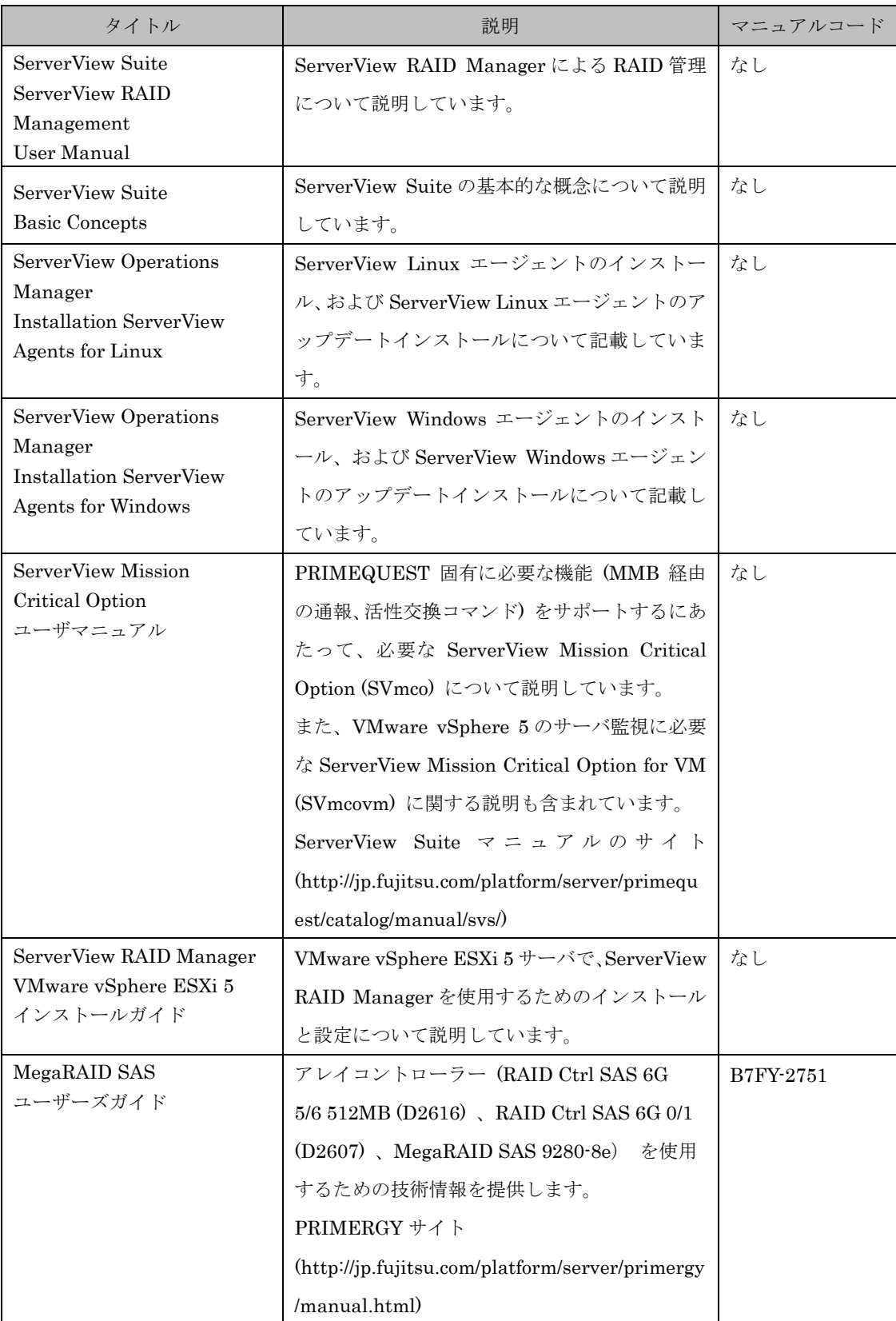

### <span id="page-7-0"></span>略称

本書では、製品名を以下のように表記しています。

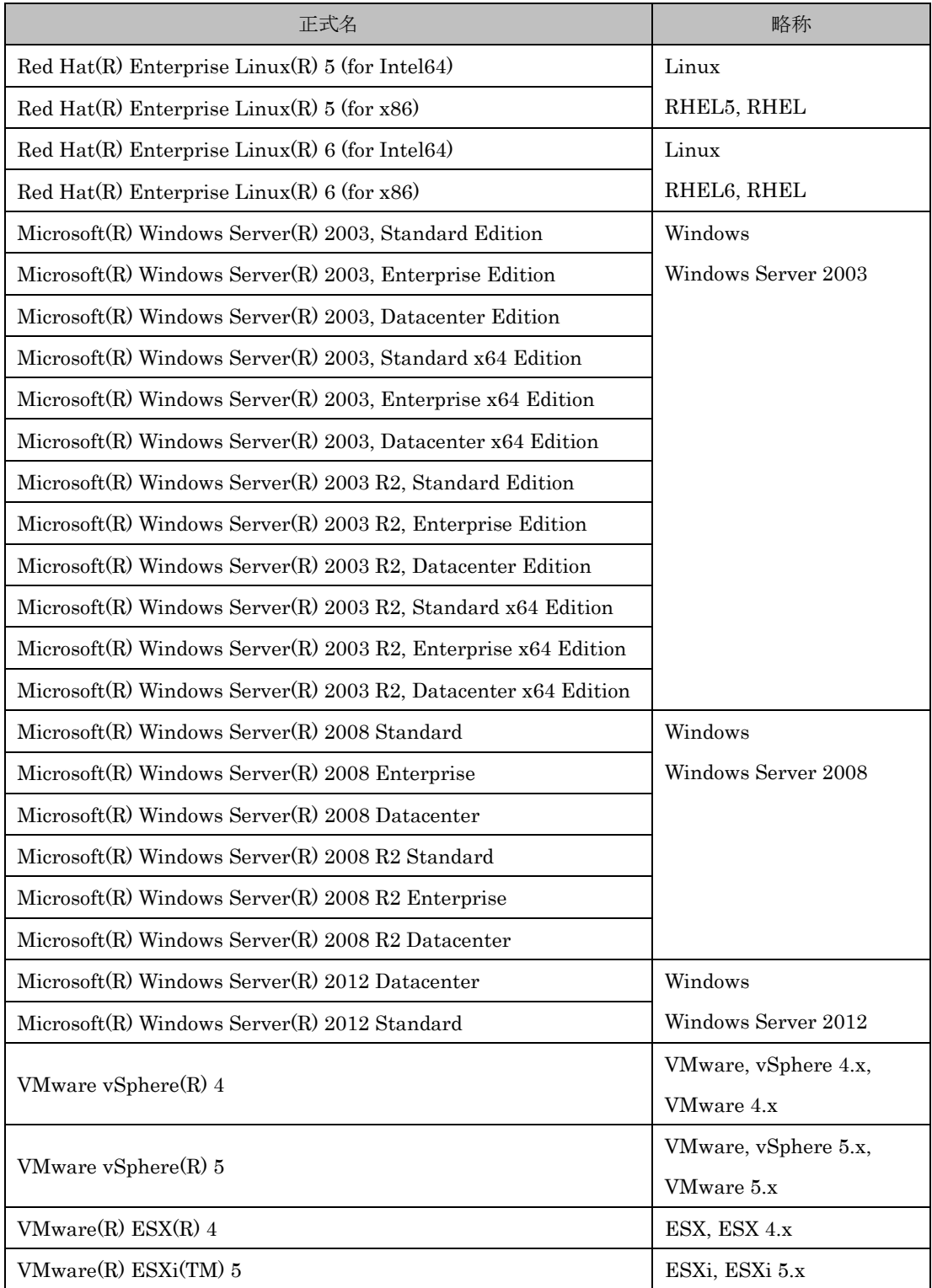

### <span id="page-8-0"></span>表記上の規則

本書では、以下のような字体や記号を特別な意味を持つものとして使用しています。

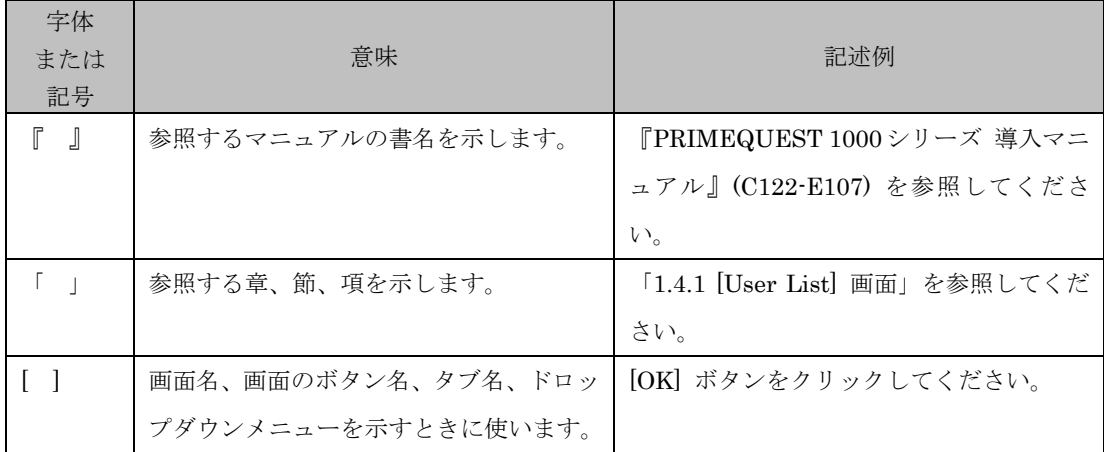

### <span id="page-8-1"></span>**CLI (**コマンドラインインターフェース**)** の表記

コマンドの記載形式は以下のとおりです。

■入力形式

コマンドの入力形式は以下のように記載しています。 値を入力する変数は < > で囲んで記載 省略可能な要素は [] で囲んで記載

省略可能なキーワードの選択肢は、まとめて [ ] で囲み、|で区切り記載

定義が必須なキーワードの選択肢は、まとめて {} で囲み、|で区切り記載

なお、コマンドの入力形式は枠内に記載しています。

#### 備考

PDF 形式のマニュアルでは、コマンド出力 (例を含む) において、改行を表す記号 (行末の¥) 以外の 箇所でも改行されている箇所があります。

### <span id="page-8-2"></span>表記に関する注意事項

- 本書では、「マネジメントボード (Management Board)」および「MMB ファームウェア」を、「MMB」 と表記しています。
- 本書では、IOB と GSPB (パーティション内の LIOB/LGSPB) を合わせて「IO ユニット」と表記し ています。

本書に掲載している画面は、実際の装置の画面と一部異なることがあります。

本書の画面の IP アドレス、構成情報等は表示例であり、実際の運用では異なります。

### <span id="page-9-0"></span>警告表示

このマニュアルでは、使用者や周囲の方の身体や財産に損害を与えないために以下の警告表示をして います。

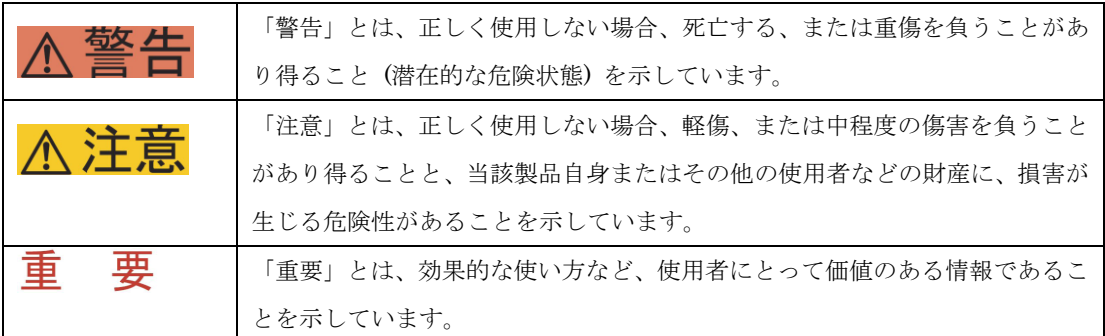

#### ■ 本文中の警告表示の仕方

警告レベルの記号の後ろに警告文が続きます。警告文は、通常の記述と区別するため、行端を変えて います。さらに、通常の記述行からは、前後 1 行ずつ空けています。

本製品および当社提供のオプション製品について、以下に示す作業は担当保守員が行い 入警告 ます。お客様は絶対に作業しないようお願いします。感電・負傷・発火のおそれがあり ます。

- ・各装置の新規設置と移設
- ・前面、後面と側面カバーの取外し
- ・内蔵オプション装置の取付け/取外し
- ・外部インターフェースケーブルの抜差し
- ・メンテナンス (修理と定期的な診断と保守)

また、重要な警告表示は「重要警告事項の一覧」としてまとめて記載しています。

### <span id="page-9-1"></span>製品の使用環境

本製品は電子計算機室での使用を前提とした電子計算機です。なお、使用環境の詳細については、以 下のマニュアルを参照してください。

『PRIMEQUEST 1000 シリーズ設置マニュアル』 (C122-H004)

#### ■ お願い

本マニュアルに関するご意見、ご要望または内容に不明瞭な部分がございましたら、下記ウェブサイ トに具体的な内容を記入のうえ送付してください。

http://jp.fujitsu.com/platform/server/primequest/contact/

本書は、予告なしに変更されることがあります。

本書 PDF は、Adobe(R) Reader(R)で「100%表示」「単一ページ」で表示することを前提として作成 しています。

### <span id="page-10-0"></span>商標一覧

- Microsoft、Windows、Windows Server は、米国 Microsoft Corporation の米国およびその他の国に おける登録商標または商標です。
- Linux は、Linus Torvalds 氏の登録商標です。
- Red Hat は米国およびそのほかの国において登録された Red Hat, Inc.の商標です。
- Intel、Xeon は、米国インテル社の登録商標および商標です。
- Ethernet は、富士ゼロックス社、および米国その他の国におけるゼロックス社の登録商標です。
- VMware は VMware, Inc.の米国および各国での登録商標または商標です。
- Xen は米国およびその他の国における Citrix Systems, Inc.またはその子会社の登録商標または商標 です。
- その他、会社名と製品名はそれぞれ各社の商標、または登録商標です。
- 本資料に掲載されているシステム名、製品名などには、必ずしも商標表示 (TM、 (R)) を付記してお りません。

# <span id="page-11-0"></span>安全上の注意事項

### <span id="page-11-1"></span>重要警告事項の一覧

 $\bigwedge$ 

本マニュアル中に記載している重要な警告事項は以下のとおりです。

正しく使用しない場合、死亡する、または重傷を負うことがあり得ること (潜在的な危 警告  $\Box$ 険状態) を示しています。

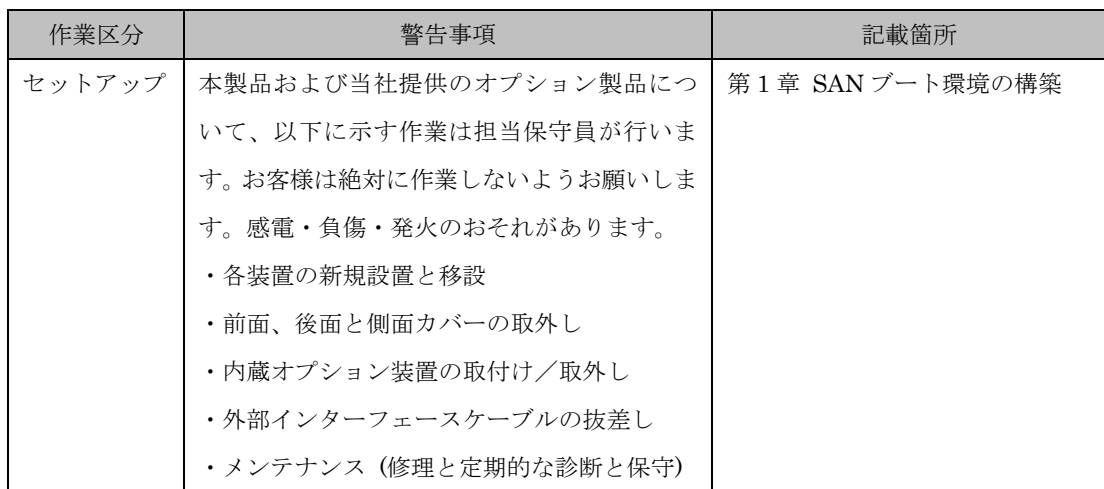

### <span id="page-11-2"></span>警告ラベル

当製品には以下のようにラベルが貼付してあります。以下のラベルは当製品の使用者を対象としてい ます。

入注意 ラベルは絶対にはがさないでください。

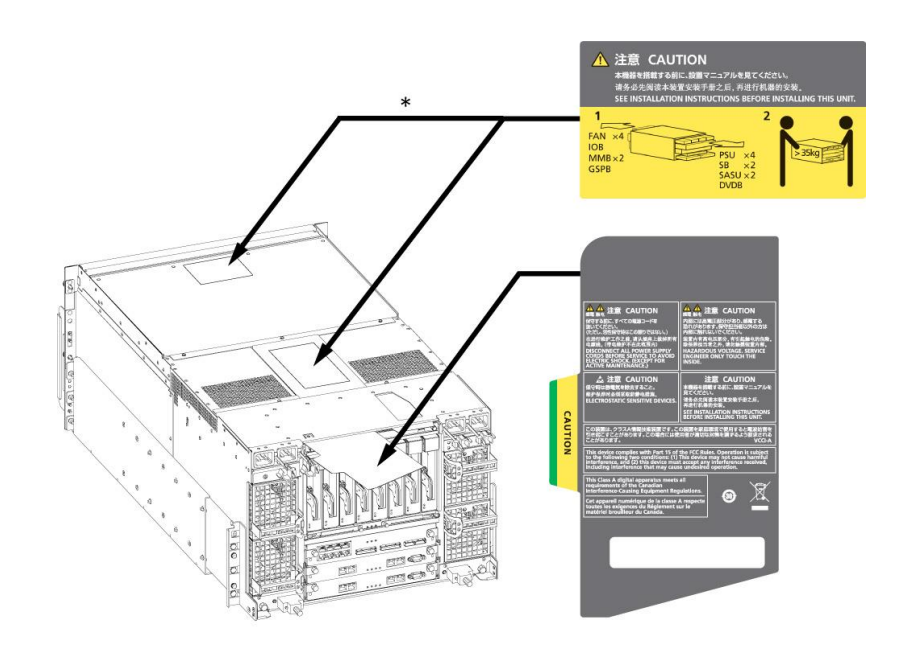

\*:いずれか一方に貼付

警告ラベル位置 (PRIMEQUEST 1400S2/1400S 背面)

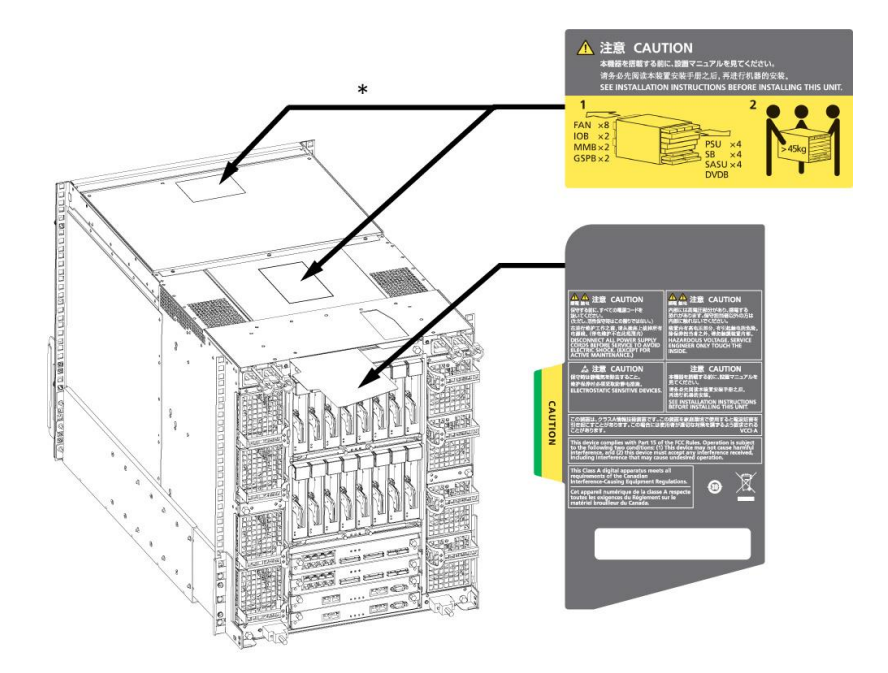

\*:いずれか一方に貼付

警告ラベル位置 (PRIMEQUEST 1400E2/1400L2/1800E2/1800L2/1400E/1400L/1800E/1800L 背面)

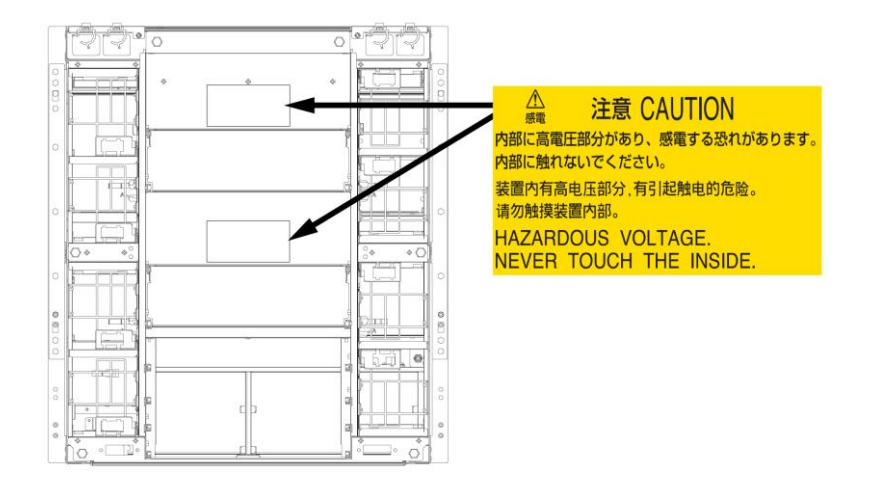

警告ラベル位置 (PRIMEQUEST 1400E2/1400L2/1800E2/1800L2/1400E/1400L/1800E/1800L 背面 (IOB を抜いた状態))

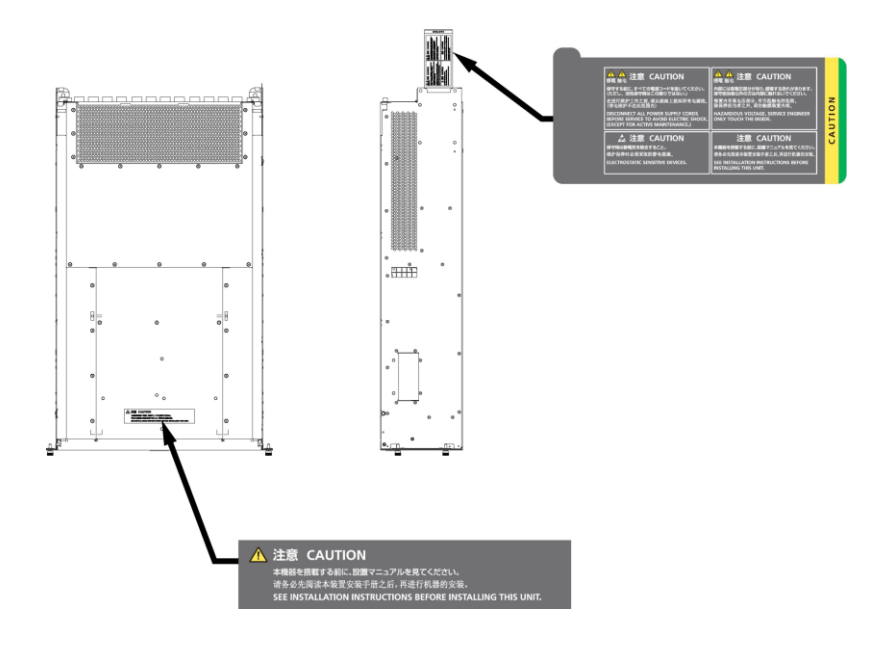

警告ラベル位置(PCI ボックス)

# <span id="page-13-0"></span>製品取扱い上の注意事項

### <span id="page-13-1"></span>オプション製品の増設

PRIMEQUEST 1000 シリーズを安定してご使用いただくために、オプション製品の増設時には弊社指 定のオプション製品をご使用ください。

弊社指定以外のオプション製品をご使用いただく場合、PRIMEQUEST 1000 シリーズの動作保証は一 切いたしかねますので、ご注意ください。

### <span id="page-14-0"></span>メンテナンス

本製品および当社提供のオプション製品について、以下に示す作業は当社技術員が行い ます。お客様は絶対に作業しないようお願いします。感電・負傷・発火のおそれがあり ます。

- ・各装置の新規設置と移設
- ・前面、後面と側面カバーの取外し
- ・内蔵オプション装置の取付け/取外し
- ・外部インターフェースケーブルの抜差し
- ・メンテナンス (修理と定期的な診断と保守)

本製品および当社提供のオプション製品について、以下に示す作業は当社技術員が行い 入注意 ます。お客様は絶対に作業しないようにお願いします。故障の原因となるおそれがあり ます。

・お客様のお手元に届いたオプションアダプターなどの開梱

### <span id="page-14-1"></span>本製品の改造/再生

本製品に改造を加えたり、本製品の中古品を富士通に無断でオーバーホールなどによっ 不注意 て再生したりして使用する場合、使用者や周囲の方の身体や財産に予期しない損害が生 じるおそれがあります。

### <span id="page-14-2"></span>ご不要になったときの廃棄・リサイクル

法人、企業のお客様へ

当社では、法人のお客様から排出される富士通製 ICT 製品を回収・リサイクル (有償) し、資源 の有効利用に積極的に取り組んでいます。詳細は、当社ホームページ「IT 製品の処分・リサイ クル」 (http://jp.fujitsu.com/about/csr/eco/products/recycle/recycleindex.html) をご覧くださ い。

■ 廃棄・譲渡時のハードディスク上のデータ消去に関するご注意

本機器を使用していた状態のまま廃棄・譲渡すると、ハードディスク内のデータを第三者に読み取ら れ、予期しない用途に利用されるおそれがあります。機密情報や重要なデータの流出を防ぐためには、 本機器を廃棄・譲渡するさいに、ハードディスク上のすべてのデータを消去することが必要となりま す。

ところが、ハードディスク上のデータを消去するというのは、それほど容易なことではありません。 ハードディスクを初期化 (フォーマット) したり、OS 上からファイルを削除したりする操作をしただ けでは、一見データが消去されたように見えますが、ただ単に OS 上でそれらのデータを呼び出す処 理ができなくなっただけあり、悪意を持った第三者によってデータが復元されるおそれがあります。 したがって、お客様の機密情報や重要なデータをハードディスク上に保存していた場合には、上に挙 げるような操作をするだけでなく、データ消去のサービスを利用するなどして、これらのデータを完 全に消去し、復元されないようにすることをお勧めします。

お客様が、廃棄・譲渡等を行うさいに、ハードディスク上の重要なデータが流出するというトラブル を回避するためには、ハードディスクに記録された全データを、お客様の責任において消去すること が非常に重要となります。

なお、ソフトウェア使用許諾 (ライセンス) 契約により、ソフトウェア (OS やアプリケーション・ソ フトウェア) の第三者への譲渡が制限されている場合、ハードディスク上のソフトウェアを削除する ことなくサーバなどを譲渡すると、契約違反となる可能性があるため、そうした観点からも十分な確 認を行う必要があります。

弊社では、お客様の機密情報や重要なデータの漏洩を防止するため、お客様が本機器を廃棄・譲渡す るさいにハードディスク上のデータやソフトウェアを消去するサービスを提供しておりますので、是 非ご利用ください。

データ消去サービス

弊社の専門スタッフがお客様のもとにお伺いし、短時間で、磁気ディスクおよび磁気テープ媒体 上 の デ ー タ な ど を 消 去 す る サ ー ビ ス で す 。 詳 し く は 、 デ ー タ 消 去 サ ー ビ ス (http://fenics.fujitsu.com/outsourcingservice/lcm/h\_elimination/) をご覧ください。

### <span id="page-15-0"></span>サポート**&**サービス

SupportDesk について (有償)

システムの安定稼動に向け、保守・運用支援サービス「SupportDesk」のご契約をお勧めします。 ご契約により、ハードウェア障害時の当日訪問修理対応、定期点検、障害予兆/異常情報のリモ ート通報、電話によるハードウェア/ソフトウェアの問題解決支援、お客様専用ホームページで の運用支援情報提供などのサービスが利用できます。詳しくは、SupportDesk 紹介ページ「製 品サポート」 [\(http://jp.fujitsu.com/solutions/support/sdk/index.html\)](http://jp.fujitsu.com/solutions/support/sdk/index.html) を参照してください。

製品・サービスに関するお問い合わせ

製品の使用方法や技術的なお問い合わせ、ご相談については、製品を購入されたさいの販売会社、 または弊社担当営業員・システムエンジニア (SE) にご連絡ください。PRIMEQUEST 1000 シ リーズに関するお問い合わせ先がご不明なときやお困りのときには、「富士通コンタクトライン」 にご相談ください。

#### <span id="page-15-1"></span>富士通コンタクトライン

電話によるお問い合わせ

電話: 0120-933-200 (通話料無料) ご利用時間: 9:00 ~ 17:30 (土曜・日曜・祝日・当社指定の休業日を除く) 富士通コンタクトラインでは、お問い合わせ内容の正確な把握、およびお客様サービス向上のた め、お客様との会話を記録・録音させていただいておりますので、あらかじめご了承ください。

Web によるお問い合わせ

Web によるお問い合わせも承っております。詳細については、富士通ホームページをご覧くださ い。

http://jp.fujitsu.com/platform/server/primequest/contact/

### <span id="page-16-0"></span>保証について

保証期間中に故障が発生した場合には、保証書に記載の内容に基づき無償修理いたします。詳細につ いては、保証書をご覧ください。

### <span id="page-16-1"></span>修理ご依頼の前に

本装置に異常が発生した場合は、『PRIMEQUEST 1000 シリーズ 運用管理マニュアル』 (C122-E108) の「11.2 トラブル対応」を参照して、内容をご確認ください。それでも解決でき ない異常については、修理相談窓口または担当営業員に連絡してください。 ご連絡のさいは、本装置前面部右側にある貼付ラベルに記載の型名、および製造番号を確認し、 お伝えください。また、あらかじめ『PRIMEQUEST 1000 シリーズ 運用管理マニュアル』 (C122-E108) の「11.2 トラブル対応」をご覧いただき、必要事項を確認してください。 お客様が退避したシステム設定情報は、保守時に使用します。

### <span id="page-17-0"></span>改版履歴表

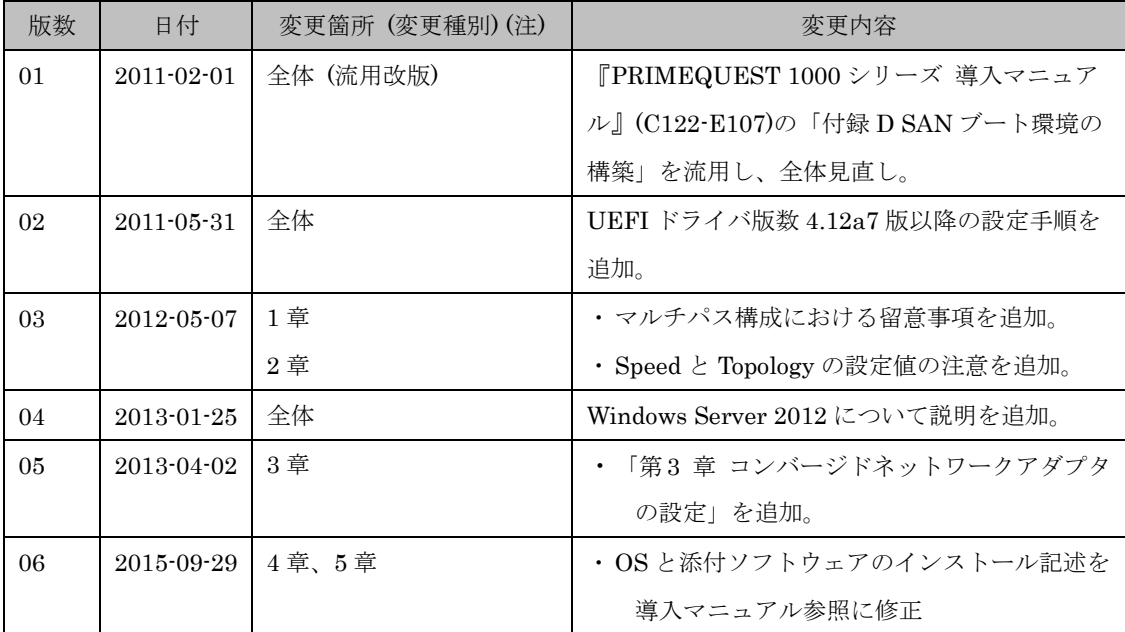

注: 変更箇所は、最新版の項番を示している。ただし、アスタリスク (\*) の付いている項番は、旧 版の項番を示す。

本書を無断で複製・転載しないようにお願いします。 Copyright 2010 - 2015 FUJITSU LIMITED

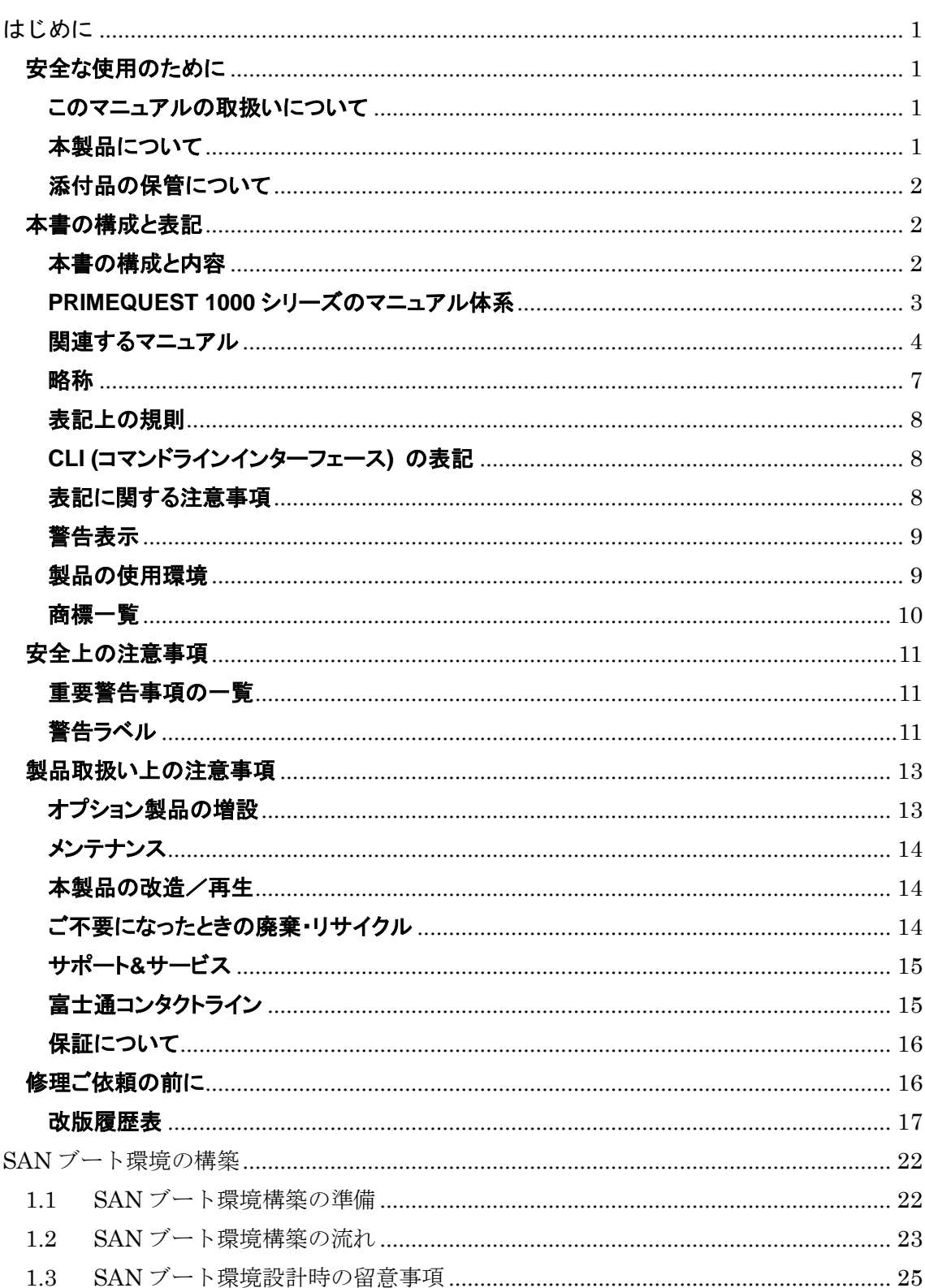

# 目次

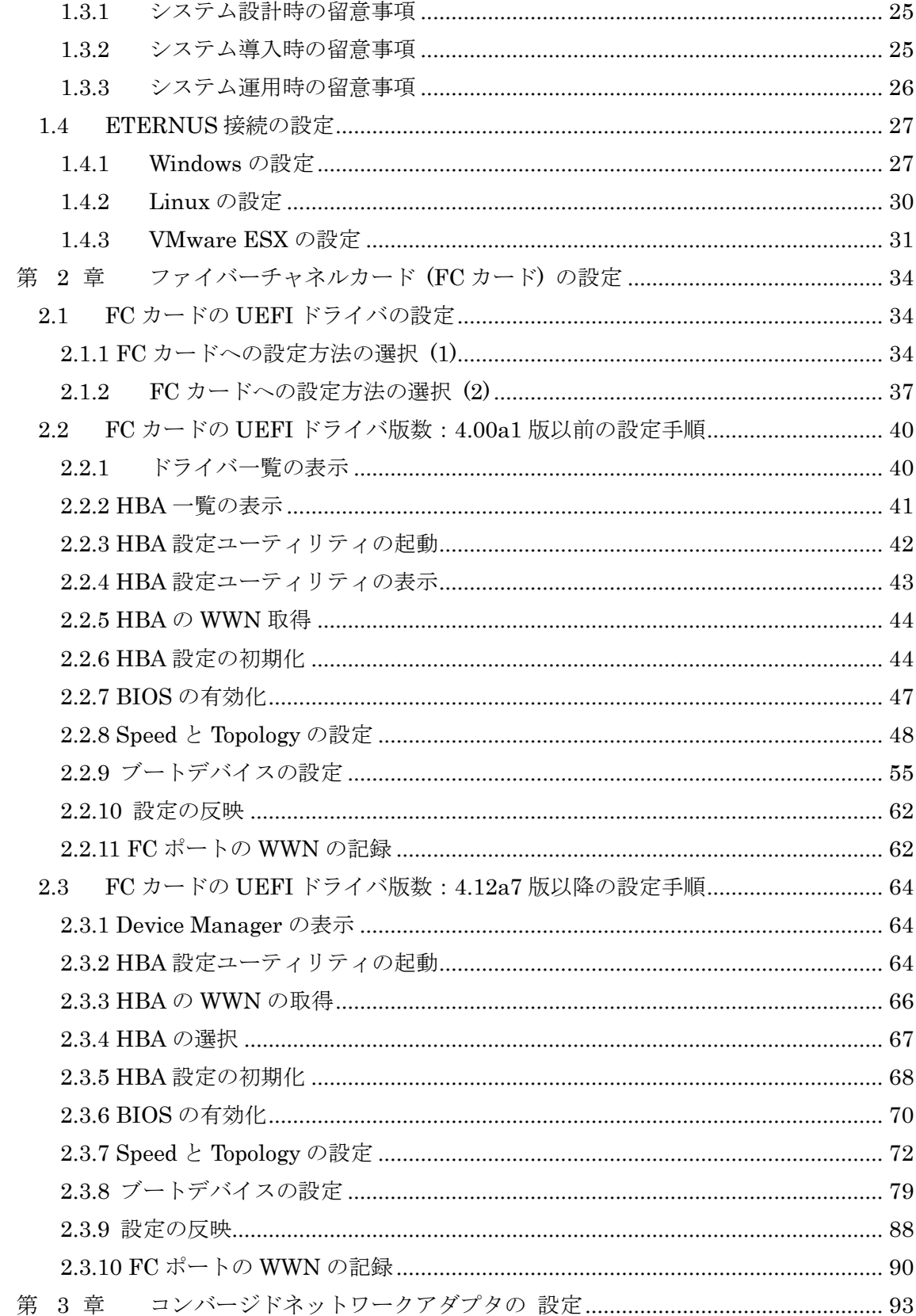

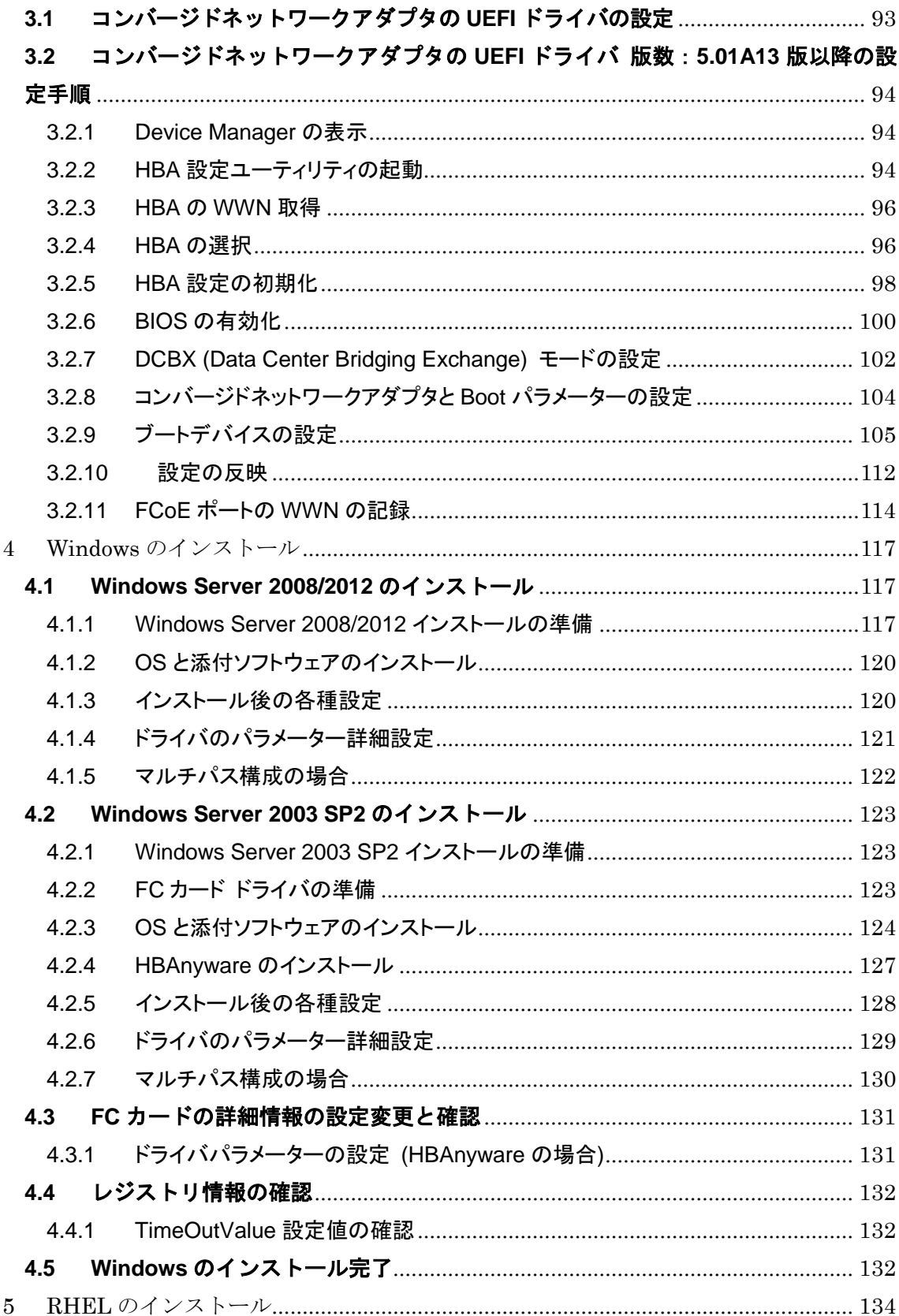

<span id="page-21-0"></span>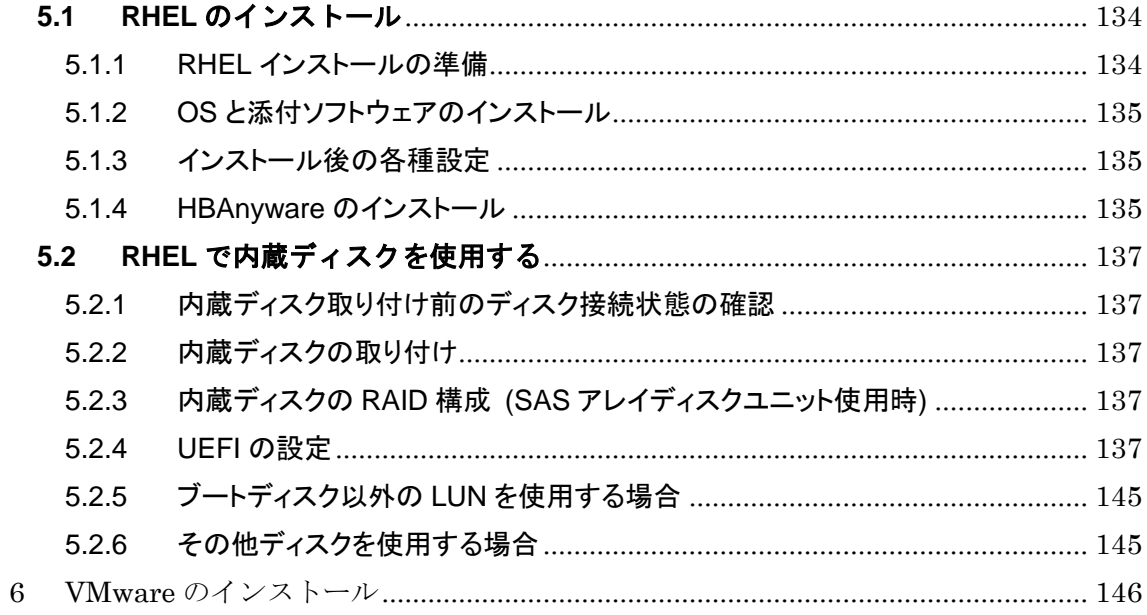

# 第 **1** 章 **SAN** ブート環境の構築

ここでは SAN ブート環境の導入の手順および設計上の留意事項を説明しています。 SAN ストレージ装置は、ETERNUS を使用することを前提として説明しています。

#### ∧ 警告 本製品および当社提供のオプション製品について、以下に示す作業は担当保守員が行い ます。お客様は絶対に作業しないようお願いします。感電・負傷・発火のおそれがあり

- ます。
- ・各装置の新規設置と移設
- ・前面、後面と側面カバーの取外し
- ・内蔵オプション装置の取付け/取外し
- ・外部インターフェースケーブルの抜差し
- ・メンテナンス (修理と定期的な診断と保守)

### <span id="page-22-0"></span>**1.1 SAN** ブート環境構築の準備

SAN ブート環境を構成するには、以下のハードウェアおよびソフトウェアが必要です。

#### ■ 必要なハードウェア

- PRIMEOUEST 1000 シリーズ本体装置
- ファイバーチャネルカード (FC カード) またはコンバージドネットワークアダプタ SAN ブートを実行する本体装置には、FC カード (8Gbps) またはコンバージドネットワークアダプ タの搭載が必須。
- FC スイッチまたは FCoE スイッチ (構成上必要な場合)。
- SAN ストレージ装置 (ETERNUS) と FC スイッチまたは FCoE スイッチ設定のための PC 。 PC の要件が一致すれば、MMB コンソールなどの他のコンソールとの併用も可能。

詳細については、各装置のマニュアルをご確認ください。

### 備考

FC カードおよびコンバージドネットワークアダプタの情報については、以下の Web サイトの PRIMEQUEST 周辺機器情報を参照してください。

 PRIMEQUEST Web サイト (周辺機器情報) <http://jp.fujitsu.com/platform/server/primequest/peripheral/>

### ■ 必要なソフトウェア

最新ドライバおよびファームウェアは、以下の Web サイトから入手できます。

 ドライバ/ファームウェア Web サイト <http://jp.fujitsu.com/platform/server/primequest/download/>

上記の Web サイトから、FC カードまたはコンバージドネットワークアダプタのドライバおよびユー ティリティを取得してください。なお、マルチパス構成の場合は「ETERNUS マルチパスドライバ」 が必要です。

### <span id="page-23-0"></span>**1.2 SAN** ブート環境構築の流れ

ここでは、SAN ブート環境構築の流れを説明します。SAN ブート環境は、以下の手順 1.~4.の流れで 構築します。

#### 注意

- OS およびマルチパスドライバのインストールが完了するまで、シングルパス (FC ケーブル1本の みの結線) にしてください。
- OS およびマルチパスドライバのインストール後、FC ケーブルを接続して元の状態に戻し、 PRIMEQUEST 1000 シリーズのパーティションの電源を再投入してください。
- OS インストール先の LUN をシステム起動に使用するすべてのホストバスアダプター (以降 HBA) に登録してください。
- PRIMEQUEST 1000 シリーズのパーティションの電源を投入する前に、OS が格納される SAN スト レージ、および FC スイッチまたは FCoE スイッチが完全に Ready 状態になっていることを確認し てください。
- 1. SAN ブート環境の設計
- SAN ブート環境を構築する PRIMEQUEST 1000 シリーズと SAN ストレージ間の FC/FCoE 結線図 およびゾーン設定図を作成します。
- SAN ブートする OS を格納する SAN ストレージの RAID (LUN\_R) 設定とパーティション (LUN) を設計します。
- 「1.3 SAN ブート環境設計時の留意事項」を確認します。
- 2. PRIMEQUEST 1000 シリーズの設定
- PRIMEQUEST 1000 シリーズの UEFI、および FC カード/コンバージドネットワークアダプタの HBA UEFI/拡張 BIOS 設定を変更します。
- 各 FC/FCoE ポートの WWN を記録します。必要に応じて WWNN も記録します。
- 3. SAN 環境の設定
- 手順 1.で設計した FC/FCoE 結線図に従い、SAN ストレージ/FC スイッチ/FCoE スイッチを設 置および結線します。
- 手順 1.で設計した RAID 設定、パーティション設計、ゾーン情報、および手順 2.で記録した WWN 情報を基にして、SAN ストレージ/FC スイッチ/FCoE スイッチを設定します。
- PRIMEQUEST 1000 シリーズに内蔵されている FC カード/コンバージドネットワークアダプタの HBA UEFI/拡張 BIOS 設定で、接続先 SAN ストレージの WWN を検索し、設定します。
- 4. OS/添付ソフトウェアの導入
- SVIM を使用して、OS および添付ソフトウェアをインストールします。
- 必要に応じて、マルチパスドライバをインストールします。
- 手順 1.で設計した FC/FCoE 結線図に従い、PRIMEQUEST 1000 シリーズと SAN ストレージ/FC スイッチ/FCoE スイッチを結線します。
- ブートディスク (OSインストール先の LUN) をシステム起動に使用するすべての HBAに登録しま す。
- PRIMEQUEST 1000 シリーズの UEFI で、起動デバイスの優先順を設定します。

### <span id="page-25-0"></span>**1.3 SAN** ブート環境設計時の留意事項

ここでは、SAN ブート環境の設計時の留意事項について説明します。

- 1.3.1 システム設計時の留意事項
- 1.3.2 システム導入時の留意事項
- 1.3.3 システム運用時の留意事項

### <span id="page-25-1"></span>1.3.1 システム設計時の留意事項

システム設計時には、以下の点に考慮してください。

- 利用するソフトウェアによっては FC/FCoE 上のトラフィックが極大化するおそれがあります。導 入の前に、必ず擬似システムなどで性能測定を行います。
- SAN ストレージにおいて各サーバに割り当てるブートディスクは、他のサーバと排他アクセスと なるように構成する必要があります。これは、LUN のゾーニング、マスキング、またはそれらを 組み合わせることで実現します (SAN ブート環境下でのブートディスク LUN は、サーバとストレ ージ間で 1 対 1 に対応させる必要があります)。
- sadump のダンプ出力は、マルチパス構成であっても、シングルパスのみ有効です。したがって、 ダンプ出力中にパスが切断されても、他のパスは有効にはなりません。ダンプ出力は継続せずに失 敗します。
- 制限事項: SAN ブート環境にインストールできる Windows OS は以下のとおりです。
	- Windows Server 2012
	- Windows Server 2008 R2 SP1
	- Windows Server 2008 R2
	- Windows Server 2008 SP2
	- Windows Server 2003 R2 SP2
	- Windows Server 2003 SP2

### <span id="page-25-2"></span>1.3.2 システム導入時の留意事項

システム導入時には、以下の点に考慮してください。

 システム導入前に、「ServerView Suite 留意事項一覧」に掲載の SVIM 留意事項を確認します。 「ServerView Suite 留意事項一覧」は、以下の Web サイトを参照してください。

http://jp.fujitsu.com/platform/server/primequest/software/svs/

● OS のインストール時には、ブートディスク以外のディスクが見えないようにする必要があります。 インストール先のディスク以外は取り外します。マルチパス構成の場合は、シングルパス (FC ケ ーブル 1 本のみの結線) にします。また、ブートディスクのみ見えるように ETERNUS 側で設定す る必要があります。

ETERNUS 側の設定については、「1.4 ETERNUS 接続の設定」を参照してください。

● HDD が 2 台以上接続された状態で OS をインストールすると、OS ブート時にインストール時の HDD が必要となる場合があります。インストール対象の HDD のみを接続して、その他の HDD は 接続しないでください。

#### <span id="page-26-0"></span>1.3.3 システム運用時の留意事項

システム運用時には、以下の点に考慮してください。

- サーバ起動前には、必ず SAN ストレージ装置、および FC スイッチまたは FCoE が完全に Ready 状 態となっていることを確認します。
- パーティションが電源投入されるまでの時間は、MMB Web-UI で設定します。
- パーティション起動時に、ブートディスクが見つからないことがあります。この場合は、UEFI か らパーティションリセットを試します。
- ハードウェア故障時などにおいて、イベントログの一時解析で、ハードウェアの被疑箇所が特定で きなくなります。サーバを切り替えた (FC カード交換またはコンバージドネットワークアダプタ 交換。移設を含む。) 日時は、別途記録しておきます。
- FC カードまたはコンバージドネットワークアダプタを保守部品と交換した場合は、HBA UEFI/拡 張 BIOS の再設定が必要です。また SAN ストレージ装置も再設定が必要です。
- SAN ブート環境において、FC/FCoE 伝送路の品質状況によっては OS ブートに失敗する場合があ ります。この場合、FC スイッチ/FCoE スイッチと SAN ストレージ装置で、警報およびシステム の状態を確認し、被疑箇所を特定します。さらに、MMB Web-UI の [Power Control] 画面で [Reset] を選択し、システムを再起動します。
- Linux 環境において、マルチパス構成で SAN ブートを行っている場合、Rescue モードで起動し、 ETERNUS のディスクを自動マウントするためには、あらかじめ片方の FC ポートだけを有効にし てから起動するようにしてください。 マルチパス構成のままでは、正常に起動できないことがあります。 また、操作ミスを避けるため、自動マウントを行わない場合でも、Rescue モードで起動する場合に は、あらかじめ片方の FC ポートだけを有効にしてから起動することを推奨します。 詳しくは、「1.3.2 システム導入時の留意事項」の OS インストール時の留意事項を参照してくださ い。

### <span id="page-27-0"></span>**1.4 ETERNUS** 接続の設定

ETERNUS を接続するさいに必要な ETERNUS 側の設定について詳しくは、以下の Web サイトから ETERNUS のマニュアルを参照してください。

<http://storage-system.fujitsu.com/jp/catalog/manual.html>

### <span id="page-27-1"></span>1.4.1 Windows の設定

ここでは ETERNUS と接続するさいの、Windows の設定について説明しています。

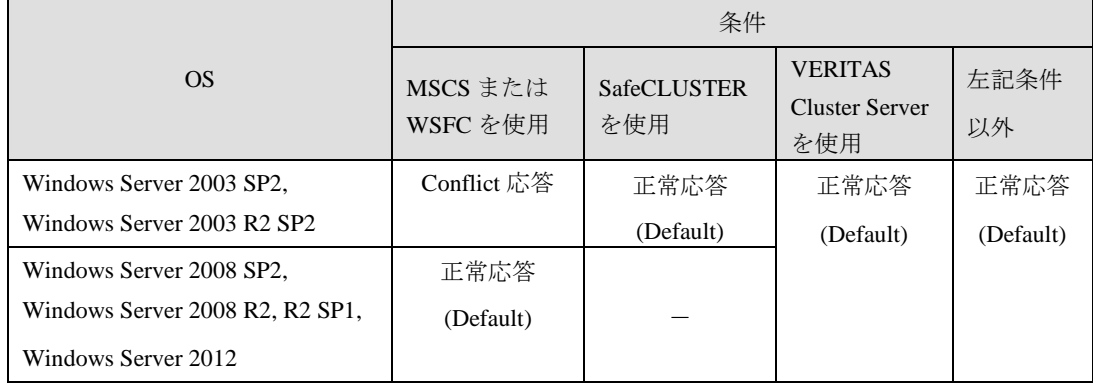

#### 表1.1 Test Unit Ready に対する Reservation Conflict 応答 (Windows の場合)

ETERNUS4000 シリーズ/ETERNUS8000 シリーズでは、「表 1.2 Vendor Unique センスコード (Windows の場合)」を参照し、ホストレスポンスの Vendor Unique センスコードを設定してください。 なお、ETERNUS DX シリーズおよび ETERNUS DX S2 シリーズ (現行製品) では、デフォルトで Vendor Unique センスコードが抑止されるため、Vendor Unique センスコードの設定は不要です。

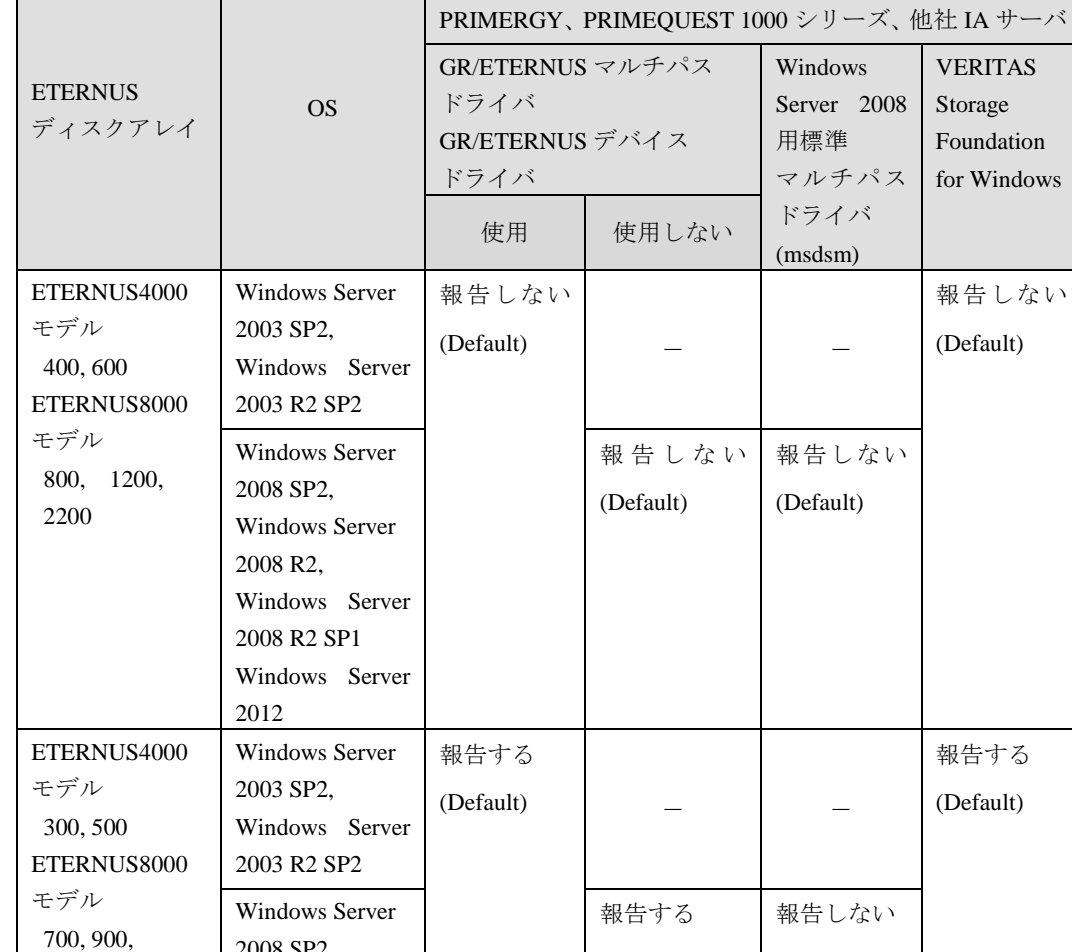

(Default)

接続するサーバ機種

表1.2 Vendor Unique センスコード (Windows の場合)

1100, 2100

2008 SP2, Windows Server

2008 R2,

2012

Windows Server 2008 R2 SP1 Windows Server ETERNUS マルチパスドライバ、GR マルチパスドライバを使用してマルチパス接続を行う場合や、 ETERNUS デバイスドライバ、GR デバイスドライバを使用してシングルパス接続を行う場合には、ホ ストレスポンスのセンスコード変換パターンを「無変換」に設定してください。

また、ETERNUS マルチパスドライバ、GR マルチパスドライバ、ETERNUS デバイスドライバ、GR デバイスドライバを使用しない場合は、ホストレスポンスのセンスコード変換パターンを「Windows (GR/ETERNUS マルチパスドライバ、 デバイスドライバ未使用時) 推奨」に設定してください。

| <b>OS</b>                                                                                                    | <b>GR/ETERNUS</b><br>マルチパスドライバ |                                  | <b>Windows Server</b><br>2008 用                                                     | <b>VERITAS</b> Storage<br>Foundation for      |
|----------------------------------------------------------------------------------------------------|--------------------------------|----------------------------------|-------------------------------------------------------------------------------------|-----------------------------------------------|
|                                                                                                    | 使用                             | 使用しない                            | 標準マルチパス<br>ドライバ (msdsm)                                                             | Windows                                       |
| <b>Windows Server</b><br>2003 SP2.<br>Windows Server                                                                                                    | 無変換<br>(Default)               | Windows<br>(GR/ETERNUS<br>マルチパスド |                                                                                     | Windows<br>(GR/ETERNUS $\approx$<br>ルチパスドライバ、 |
| 2003 R <sub>2</sub> SP <sub>2</sub>                                                                                                    |                                | ライバ、デバイ                          |                                                                                     | デバイスドライバ                                      |
| Windows Server<br>2008 SP2.<br><b>Windows Server</b><br>2008 R <sub>2</sub><br>Windows Server<br>2008 R <sub>2</sub> SP <sub>1</sub><br>Windows Server<br>2012 |                                | スドライバ<br>未使用時)<br>推奨             | Windows<br>(GR/ETERNUS<br>$\overrightarrow{r}$<br>ルチパスドライバ、<br>デバイスドライバ<br>未使用時) 推奨 | 未使用時) 推奨                                      |

表1.3 センスコード変換パターン (Windows の場合)

VMware VCB Proxy を導入し、VMware ESX と LUN を共有して動作する Windows サーバについては、 「1.4.3 VMware ESX の設定」を参照し、設定してください。

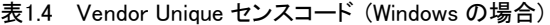

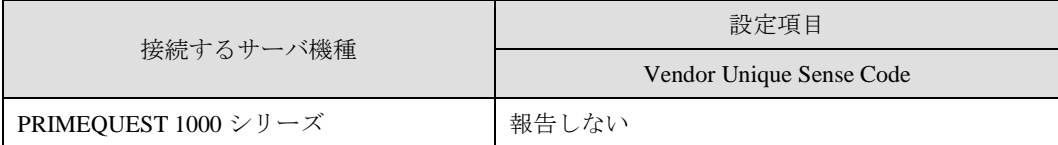

#### 表1.5 センスコード変換パターン (Windows の場合)

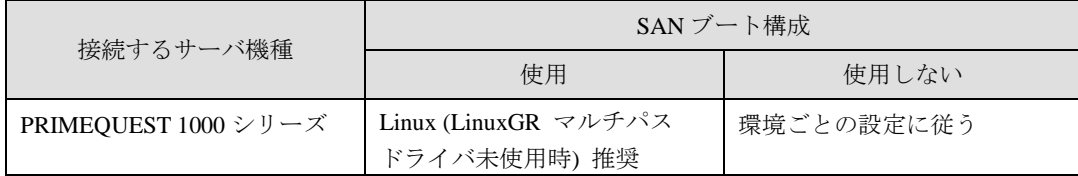

### 注意

各 OS の設定と合わない場合は、本設定を優先してください。

### <span id="page-30-0"></span>1.4.2 Linux の設定

ここでは ETERNUS と接続するさいの、Linux の設定について説明しています。

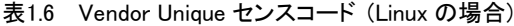

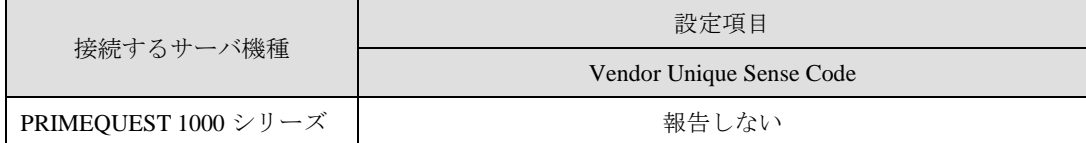

### 表1.7 センスコード変換パターン (Linux の場合)

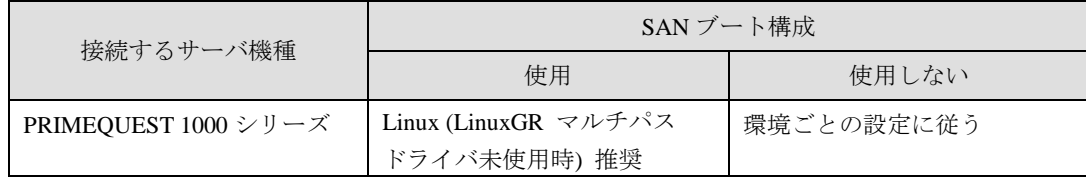

### 注意

- 各 OS の設定と合わない場合は、本設定を優先してください。
- SAN ブート構成を使用している場合は、「表 1.7 センスコード変換パターン (Linux の場合)」の 「Linux (LinuxGR マルチパスドライバ未使用時)推奨」を選択してください。

### <span id="page-31-0"></span>1.4.3 VMware ESX の設定

VMware ESX 本体との接続については、以下の表を参照し、設定してください。

- 「表 1.8 Inquiry Standard Data Version (VMware ESX の場合)」
- 「表 1.9 センスコード変換パターン (VMware ESX の場合)」
- 「表 1.10 ホスト固有モード (VMware ESX の場合)」
- 「表 1.11 Asymmetric / Symmetric Logical Unit Access (VMware ESX の場合)」
- 「表 1.12 Inquiry Standard Data Version (VMware ESX の場合)」
- 「表 1.13 Host Specific Mode (VMware ESX の場合)」
- 「表 1.14 センスコード変換パターン (VMware ESX の場合)」

使用する ETERNUS ディスクアレイのモデルと、ESX のバージョンによって設定値が異なります。

|                              |                            | 設定項目                                 |
|------------------------------|----------------------------|--------------------------------------|
|                              |                            | <b>Inquiry Standard Data Version</b> |
| OS                           | ETERNUS4000 モデル 300, 500 / | ETERNUS4000 モデル 400, 600 /           |
|                              | ETERNUS8000 モデル 700, 900,  | ETERNUS8000 モデル 800, 1200,           |
|                              | 1100, 2100                 | 2200                                 |
| <b>VMware vSphere</b>        | Version 05 (Default)       |                                      |
| (ESX4.1, 4.0 / ESXi4.1, 4.0) |                            |                                      |
| VMware vSphere               |                            | Version 05 (Default)                 |
| (ESXi5.1, ESXi5.0)           |                            |                                      |

表1.8 Inquiry Standard Data Version (VMware ESX の場合)

#### 表1.9 センスコード変換パターン (VMware ESX の場合)

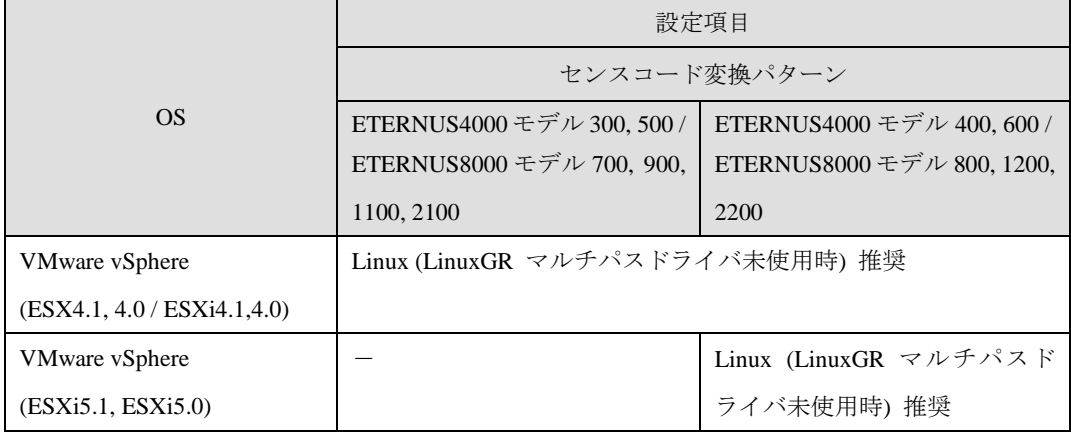

### 表1.10 ホスト固有モード (VMware ESX の場合)

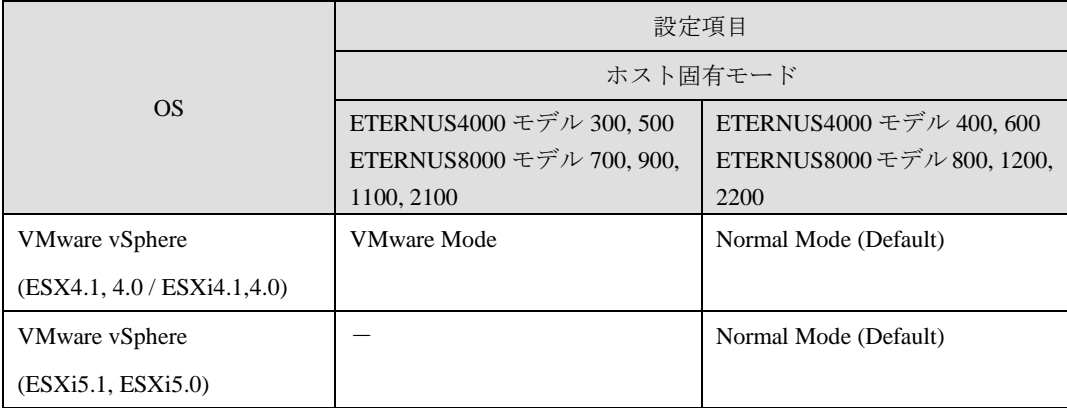

表1.11 Asymmetric / Symmetric Logical Unit Access (VMware ESX の場合)

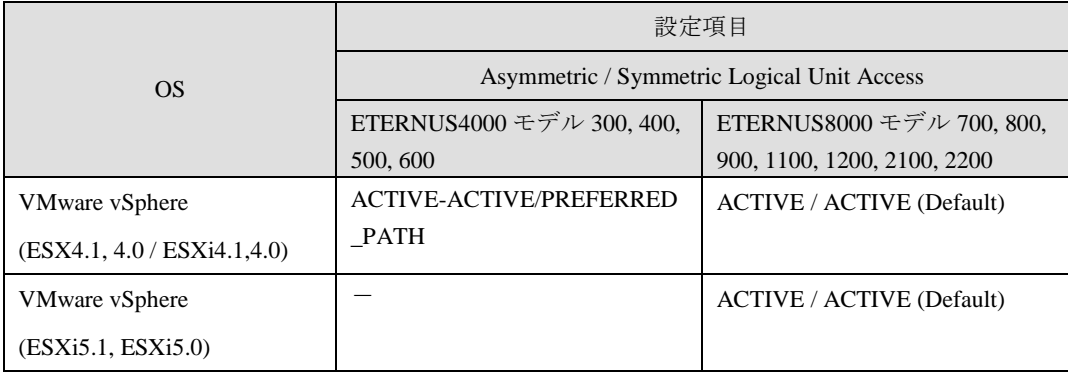

VMware VCB Proxy を導入し、VMware ESX と LUN を共有して動作する Windows サーバについては、 以下の表を参照し、設定してください。

- 「表 1.12 Inquiry Standard Data Version (VMware ESX の場合)」
- 「表 1.13 Host Specific Mode (VMware ESX の場合)」

VMware VCB Proxy に関する詳細は、ヴイエムウェア社 Web サイトを参照してください。

#### 表1.12 Inquiry Standard Data Version (VMware ESX の場合)

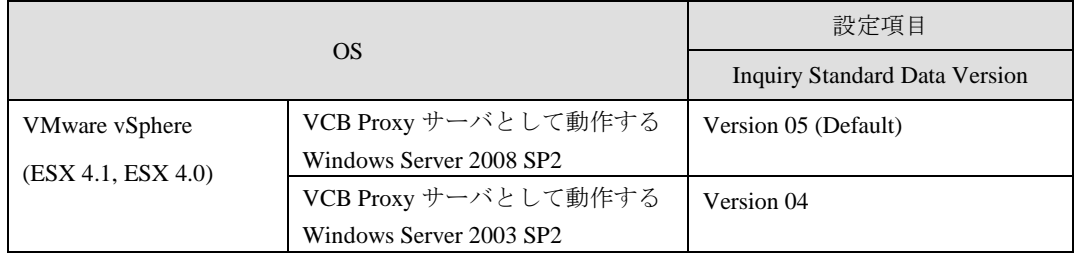

#### 表1.13 Host Specific Mode (VMware ESX の場合)

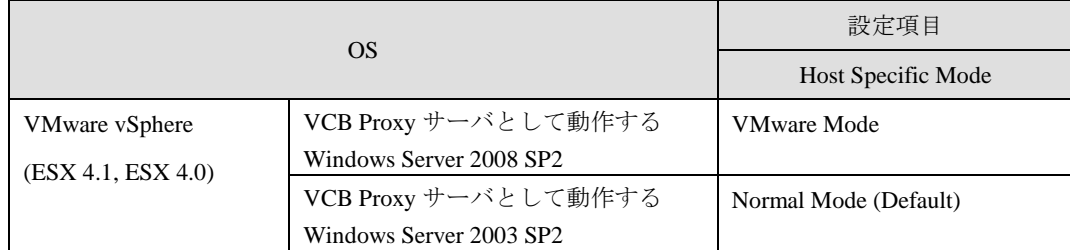

PRIMEQUEST 1000 シリーズと SAN ブート構成で接続する場合は、「表 1.14 センスコード変換パタ ーン (VMware ESX の場合)」を参照し、設定してください。

### 表1.14 センスコード変換パターン (VMware ESX の場合)

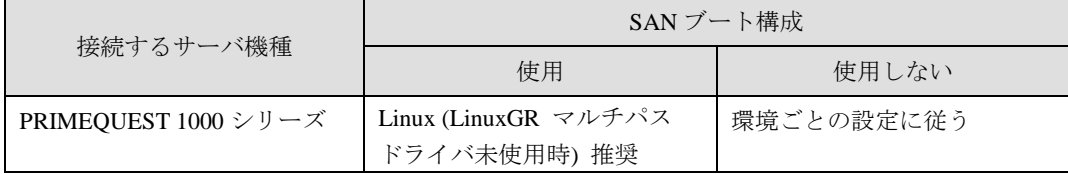

### 注意

各 OS の設定と合わない場合は、本設定を優先してください。

# <span id="page-34-0"></span>第**2**章 ファイバーチャネルカード **(FC** カード**)**

### の設定

FC SAN ブート環境において、SAN ストレージ装置の LUN からシステムを起動させるために、FC カ ードで行う設定について説明しています。

### <span id="page-34-1"></span>**2.1FC** カードの **UEFI** ドライバの設定

SAN ブート環境において SAN ストレージ装置の LUN からシステムを起動させる場合、システム起動 に使用するすべての HBA に対して、以下に説明する操作が必要です。 この操作により、起動させる SAN ストレージ装置の LUN を、HBA に登録します。 例として UEFI ドライバ版数が「4.00a1」および「4.12a7」の場合の画面を使用しています。 また、画面はすべて表示例であり、システム構成などによって表示される内容は異なります。

#### 注意

- SAN 上のデバイスを sadump のダンプデバイスに設定する場合、あらかじめ UEFI ドライバ を設定する必要があります。
- UEFI ブートメニューに setup menu が存在している場合は setup menu を選択し、「2.2.3 HBA 設定ユーティリティの起動」から作業を行ってください。
- FC カードのファームウェアおよび UEFI ドライバは、1つのパーティション内で異なる版 数の混在はできません。版数が異なる場合は、FC カードのファームウェアおよび UEFI ド ライバ版数をそれぞれ同一版数に揃えてください。
- FC カードに設定されている UEFI ドライバの版数により、下記の操作が異なります。
	- ・HBA 一覧の表示
	- ・HBA 設定ユーティリティの起動
	- ・FC カードへの設定方法

設定方法の選択は、「2.1.1 FC カードへの設定方法の選択 (1)」および「2.1.2 FC カード への設定方法の選択 (2)」の手順で確認してください。

### <span id="page-34-2"></span>2.1.1 FC カードへの設定方法の選択 (1)

異なる版数の UEFI ドライバが FC カードに設定されていないか、最初に確認します。

### 注意

UEFI ドライバが混在している場合は、FC カードへの設定は正常に行えません。

- 1. MMB の [Power Control] 画面の [Boot Selector] で [Force boot into EFI Boot Manager] を選択して、 電源を入れます。UEFI Shell を起動させます。
- 2. UEFI Shell よりコマンドを入力し、ドライバの一覧を出力します。

> drivers

UEFI の操作については、『PRIMEQUEST 1000 シリーズ ユーザーインターフェース操作 説明書』 (C122-E109) および 『PRIMEQUEST 1000 シリーズ 運用管理ツールリファレ ンス』 (C122-E110) を参照してください。

● UEFIドライバ版数が FC カードで混在していない場合の表示

[Emulex SCSI Pass Thru Driver] が 1 行のみ表示されます。 以下の例では、[Emulex SCSI Pass Thru Driver] 行の [00041214] が UEFI ドライバの版数を表 します。

|  |  | 71 0000000A B - - 8 4 Usb Bus Driver                                | <b>UshBusDxe</b>        |
|--|--|---------------------------------------------------------------------|-------------------------|
|  |  | $72000000000000 - 1$ - Usb Keyboard Driver                          | UshKhDxe                |
|  |  | 73 00000011 $D - 1 -$ Usb Mass Storage Driver                       | UsbMassStorageDxe       |
|  |  | 74 0000000A D - - 1 - Ush Mouse Driver                              | UsbMouseDxe             |
|  |  | $75000000000B - 110RP$ Network Service Driver                       | ArpDxe                  |
|  |  | <b>76 00000000 R</b> - - 1 1 DHCP Protocol Driver                   | Dhcp4Dxe                |
|  |  | $77\,000000000000 - 1 - 1$ - IP4 CONFIG Network Service Driver      | Ip4ConfiqDxe            |
|  |  | $78000000000B - 181P4$ Network Service Driver                       | Ip4Dxe                  |
|  |  | $79\,000000000B - - 1$ 3 MNP Network Service Driver                 | <b>MnpDxe</b>           |
|  |  | 70 00000000 B - - 2 1 MTFTP4 Network Service                        | Mtftp4Dxe               |
|  |  | $7D$ 0000000A $D - - 1 - T$ cp Network Service Driver               | Tcp4Dxe                 |
|  |  | $TC$ 0000000A $B - - 6$ 5 UDP Network Service Driver                | Udu4Dxe                 |
|  |  | $TE$ 0000000A D - - 1 - Simple Network Protocol Driver              | SnpDxe                  |
|  |  | $TF$ 0000000A $D - - 6 - UEFFI$ PXE Base Code Driver                | <b>HefiPxeBcDxe</b>     |
|  |  | <b>80 FFFFFFF0 D</b> $  4$ $-$ PXE Shadow Driver                    | LegacyPxeShadowDxe      |
|  |  | $B1$ 0000000A ? - - - - FAT File Sustem Driver                      | FuFile(961578FE-B6      |
|  |  | $B2$ 00000016 B - - 1 1 G200e Matrox Graphics UEFI Driver           | FuFile(961578FE-B6      |
|  |  | 83 04001600 B X X 1 1 Intel (R) PRO/1000 4.0.16 PCI-E               | FuFile(EDR39419-A4      |
|  |  |                                                                     | LegacyVideoShadow       |
|  |  | <b>9A</b> 00000000 ? $  -$ Legacy Bios Shadow Driver                | LegacuShadow            |
|  |  | BF 03100000 D $\land$ $\land$ 1 - LSI Logic Fusion MPT SAS Driver   | Offset (0xB200,0x24     |
|  |  | $C3$ 03100000 D $\land$ $\land$ 1 - LSI Logic Fusion MPT SAS Driver | $nffset$ $(0xR200.0x24$ |
|  |  | $CB$ 00041214 $D - - 2 -$ Emulex SCSI Pass Thru Driver              | 06x0.000.00100.0011     |

図2.1 ドライバ一覧出力例 (1)
## 備考

ドライバの一覧表示が 1 画面に表示されない場合は、"drivers -b" と入力してください。 1 画面単位で表示されます。

UEFI ドライバ版数が FC カードで混在している場合の表示

[Emulex SCSI Pass Thru Driver] が複数行表示されます。

以下の例では、[Emulex SCSI Pass Thru Driver] 行の [00041214] と [00040011] が UEFI ドラ イバの版数を表しています。よって、UEFI ドライバ版数が 2 種類存在していることになり ます。

この場合、FC カードの UEFI ドライバ版数を同一にしてから再実行してください。

|  |  |  | $7200000000000 - 1 -$ Usb Keyboard Driver                              | UsbKbDxe                                 |
|--|--|--|------------------------------------------------------------------------|------------------------------------------|
|  |  |  | 73 00000011 D - - 1 - Usb Mass Storage Driver                          | UsbMassStorageDxe                        |
|  |  |  | 74 0000000A $D - 1 -$ Usb Mouse Driver                                 | <b>UshMouseDxe</b>                       |
|  |  |  |                                                                        | ArpDxe                                   |
|  |  |  | 76 0000000A B - - 1 1 DHCP Protocol Driver                             | Dhcp4Dxe                                 |
|  |  |  | 77 0000000A D - - 1 - IP4 CONFIG Network Service Driver                | Ip4ConfigDxe                             |
|  |  |  | 78 00000000 B - - 1 8 IP4 Network Service Driver                       | Ip4Dxe                                   |
|  |  |  | $79000000000B - - 1$ 3 MNP Network Service Driver                      | <b>MnpDxe</b>                            |
|  |  |  | $7A$ 0000000A B - - 2 1 MTFTP4 Network Service                         | Mtftp4Dxe                                |
|  |  |  | <b>7B</b> 0000000A $D - - 1 -$ Tcp Network Service Driver              | Tcp4Dxe                                  |
|  |  |  | 7C 0000000A D - - G 5 UDP Network Service Driver                       | Udp4Dxe                                  |
|  |  |  | 7E 0000000A D - - 1 - Simple Network Protocol Driver                   | SnpDxe                                   |
|  |  |  | $TF$ 0000000A $D - - 6 - UFFT$ PXE Base Code Driver                    | UefiPxeBcDxe                             |
|  |  |  | 80 FFFFFFF0 $D - - 4$ - PXE Shadow Driver                              | LegacyPxeShadowDxe                       |
|  |  |  | 81 0000000A ? - - - - FAT File System Driver                           | FuFile (961578FE-B6)                     |
|  |  |  | <b>82</b> 00000016 B $-$ 1 1 6200e Matrox Graphics UEFI Driver         | FuFile(961578FE-B6                       |
|  |  |  | 83 04001600 B X X 1 1 Intel (R) PRO/1000 4.0.16 PCI-E                  | FuFile(EDR39419-A4                       |
|  |  |  | 99 000000FF ? - - - - < UNKNOWN>                                       | LegacyVideoShadow                        |
|  |  |  | <b>9A</b> 00000000 ? - - - - Legacy Bios Shadow Driver                 | LegacyShadow                             |
|  |  |  | BF 03100000 D $\aleph$ X $\,$ 1 $\,$ - LSI Logic Fusion MPT SAS Driver | Offset (0xB200,0x24                      |
|  |  |  | $C3$ 03100000 D $\land$ $\land$ 1 - LSI Logic Fusion MPT SAS Driver    | $0$ ffset $(0 \times B200, 0 \times 24)$ |
|  |  |  | $CB$ 00041214 D - - 2 - Emulex SCSI Pass Thru Driver                   | nffset (0xC400.0x20)                     |
|  |  |  | $M$ 00040011 D $X$ $X$ 1 - Emulex SCSI Pass Thru Driver                | Offset (0xC400,0x26                      |

図2.2 ドライバ一覧出力例 (2)

## 備考

ドライバの一覧表示が 1 画面に表示されない場合は、"drivers -b"と入力してください。 1 画面単位で表示されます。

# 2.1.2 FC カードへの設定方法の選択 (2)

Boot Manager フロントページの [Device Manager] 画面から UEFI ドライバの版数を確認します。

- 1. MMB の [Power Control] 画面の [Boot Selector] で [Force boot into EFI Boot Manager] を選択して、 電源を入れます。UEFI Shell が起動します。
- 2. UEFI Shell より次のコマンドを入力し、Boot Manager フロントページに移行します。 > exit
- 3. Boot Manager フロントページが表示されます。[Device Manager] を選択し、[Enter] キーを押しま す。

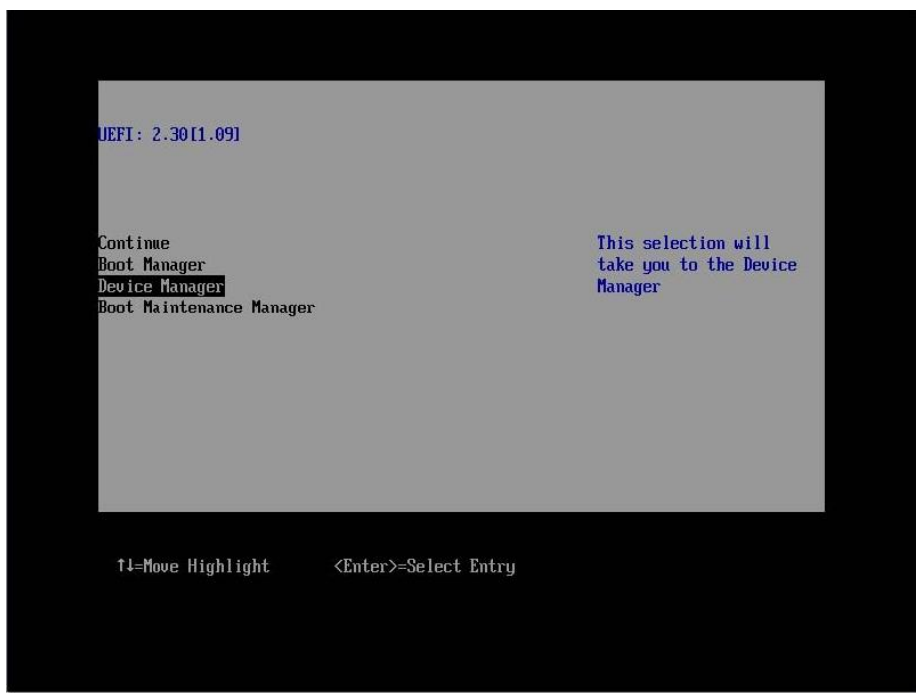

図2.3 Boot Manager フロントページ (表示例)

4. [Device Manager] 画面が表示されます。UEFI ドライバ版数によって設定の手順が異なります。 設定の手順については、「表 2.1 UEFI ドライバ版数の表示」を参照してください。

### 表 2.1 UEFI ドライバ版数の表示

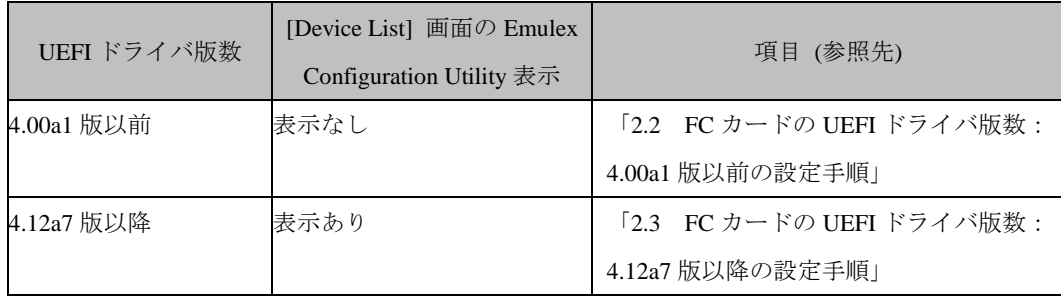

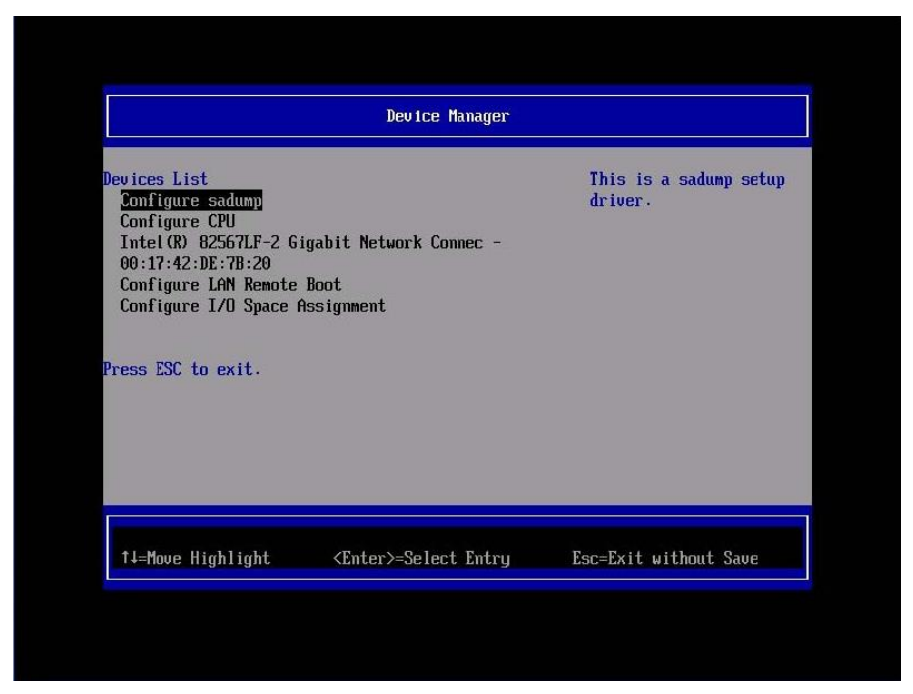

図2.4 [Device List] (版数表示なしの場合)

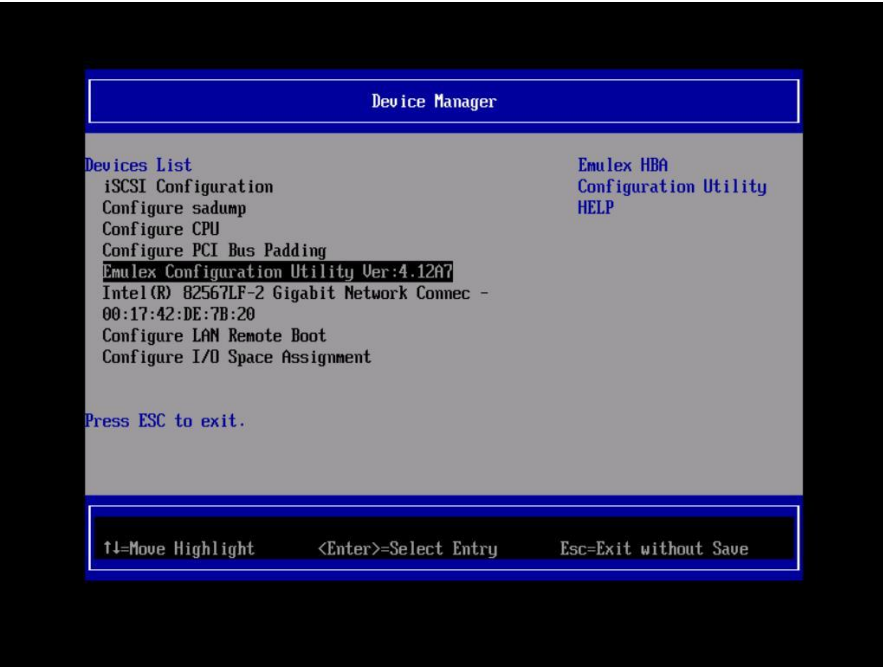

図2.5 [Device List] (版数表示ありの場合)

#### 注意

UEFI ドライバ 4.12a7 版以降 (上記の例では Emulex Configuration Utility Ver : 4.12a7) を使用して、FC カードに SAN ブート構築の各種設定を実施する場合は以下の点に注意してください。

- Delete Boot Device 処理で登録済みのブートエントリーを削除する場合、必ず BIOS の有効化 設定 (Set Boot from SAN) を Disable に変更してから実施してください。
- BIOS の有効化設定 (Set Boot from SAN) が Enable の状態で Delete Boot Device 処理を行うと、 まれに Emulex Configuration Utility が操作できなくなることがあります。 その場合、MMB Web-UI の [Power Control] 画面で [Reset] を選択し、システムの再起動を 行ってから FC カードへの設定を再実行してください。

# **2.2FC** カードの **UEFI** ドライバ版数:**4.00a1** 版以前の設定手順

ここでは、UEFI ドライバ版数が 4.00a1 版以前の設定手順を説明します。

# 2.2.1 ドライバ一覧の表示

- 1. MMB の [Power Control] 画面の [Boot Selector] で [Force boot into EFI Boot Manager] を選択して、 電源を入れます。UEFI Shell が起動します。
- 2. UEFI Shell より次のコマンドを入力し、ドライバの一覧を出力します。

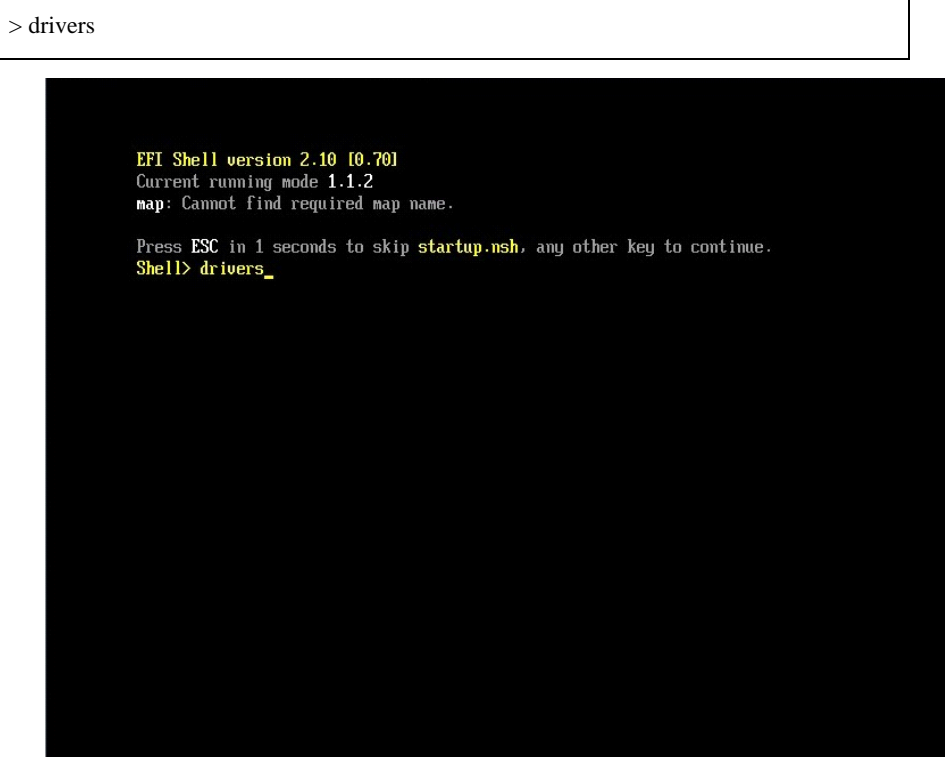

図2.6 ドライバ一覧出力例 (3)

## 備考

ドライバの一覧表示が 1 画面に表示されない場合は、"drivers -b"と入力してください。 1 画面単位で表示されます。

|                        |  |  | 60 00000000 B $-$ 8 2 Usb Bus Driver                             | UsbBusDxe           |
|------------------------|--|--|------------------------------------------------------------------|---------------------|
|                        |  |  | 6E 0000000A D - - 1 - Usb Keyboard Driver                        | llshKhDxe           |
|                        |  |  | $6F 00000011$ ? $- - -$ Usb Mass Storage Driver                  | UsbMassStorageDxe   |
|                        |  |  | <b>70</b> 0000000A D $- - 1 -$ Ush Mouse Driver                  | UshMouseDxe         |
|                        |  |  | $71\,00000000$ B $ -$ 5 $\,$ 5 ARP Network Service Driver        | ArpDxe              |
|                        |  |  | $7200000000B - - 5 5$ DHCP Protocol Driver                       | Dhcp4Dxe            |
|                        |  |  | 73 00000000 $D - - 5 - IP4$ CONFIG Network Service Driver        | Ip4ConfigDxe        |
|                        |  |  | 74 0000000A B - - 5 40 IP4 Network Service Driver                | I <sub>p4Dxe</sub>  |
|                        |  |  | 75 0000000A B - - 5 15 MNP Network Service Driver                | MnpDxe              |
|                        |  |  | 76 0000000A B - - 10 5 MTFTP4 Network Service                    | Mtftp4Dxe           |
|                        |  |  | $77000000000000 - 5 - Top Network Service Driver$                | Tcp4Dxe             |
|                        |  |  |                                                                  | Udp4Dxe             |
|                        |  |  | <b>7A</b> 0000000A $D - - 5 -$ Simple Network Protocol Driver    | SnpDxe              |
|                        |  |  | <b>7B</b> 0000000A $D - -30 -$ UEFI PXE Base Code Driver         | <b>UefiPxeBcDxe</b> |
|                        |  |  | $TC$ FFFFFFF0 $D - - 4 - PKE$ Shadow Driver                      | LegacyPxeShadowDxe  |
|                        |  |  | $TE$ 0000000A? - - - - FAT File System Driver                    | FuFile(961578FE-B6  |
|                        |  |  | <b>TF</b> 00000016 B $-$ - 1 1 G200e Matrox Graphics UEFI Driver | FuFile(961578FE-B6  |
|                        |  |  | 80 03061700 B X X 5 5 Intel (R) PRO/1000 3.6.17 PCI-E            | FuFile (EDB39419-A4 |
|                        |  |  | 93 000000FF ? - - - - < UNKNOWN>                                 | LegacyVideoShadow   |
|                        |  |  | 94 00000000 ? - - - - Legacy Bios Shadow Driver                  | LegacyShadow        |
|                        |  |  | $B2$ 030E0000 D $X \times 1$ - LSI Logic Fusion MPT SAS Driver   | ?                   |
|                        |  |  | B6 030E0000 D X X 1 - LSI Logic Fusion MPT SAS Driver            | 7                   |
|                        |  |  | $C4$ 00040011 D X X $2 -$ Emulex SCSI Pass Thru Driver           | $\overline{a}$      |
| Shell> drucfg $-$ s c4 |  |  |                                                                  |                     |

図2.7 ドライバ一覧出力例 (4)

#### 備考

ドライバの一覧表示が 1 画面に表示されない場合は、"drivers -b"と入力してください。 1 画面単位で表示されます。

# 2.2.2 HBA 一覧の表示

- 1. MMB の [Power Control] 画面の [Boot Selector] で [Force boot into EFI Boot Manager] を選択して、 電源を入れます。UEFI Shell が起動します。
- 2. UEFI Shell で以下のコマンドを入力し、HBA の一覧を表示します。 ドライバ識別番号は、「図 2.7 ドライバ一覧出力例 (4)」の左端の英数字です。 [DRIVER NAME] が [Emulex SCSI Pass Thru Driver] のドライバ識別番号を指定します。 「図 2.7 ドライバ一覧出力例 (4)」では「C4」です。

> drvcfg -s <ドライバ識別番号>

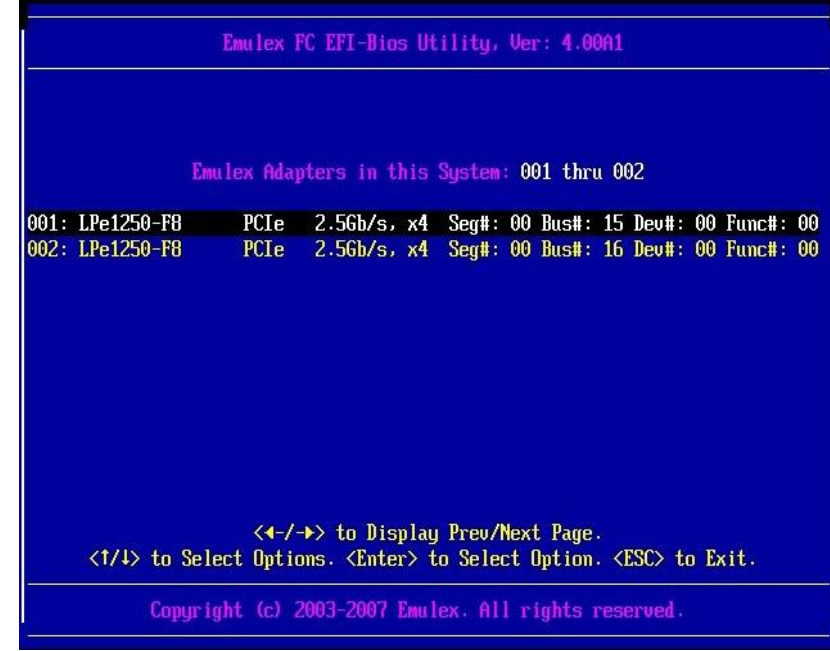

図2.8 HBA 一覧 (1)

## 2.2.3 HBA 設定ユーティリティの起動

1. SAN ブートで使用する HBA を選択し、[Enter] キーを押します。

HBA 設定のメニューが表示されます。

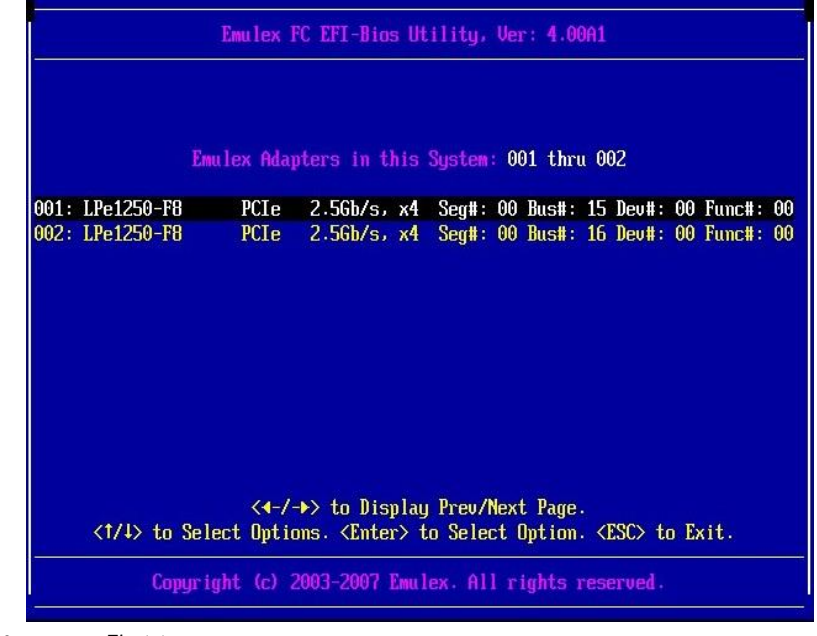

図2.9 HBA 一覧 (2)

HBA が実装されているスロットは、「図 2.9 HBA 一覧 (2)」画面の Seg#、Bus#、Dev#の値と、MMB Web-UI の [PCI-Express Slots] 項目の [Seg/Bus/Dev] 値が一致するスロットになります。

# 備考

[PCI-Express Slots] 項目は、System メニューの [IOB] 画面/ [PCI\_Box] 画面に表示されます。 Emulex FC EFI-Bios Utility では 16 進数で表示され、MMB Web-UI では 10 進数で表示されます。 実装位置については、『PRIMEQUEST 1000 シリーズ 運用管理マニュアル』 (C122-E108) の「付録 B 物理実装位置、ポート番号」を参照してください。

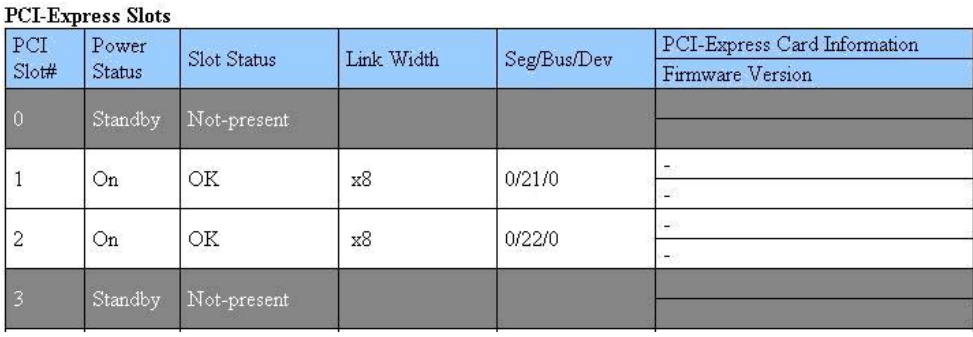

図2.10 MMB Web-UI の表示

### 2.2.4 HBA 設定ユーティリティの表示

HBA 設定のメニューで [1. Setup Utility] を選択し、[Enter] キーを押します。

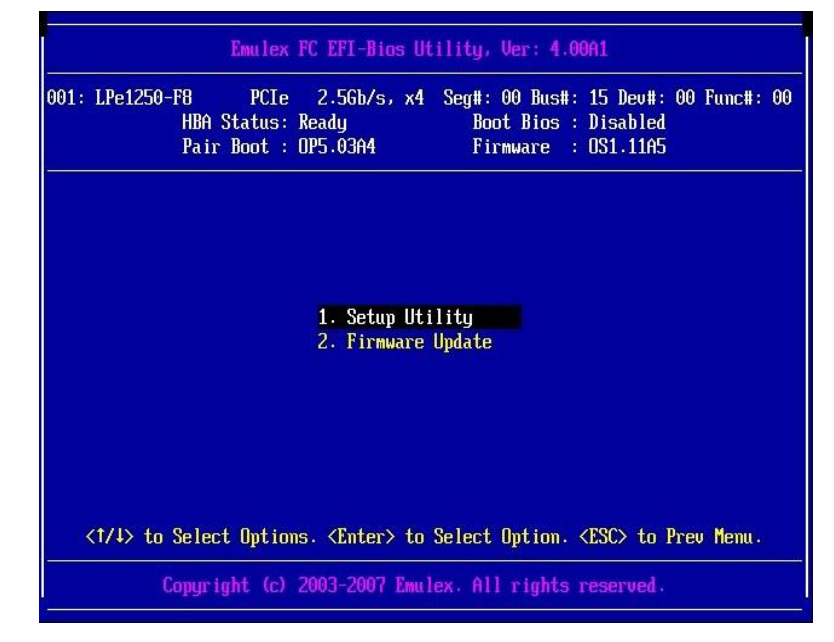

図2.11 HBA 設定

## 2.2.5 HBA の WWN 取得

現在設定している HBA の WWN を確認します。

HBA の WWN は [Port Name] として表示されます。

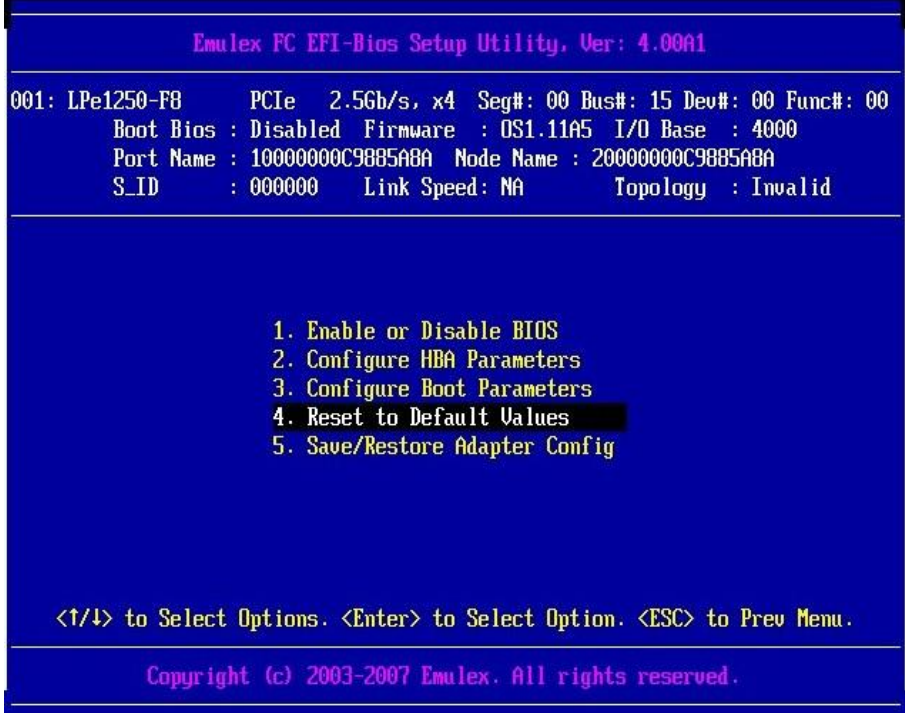

図2.12 HBA 設定ユーティリティ

# 2.2.6 HBA 設定の初期化

HBA の設定を初期状態に戻します。

# 備考

工場出荷直後は HBA の設定は初期化されていますので、以下の作業は不要です。 再設定するさいに行ってください。

1. [4. Reset to Default Values] を選択し、[Enter] キーを押します。

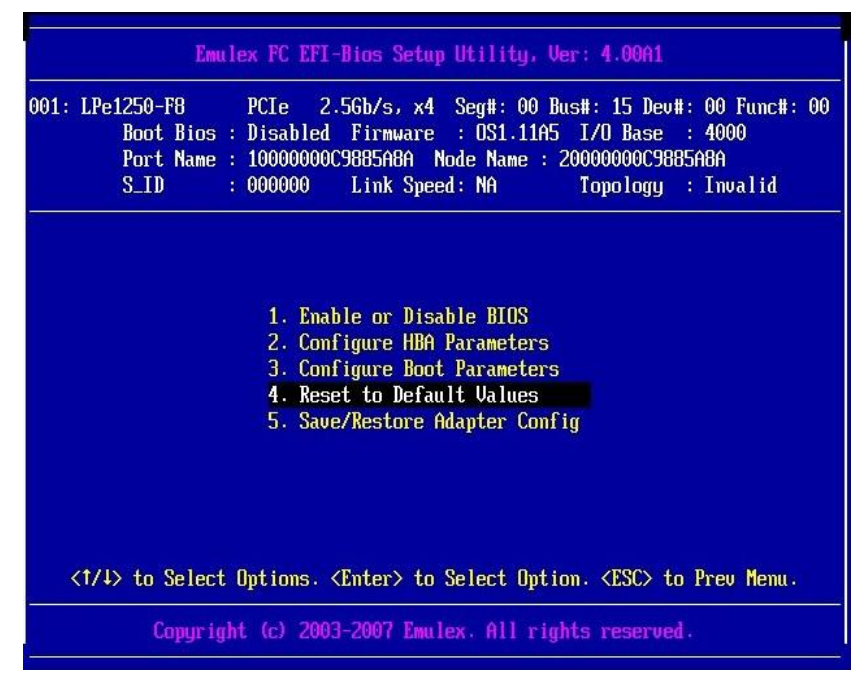

図2.13 [4. Reset to Default Values] 選択画面

2. [y] と入力します。

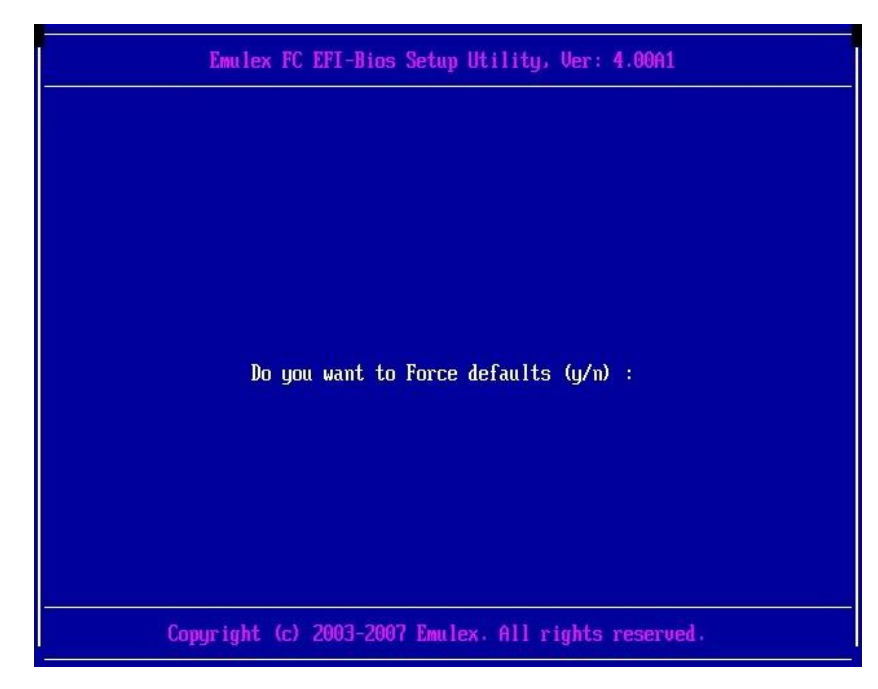

図2.14 HBA 設定の初期化 (1)

3. 初期化完了後、いずれかのキーを押します。

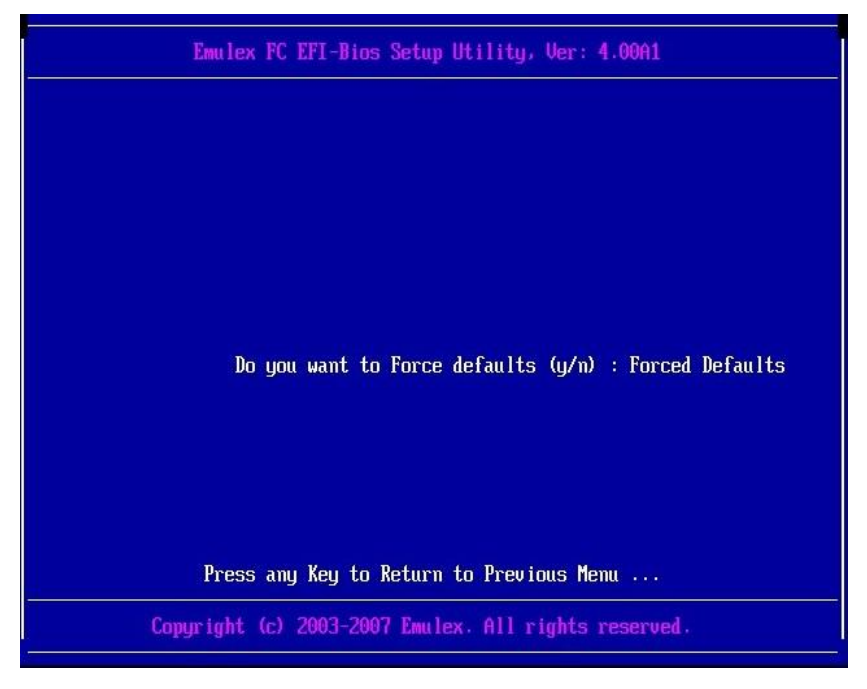

図2.15 HBA 設定の初期化 (2)

4. メニューに戻ります。

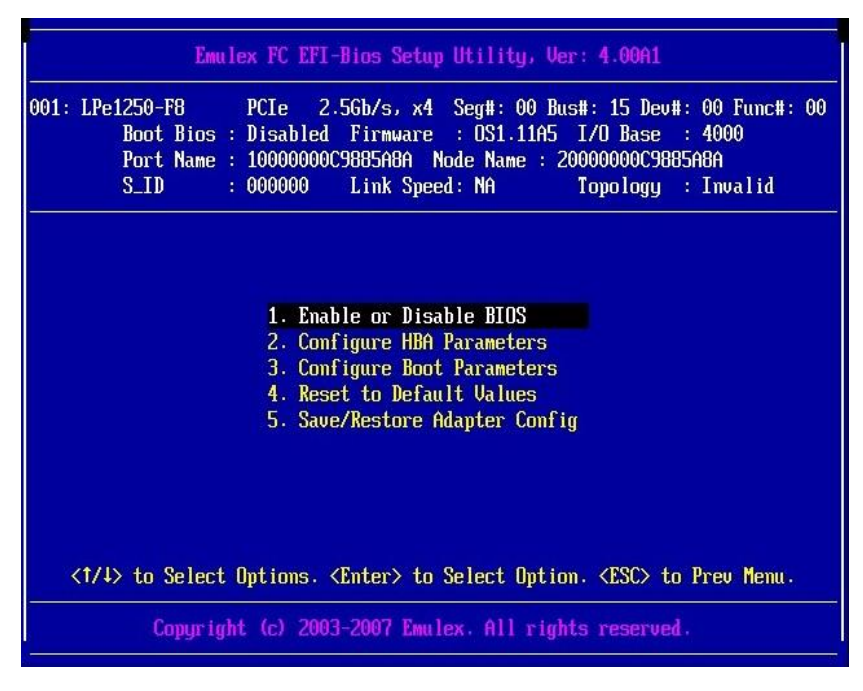

図2.16 HBA 設定ユーティリティ

## 2.2.7 BIOS の有効化

システム起動時に HBA が SAN ストレージ装置の LUN を認識し、そこから起動できるようにするた め、HBA の BIOS を有効にします。

- 1. 「図 2.16 HBA 設定ユーティリティ」で [1. Enable or Disable BIOS] を選択し、[Enter] キーを押 します。
- 2. [Disabled] と [Enabled] を選択する画面が表示されるので、[Enabled] を選択し、[Enter] キーを 押します。

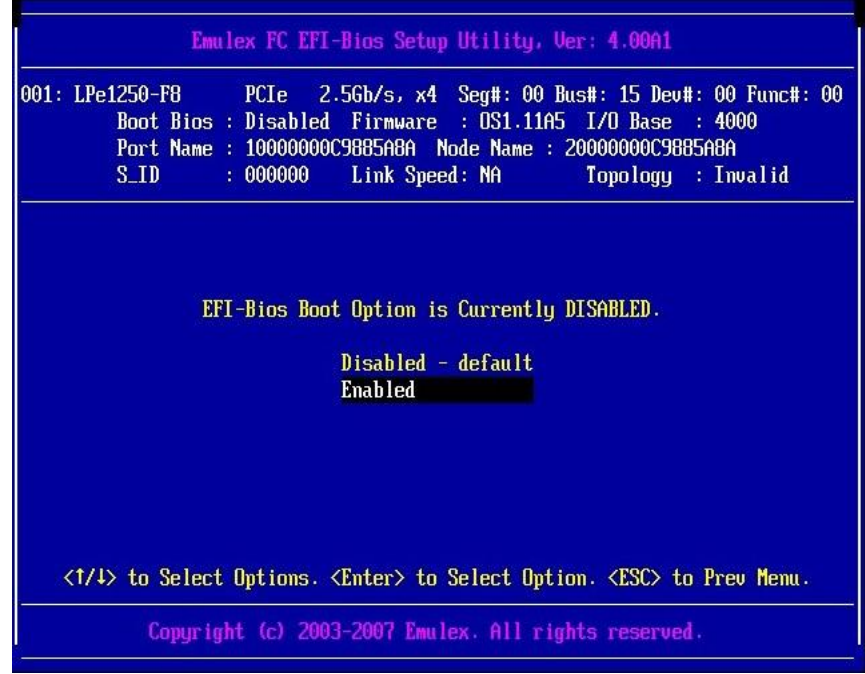

図2.17 BIOS の有効化 (1)

3. 「EFI-Bios Boot Option is Currently ENABLED.」と表示されていることを確認します。

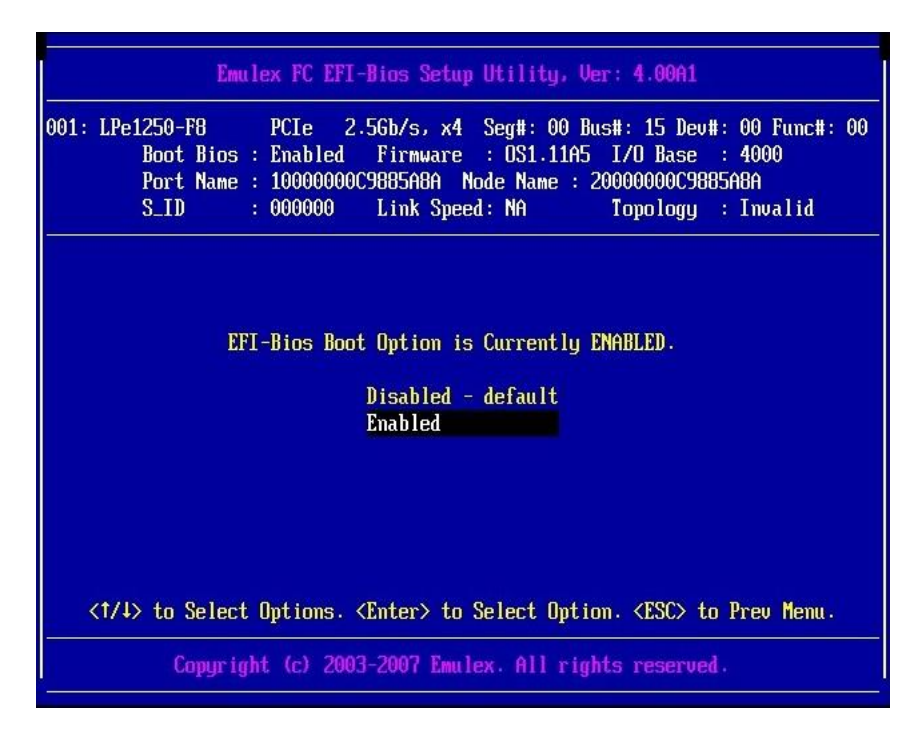

図2.18 BIOS の有効化 (2)

4. [Esc] キーを押して、「図 2.16 HBA 設定ユーティリティ」の画面に戻ります。

# 2.2.8 Speed と Topology の設定

Speed および Topology の設定方法について説明します。

#### ■ Topology の固定設定

接続形態 (Fabric接続/FCAL 接続) に合わせて、HBA設定ユーティリティで以下の通り設定します。 Fabric 接続: Point to Point. FCAL 接続:FCAL.

## 注意

[AUTO Loop First - default.] および [AUTO Point to Point first.] には設定はしないでください。かなら ず、上記の固定設定にしてください。固定設定にしない場合、正常に接続先デバイスが認識されない ことがあります。

1. [2. Configure HBA Parameters] を選択し、[Enter] キーを押します。

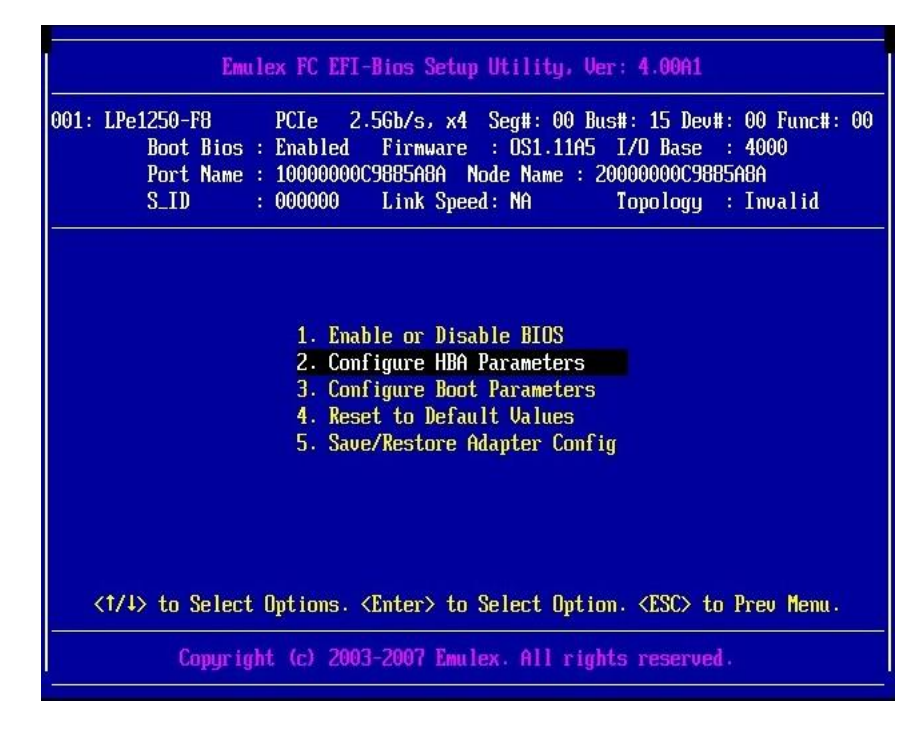

図2.19 Topology の固定設定 (1)

2. [2. Topology Selection] を選択し、[Enter] キーを押します。

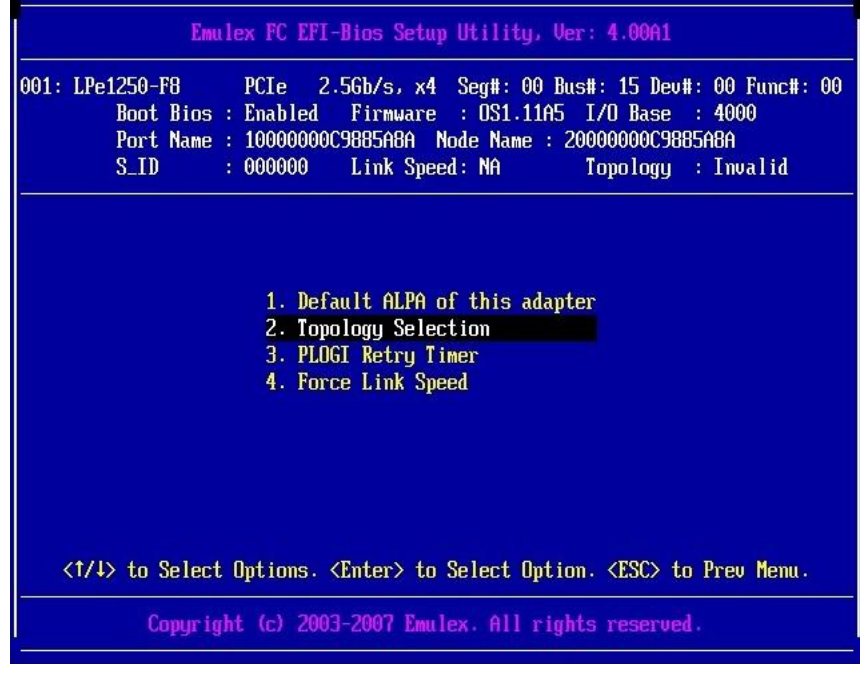

図2.20 Topology の固定設定 (2)

3. 接続方法を選択し、[Enter] キーを押します。

Fabric 接続: Point to Point.

FCAL 接続:FCAL.

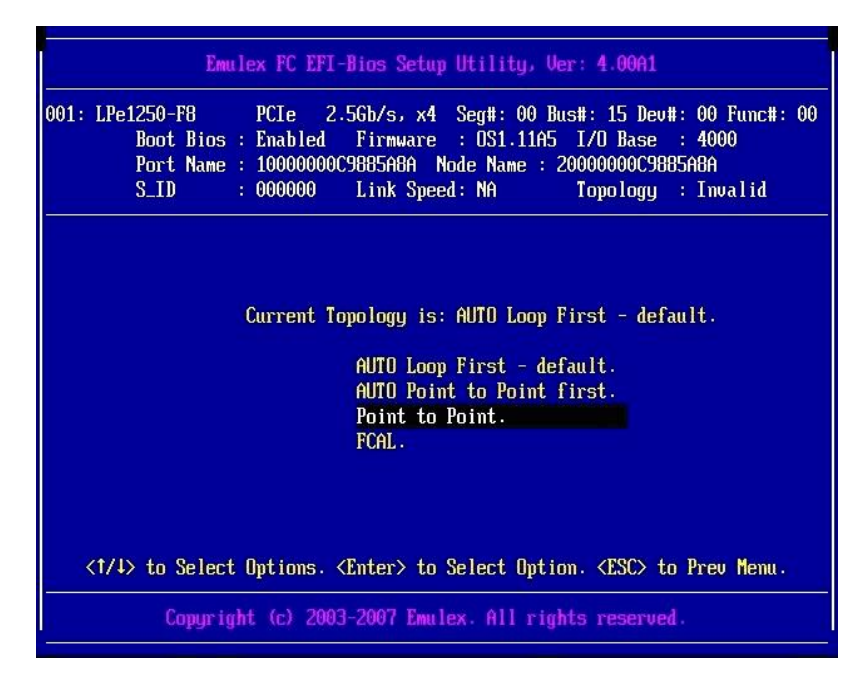

図2.21 [Point to Point.] の選択

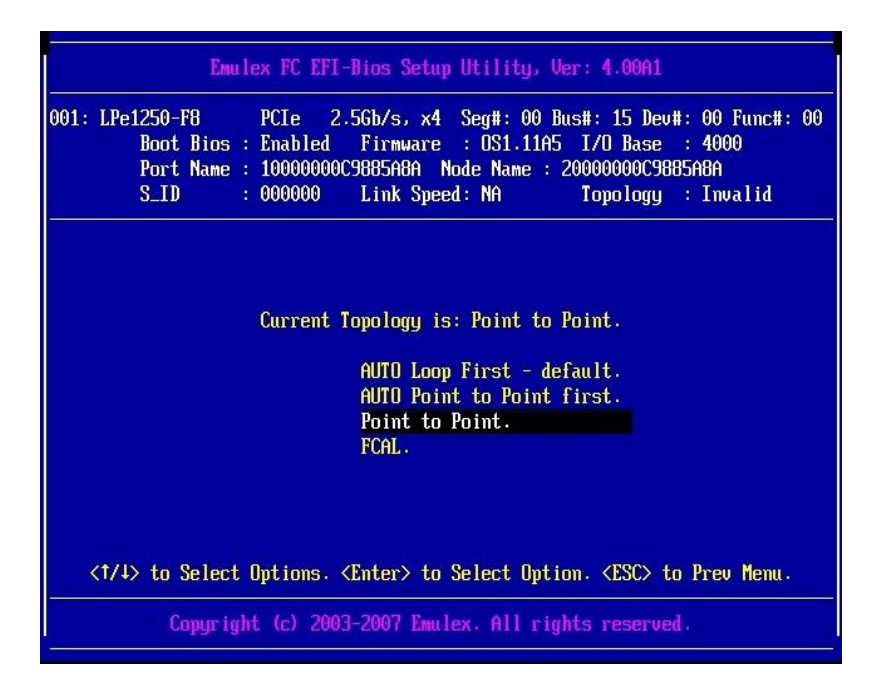

図2.22 [Point to Point.] の表示

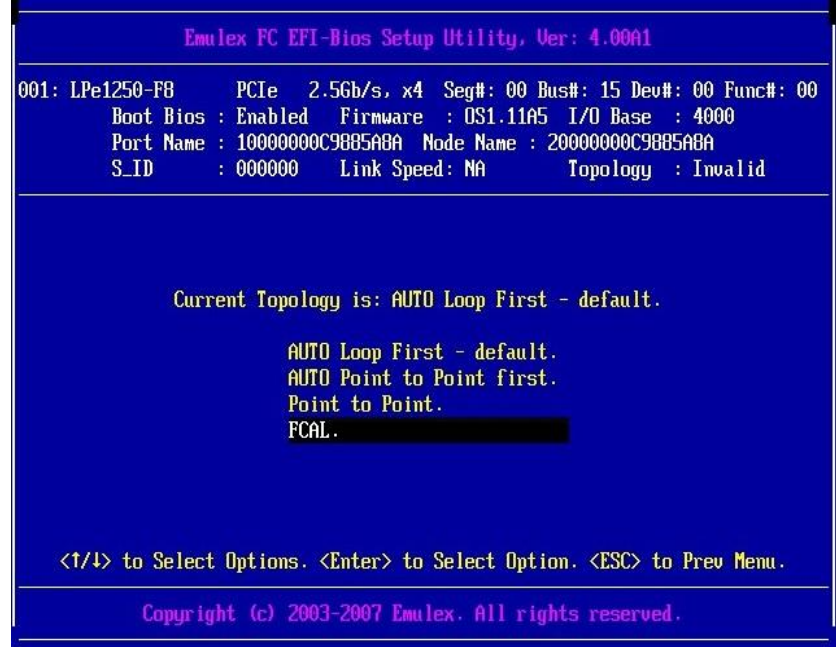

図2.23 [FCAL.] の選択

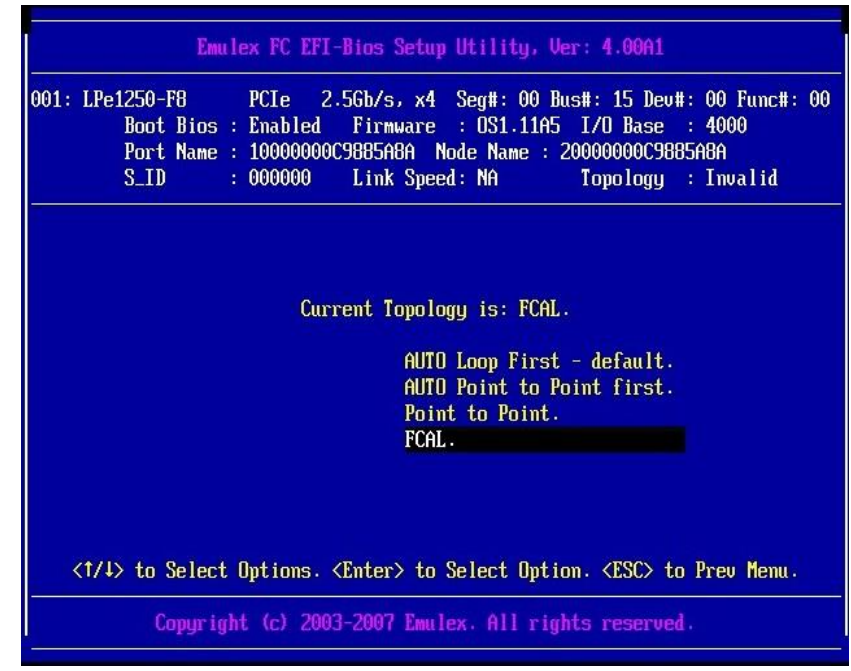

図2.24 [FCAL.] の表示

4. [Esc] キーを押して、前の画面に戻ります。

■ Link Speed の固定設定

接続の Link Speed (2 Gbps/4 Gbps/8 Gbps) に合わせて、EFI-Bios で設定します。

## 注意

[Auto negotiate - Default] に設定しないでください。かならず、固定の Link Speed に設定してください。 固定設定にしない場合、正常に接続先デバイスが認識されないことがあります。

- 1. Topology の固定設定後、[Esc] キーを押して「図 2.20 Topology の固定設定 (2)」に戻ります。
	- Emulex FC EFI-Bios Setup Utility, Ver: 4.00A1 001: LPe1250-F8 PCIe 2.5Gb/s, x4 Seg#: 00 Bus#: 15 Dev#: 00 Func#: 00 Boot Bios : Enabled Firmware : 0S1.11A5 I/O Base : 4000 Port Name: 10000000C9885A8A Node Name: 20000000C9885A8A  $S_\text{-}ID$ 000000 Link Speed: NA Topology : Invalid 1. Default ALPA of this adapter 2. Topology Selection 3. PLOGI Retry Timer<br>4. Force Link Speed <t/>
	<t/>
	to Select Options. <Enter>
	to Select Option. <ESC>
	to Prev Menu. Copyright (c) 2003-2007 Emulex. All rights reserved.
- 2. [4. Force Link Speed] を選択し、[Enter] キーを押します。

図2.25 [4. Force Link Speed] の選択画面

3. 接続環境 (接続している FC スイッチまたは SAN ストレージ装置) に合わせて Link Speed を選択 し、[Enter] キーを押します。

| 001: LPe1250-F8 PCIe | S_ID = | <b>Boot Bios : Enabled</b> | Port Name: 10000000C9885A8A Node Name: 20000000C9885A8A<br>: 000000 Link Speed: NA | Firmware : 0S1.11A5 I/O Base : 4000 | 2.5Gb/s, x4 Seg#: 00 Bus#: 15 Dev#: 00 Func#: 00<br>Topology : Invalid                      |
|----------------------|--------|----------------------------|------------------------------------------------------------------------------------|-------------------------------------|---------------------------------------------------------------------------------------------|
|                      |        |                            | Link speed set to Auto                                                             |                                     |                                                                                             |
|                      |        |                            | Auto negotiate - Default                                                           |                                     |                                                                                             |
|                      |        |                            | 2 Gb/s link speed<br>4 Gb/s link speed                                             |                                     |                                                                                             |
|                      |        |                            | 8 Gb/s link speed                                                                  |                                     |                                                                                             |
|                      |        |                            |                                                                                    |                                     |                                                                                             |
|                      |        |                            |                                                                                    |                                     |                                                                                             |
|                      |        |                            |                                                                                    |                                     | <t 4=""> to Select Options. <enter> to Select Option. <esc> to Prev Menu.</esc></enter></t> |
|                      |        |                            |                                                                                    |                                     |                                                                                             |

図2.26 Link Speed の固定設定 (1)

4. [Link speed set to x Gb/s] に、選択した Link Speed が表示されていることを確認します。

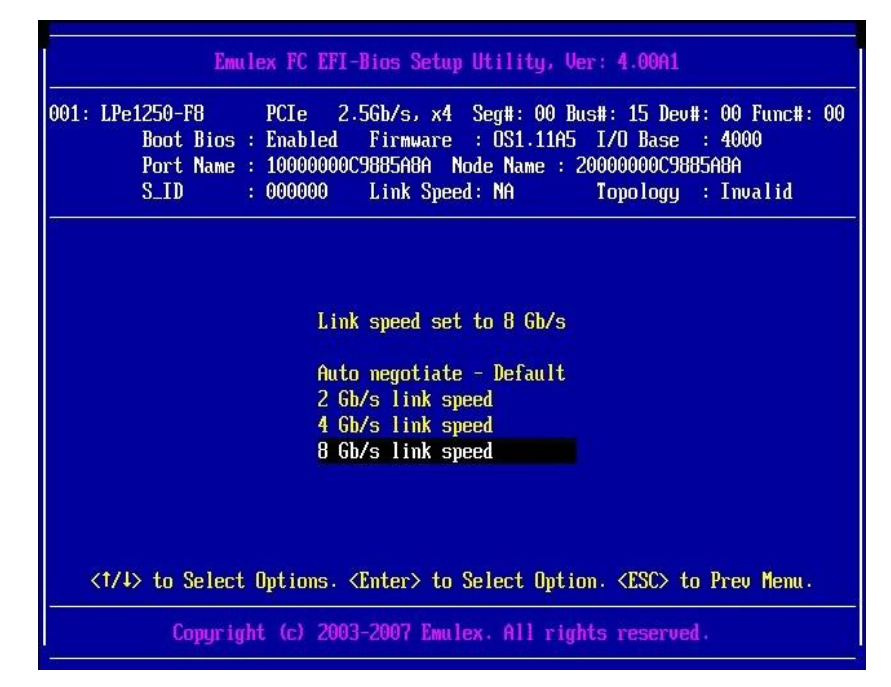

図2.27 Link Speed の固定設定 (2)

5. [Esc] キーを押してメニューに戻ります。

| Emulex FC EFI-Bios Setup Utility, Ver: 4.00A1                                                                                                    |
|----------------------------------------------------------------------------------------------------|
| 001: LPe1250-F8 PCIe<br>- 2.5Gb/s, x4 Seq#: 00 Bus#: 15 Dev#: 00 Func#: 00<br>Boot Bios : Enabled Firmware : 0S1.11A5 I/O Base : 4000<br>Port Name: 10000000C9885A8A Node Name: 20000000C9885A8A<br>SLID<br>: 000000 Link Speed: NA<br><b>Topology</b> : Invalid |
| 1. Default ALPA of this adapter<br>2. Topology Selection<br>3. PLOGI Retry Timer<br>4. Force Link Speed                                                                                                    |
| $\langle 1/4 \rangle$ to Select Options. $\langle$ Enter $\rangle$ to Select Option. $\langle$ ESC $\rangle$ to Preu Menu.                                                                                                    |
| Copyright (c) 2003-2007 Emulex. All rights reserved.                                                                                                    |

図2.28 Link Speed の固定設定 (3)

6. さらに [Esc] キーを押して上位のメニューに戻ります。

#### ■ 対向装置の設定変更

FC カードの固定設定に合わせて、対向側の FC スイッチと SAN ストレージ装置ディスクアレイの設 定も固定にする必要があります。

ETERNUS を接続するさいに必要な ETERNUS 側の設定について詳しくは、以下の Web サイトから ETERNUS のマニュアルを参照してください。

<http://storage-system.fujitsu.com/jp/catalog/manual.html>

# 2.2.9 ブートデバイスの設定

1. [3. Configure Boot Parameters] を選択し、[Enter] キーを押します。

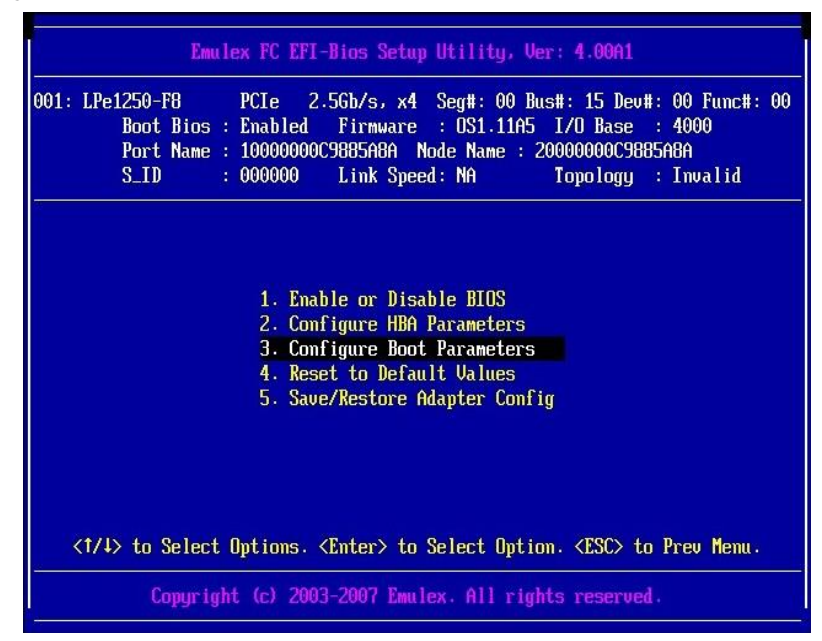

図2.29 ブートデバイスの設定 (1)

2. ブートパラメーターの設定メニューが表示されます。

[4. Configure Boot Devices] を選択し、[Enter] キーを押します。

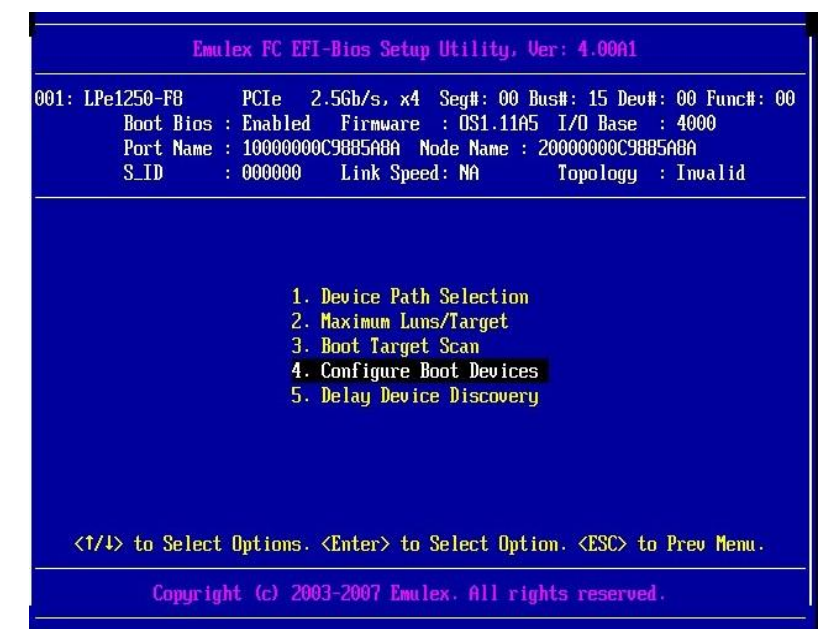

#### 図2.30 ブートデバイスの設定 (2)

3. ブートエントリーの一覧が表示されます。

初期状態では、以下の図のようにすべてのエントリーが空です。

空のエントリーの [01: DID:000000 WWN:00000000 00000000] を選択し、[Enter] キーを押します。

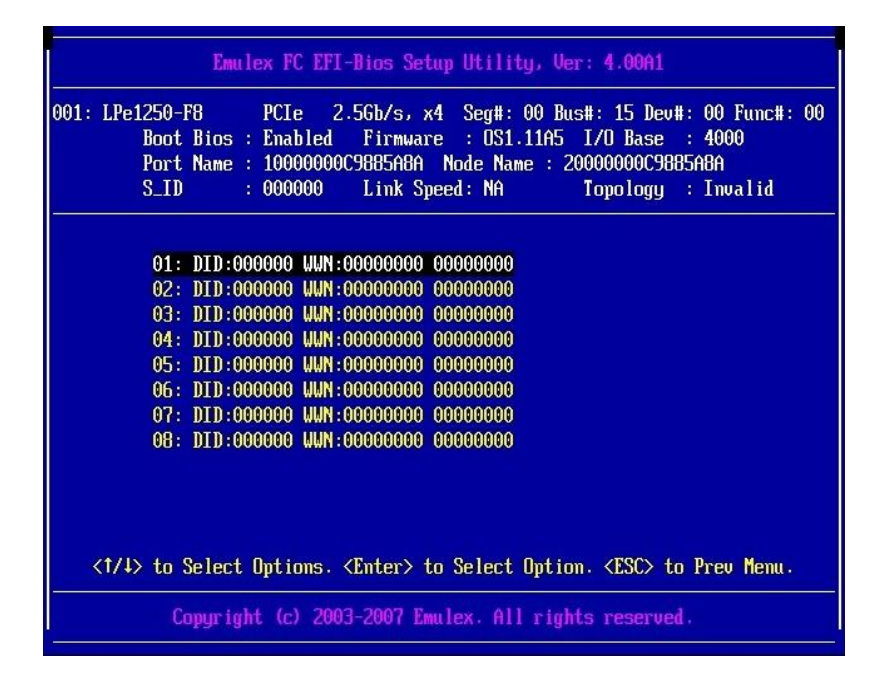

図2.31 ブートデバイスの設定 (3)

4. エントリー [01: DID:000000 WWN:00000000 00000000] の設定画面が表示されます。

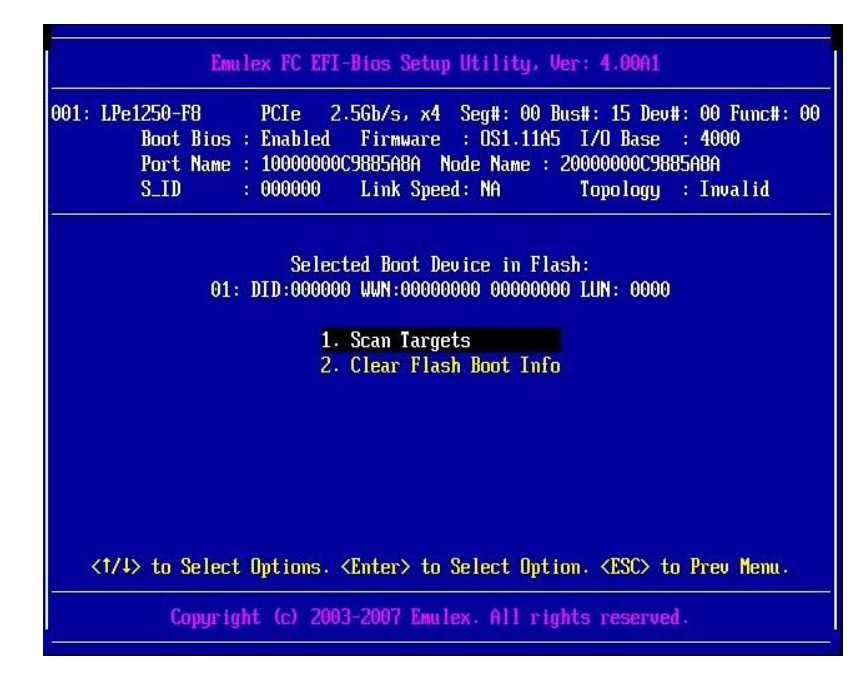

[1. Scan Targets] を選択し、[Enter] キーを押します。

図2.32 ブートデバイスの設定 (4)

### 備考

期待する LUN が表示されない場合は、SAN ストレージの設定、FC スイッチの設定、または物理接続 が正しくない可能性があります。これらの点を再確認してください。

5. ターゲットのリストが表示されます。

ターゲットを選択し、[Enter] キーを押します。

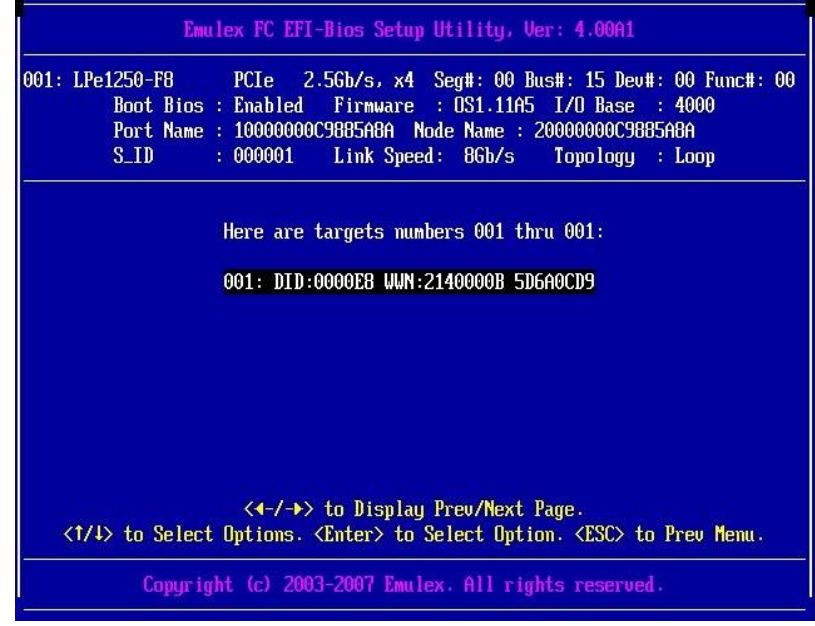

図2.33 ブートデバイスの設定 (5)

6. 選択したターゲットに接続されている LUN が表示されます。

システムの起動に使用する LUN を選択し、[Enter] キーを押します。

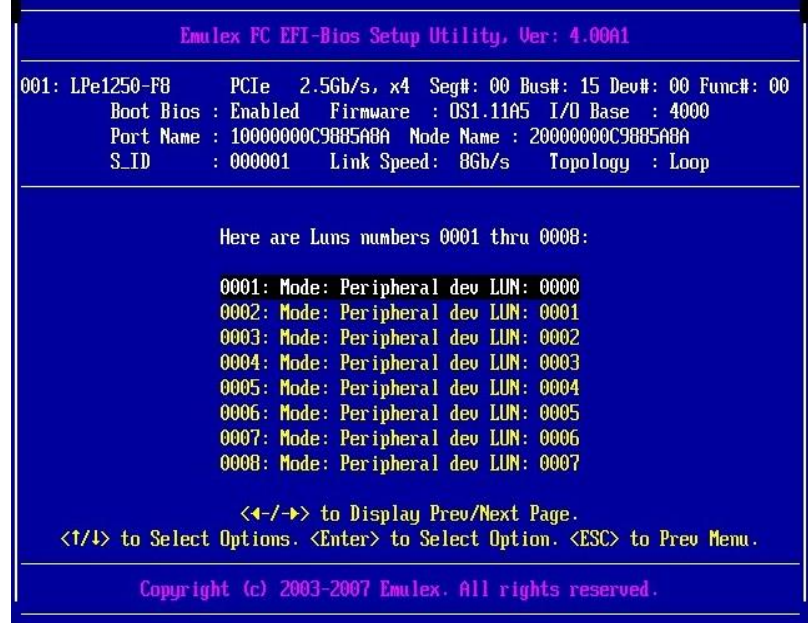

図2.34 ブートデバイスの設定 (6)

7. システムの起動に使用する LUN に対する、設定画面が表示されます。[1. Boot this device via

WWN.] を選択し、[Enter] キーを押します。

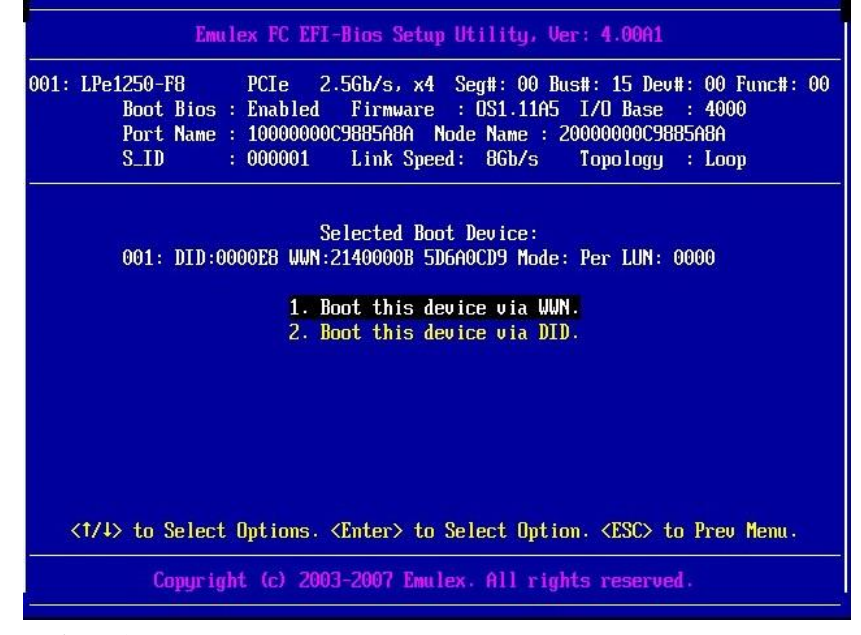

図2.35 ブートデバイスの設定 (7)

8. ブートエントリーの一覧に、エントリー [01] に登録した LUN が表示されていることを確認して ください。

| Emulex FC EFI-Bios Setup Utility, Ver: 4.00A1                                               |
|---------------------------------------------------------------------------------------------|
| 001: LPe1250-F8 PCIe 2.5Gb/s, x4 Seg#: 00 Bus#: 15 Dev#: 00 Func#: 00                       |
| Boot Bios : Enabled Firmware : 0S1.11A5 I/O Base : 4000                                     |
| Port Name: 10000000C9885A8A Node Name: 20000000C9885A8A                                     |
| S_ID : 000001 Link Speed: 8Gb/s Topology : Loop                                             |
|                                                                                             |
| 01: DID:000000 WWN:2140000B 5D6A0CD9 Mode: Per LUN: 0000                                    |
| 02: DID:000000 UUN:00000000 00000000                                                        |
| 03: DID:000000 WWN:00000000 00000000                                                        |
| 04: DID:000000 UUN:00000000 00000000                                                        |
| 05: DID:000000 UUN:00000000 00000000                                                        |
| 06: DID:000000 WWN:00000000 00000000                                                        |
| 07: DID:000000 WWN:00000000 00000000                                                        |
| 08: DID:000000 WWN:00000000 00000000                                                        |
|                                                                                             |
|                                                                                             |
|                                                                                             |
| <t 4=""> to Select Options. <enter> to Select Option. <esc> to Prev Menu.</esc></enter></t> |
| Copyright (c) 2003-2007 Emulex. All rights reserved.                                        |

図2.36 ブートデバイスの設定 (8)

9. [Esc] キーを押して上位のメニューに戻ります。

| 001: LPe1250-F8          PCIe    2.5Gb/s,x4   Seq#: 00 Bus#: 15 Dev#: 00 Func#: 00<br>Boot Bios : Enabled<br>Port Name: 10000000C9885A8A Node Name: 20000000C9885A8A<br>$S_{ID}$ | : 000001 Link Speed: 8Gb/s                                                                                                    |  | Firmware : 081.1105 T/O Base : 4000<br>Topology : Loop |  |
|----------------------------------------------------------------------------------------------------|----------------------------------------------------------------------------------------------------|--|--------------------------------------------------------|--|
|                                                                                                    | 1. Device Path Selection<br>2. Maximum Luns/Target<br>3. Boot Target Scan<br>4. Configure Boot Devices<br>5. Delay Device Discovery |  |                                                        |  |
| <f 4=""> to Select Options. <enter> to Select Option. <esc> to Prev Menu.<br/>Copyright (c) 2003-2007 Emulex. All rights reserved.</esc></enter></f>                             |                                                                                                    |  |                                                        |  |

図2.37 ブートデバイスの設定 (9)

10. さらに [Esc] キーを押して、上位メニューに戻ります。

| 001: LPe1250-F8 PCIe 2.5Gb/s, x4 Seg#: 00 Bus#: 15 Dev#: 00 Func#: 00<br>Boot Bios : Enabled Firmware : OS1.11A5 I/O Base : 4000<br>Port Name: 10000000C9885A8A Node Name: 20000000C9885A8A<br>$S_{-}ID$<br>: 000001 Link Speed: 8Gb/s Topology : Loop |
|----------------------------------------------------------------------------------------------------|
| 1. Enable or Disable BIOS<br>2. Configure HBA Parameters<br>3. Configure Boot Parameters<br>4. Reset to Default Values<br>5. Save/Restore Adapter Config                                                                                               |
| <t 4=""> to Select Options. <enter> to Select Option. <esc> to Prev Menu.</esc></enter></t>                                                                                                    |
| Copuright (c) 2003-2007 Emulex. All rights reserved.                                                                                                    |

図2.38 ブートデバイスの設定 (10)

11. さらに [Esc] キーを押して、上位メニューに戻ります。

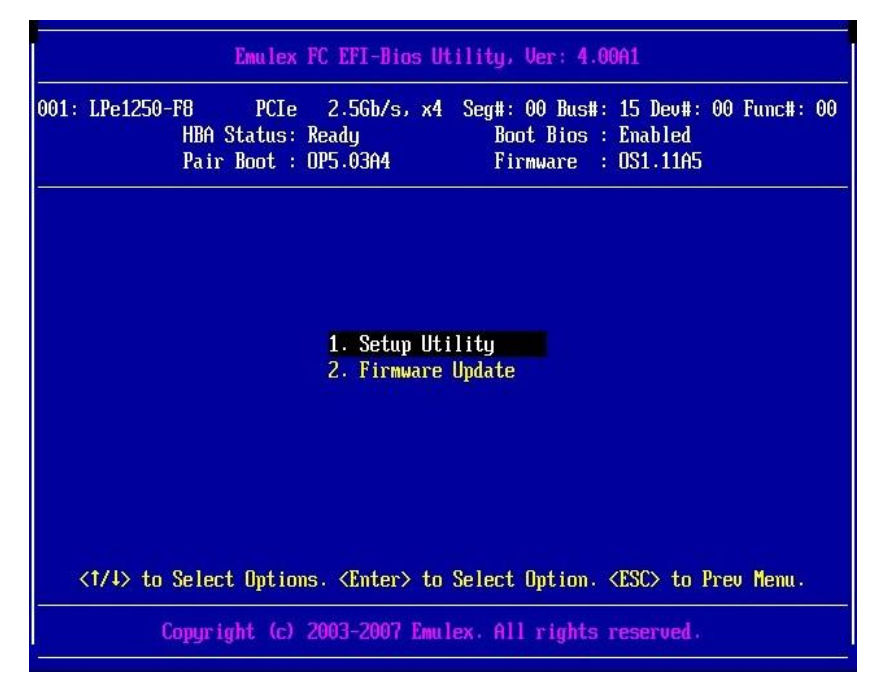

図2.39 ブートデバイスの設定 (11)

12. さらに [Esc] キーを押して、上位メニューに戻ります。

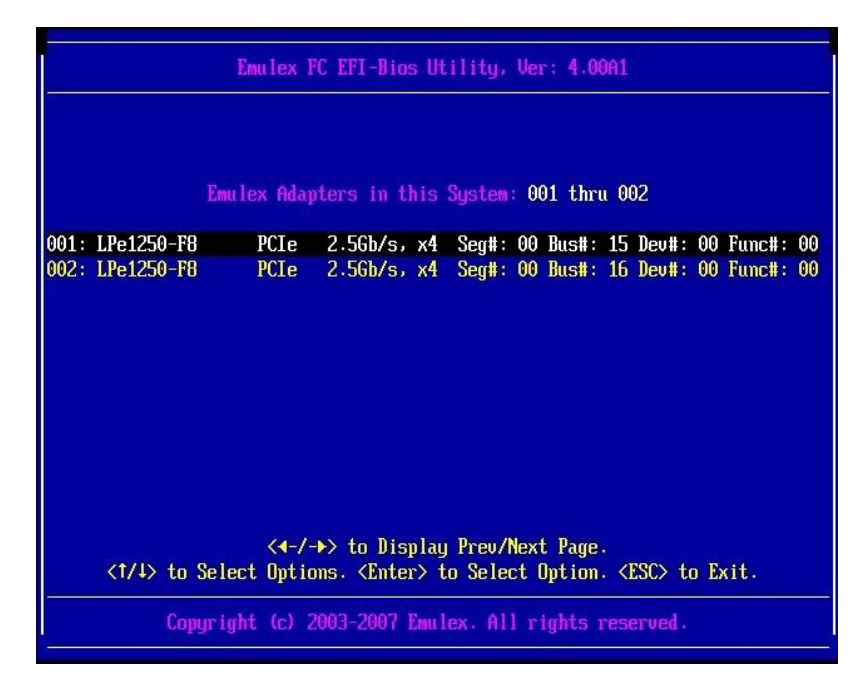

図2.40 ブートデバイスの設定 (12)

13. マルチパス構成の場合、システムを起動する SAN ストレージ装置の LUN に接続されているすべ ての HBA に対して、「2.2.3 HBA 設定ユーティリティの起動」~「2.2.8 Speed と Topology の 設定」の設定を行います。さらに、OS およびマルチパスドライバのインストール後、システム 起動に使用するすべての HBA で「2.2.9 ブートデバイスの設定」を行います。 すべての設定が終了したら、[Esc] キーを押して、UEFI Shell に戻ります。

#### 2.2.10 設定の反映

システムを再起動し、変更した設定内容を反映します。

UEFI Shell で reset コマンドを実行するか、MMB Web-UI の [Power Control] 画面で [Reset] を選択し、 システムを再起動させてください。

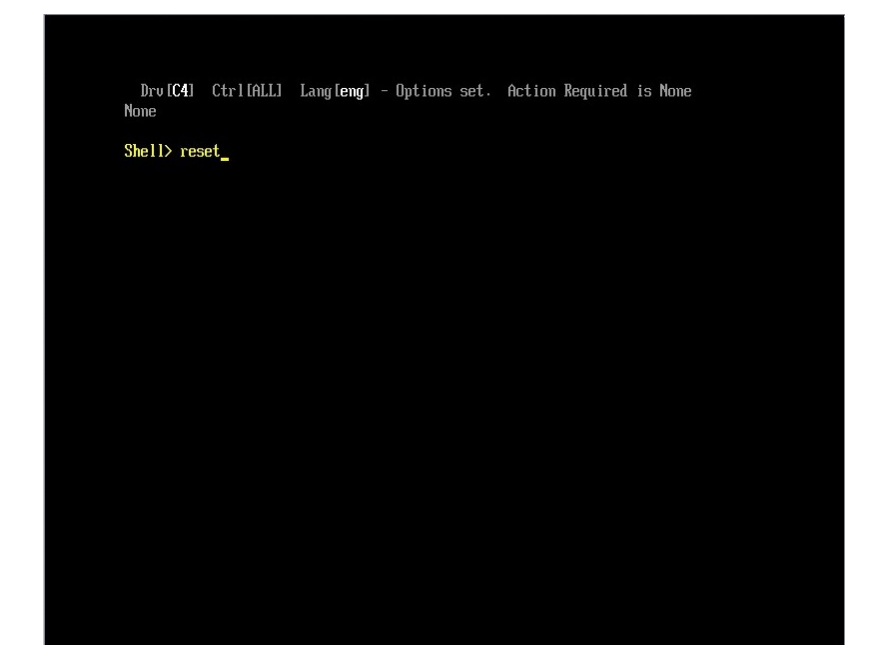

図2.41 システムの再起動

## 2.2.11 FC ポートの WWN の記録

SAN ブート環境の設計図に従って、各サーバの FC カードの FC ポートに割り付けられている固有ア ドレス情報 WWN (World Wide Name) を記録します。 WWN は [Emulex FC EFI-Bios Utility] で表示されるメニューから [1. Setup Utility] を選択して表示さ

れる画面の [Port Name] で確認します。

#### 備考

FC カードのファームウェア (Boot BIOS など) をアップデートする場合、WWN はファームウェアの アップデート後に確認してください。

FC カードの搭載位置が明確に判別できるように、ホスト名 (PRIMEQUEST 1000 シリーズが識別でき るもの)、搭載カード、搭載スロット位置、BUS 番号、および DEV 番号を記録しておきます。 BUS 番号とスロット番号は MMB Web-UI の System メニューの [IOB] 画面/[PCI\_Box] 画面から、対 象となる HBA の BUS 番号/スロット番号を確認します。

BUS 番号は、[Seg/Bus/Dev] の項目の/で区切られた中央の値です。

以下に WWN の記載例を示します。

表1.15 WWW 記載例

| ホスト名      | 搭載カード        | PCI                                      | FC ポート         |                     |  |  |
|-----------|--------------|------------------------------------------|----------------|---------------------|--|--|
| (サーバ識別)   | (タイプ)        | <b>BUS-DEV</b>                           | I/0 アドレス       | WWN                 |  |  |
| Server #1 | $MC-0$ JFC21 | $0x - 00$                                | x000           | 10 00 00 00 C9 **   |  |  |
|           |              | $0x - 00$                                | x000           | 10 00 00 00 C9 $**$ |  |  |
| Server #2 |              | $0x - 00$                                | x000           | 10 00 00 00 C9 $**$ |  |  |
|           | MC-0JFC21    | $00\,$<br>0x<br>$\overline{\phantom{a}}$ | x000           | 10 00 00 00 C9 $**$ |  |  |
|           | $\cdot$      | $\ddot{\cdot}$                           | $\ddot{\cdot}$ |                     |  |  |
|           | ٠            |                                          |                |                     |  |  |

注意

- WWN 情報は常に最新に保ち、SAN ブートシステムの運用管理担当者と保守担当者で共有 および管理してください。
- WWN 情報に誤りがあると SAN ストレージに接続できないため、OS が起動しないなどの問 題が発生します。
- FC カードの移設やハードウェアの保守交換時は、WWN が変更されることがあります。

# **2.3 FC** カードの **UEFI** ドライバ版数:**4.12a7** 版以降の設定手順

ここでは、UEFI ドライバ版数が 4.12a7 版以降の設定手順を説明します。

## 2.3.1 Device Manager の表示

1. UEFI Shell より次のコマンドを入力し、Boot Manager フロントページに移行します。

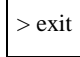

2. [Device Manager] を選択し、[Enter] キーを押します。

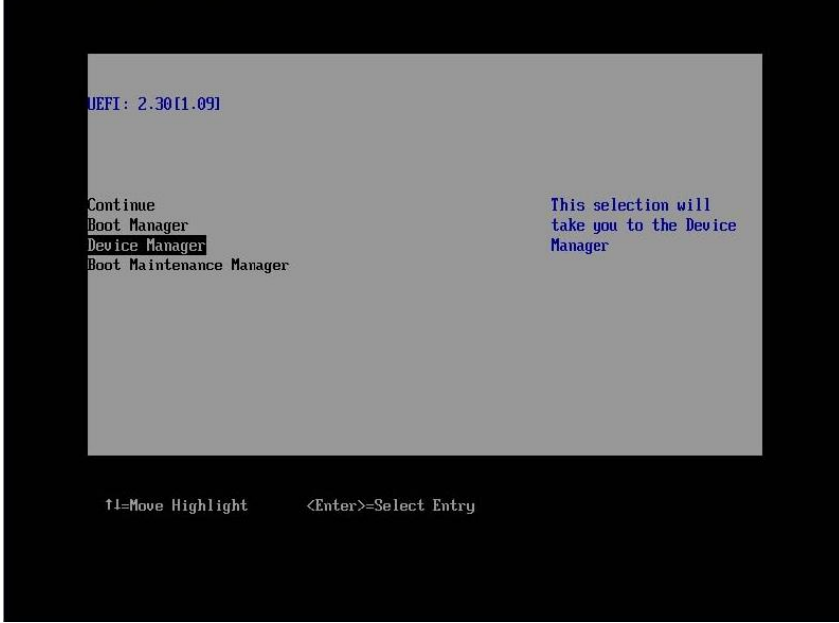

図2.42 Boot Manager フロントページ (表示例)

3. [Device Manager] 画面が表示されます。

# 2.3.2 HBA 設定ユーティリティの起動

1. [Device Manager] 画面で [Emulex Configuration Utility Ver: x.xxxx] を選択し、[Enter] キーを押し ます。

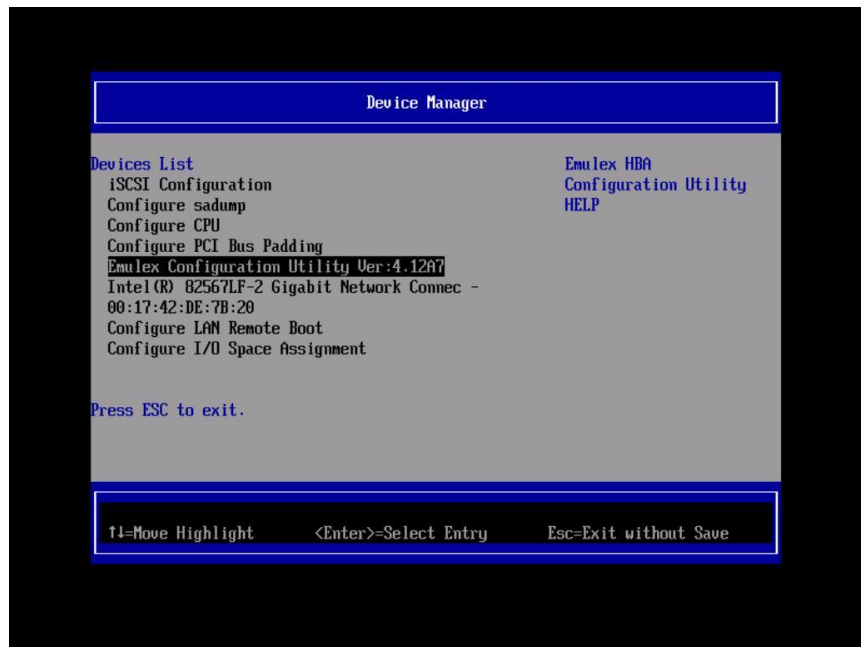

図2.43 [Device Manager] 画面

2. [Emulex Configuration Utility] 画面で [Emulex Configuration Setup Utility] を選択し、[Enter] キーを 押します。

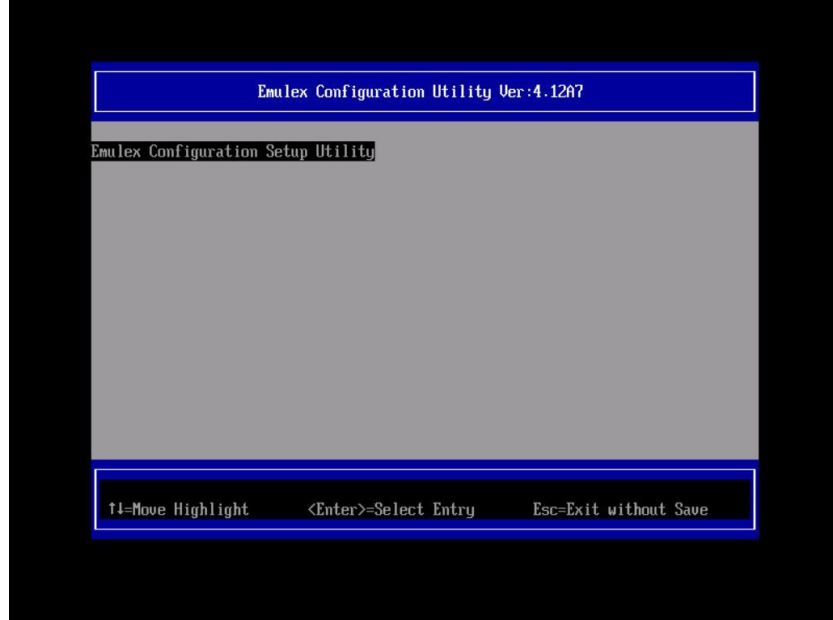

図2.44 [Emulex Configuration Utility] 画面

3. 設定操作対象となる HBA の一覧が表示されます。

# 2.3.3 HBA の WWN の取得

設定操作する HBA の WWN を確認します。

HBA の WWN は [Port Name] として表示されます。

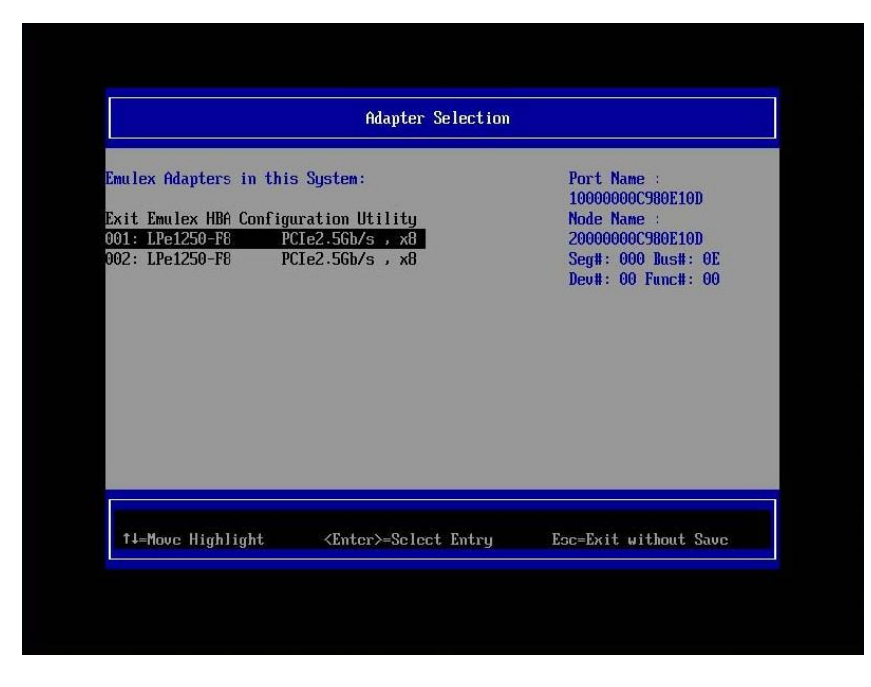

図2.45 HBA 一覧 (Port Name 表示)

# 2.3.4 HBA の選択

1. [Adapter Selection] 画面で SAN ブートに使用する HBA を選択し、[Enter] キーを押します。

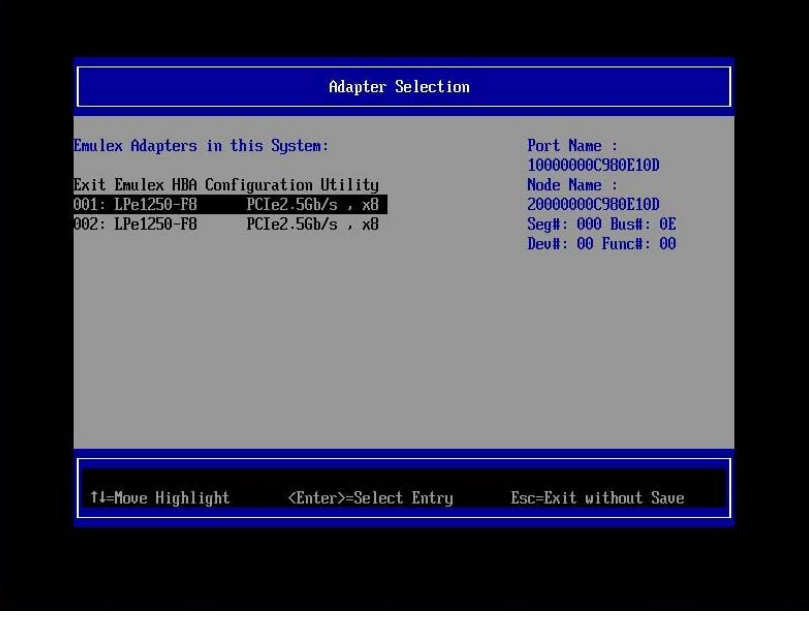

図2.46 [Adapter Selection] 画面 (HBA 一覧)

2. [Emulex Adapter Configuration Main Menu] 画面が表示されます。

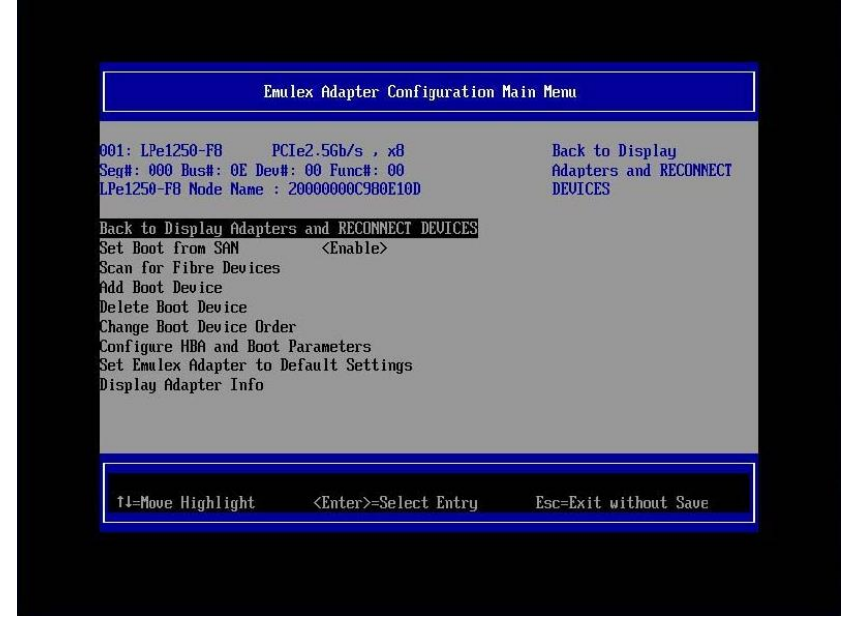

図2.47 [Emulex Adapter Configuration Main Menu] 画面

HBA が実装されているスロットは、「図 2.46 [Adapter Selection] 画面 (HBA 一覧)」画面の Seg#、Bus#、 Dev#の値と、MMB Web-UI の [PCI-Express Slots] 項目の [Seg/Bus/Dev] 値が一致するスロットになり ます。

### 備考

[PCI-Express Slots] 項目は、System メニューの [IOB] 画面/[PCI\_Box] 画面に表示されます。 [Emulex FC EFI-Bios Utility] 画面では 16 進数で表示され、MMB Web-UI では 10 進数で表示されます。 実装位置について詳しくは、『PRIMEQUEST 1000 シリーズ 運用管理マニュアル』(C122-E108) の「付 録 B 物理実装位置、ポート番号」を参照してください。

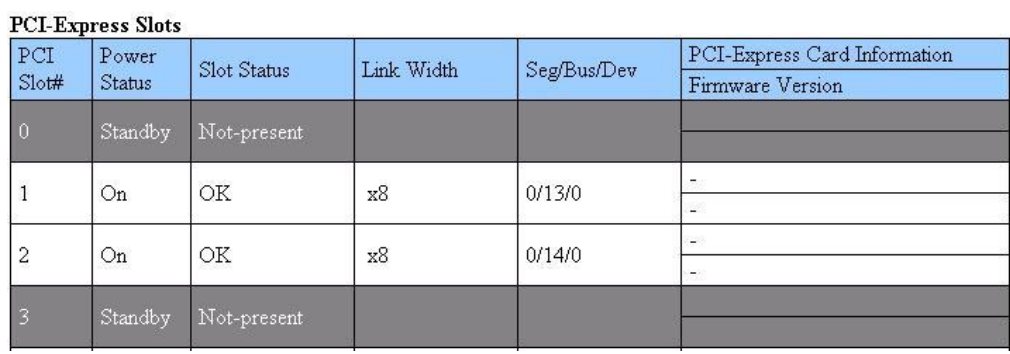

図2.48 MMB Web-UI の表示

## 2.3.5 HBA 設定の初期化

HBA を初期状態に戻します。

#### 備考

工場出荷直後は HBA の設定は初期化されていますので、以下の作業は不要です。再設定するさいに 行ってください。

1. [Set Emulex Adapter to Default Settings] を選択し、[Enter] キーを押します。

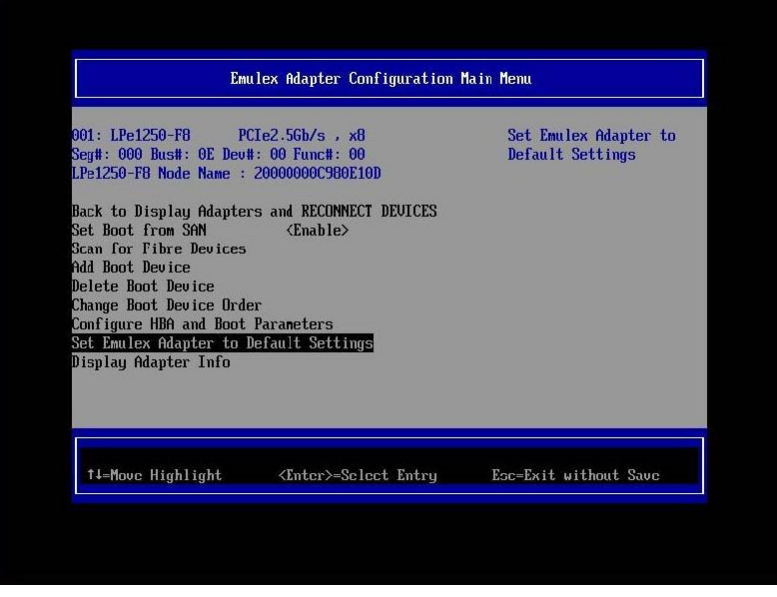

図2.49 HBA 設定メニュー

2. [Set Emulex Adapter to Default Settings] 画面が表示されます。[Set Adapter Defaults] を選択し、 [Enter] キーを押します。

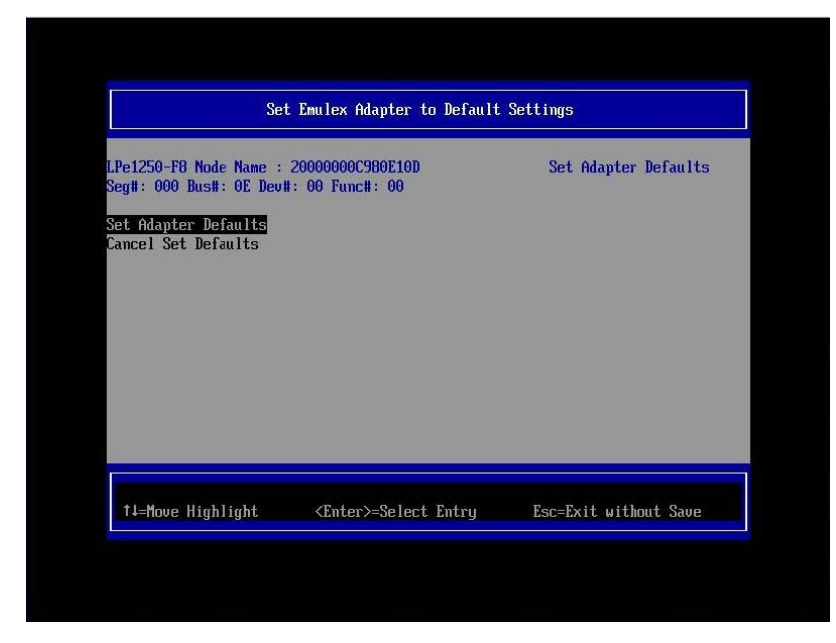

図2.50 [Set Emulex Adapter to Default Settings] 画面

3. 初期化処理完了後、[Adapter Selection] 画面に戻ります。

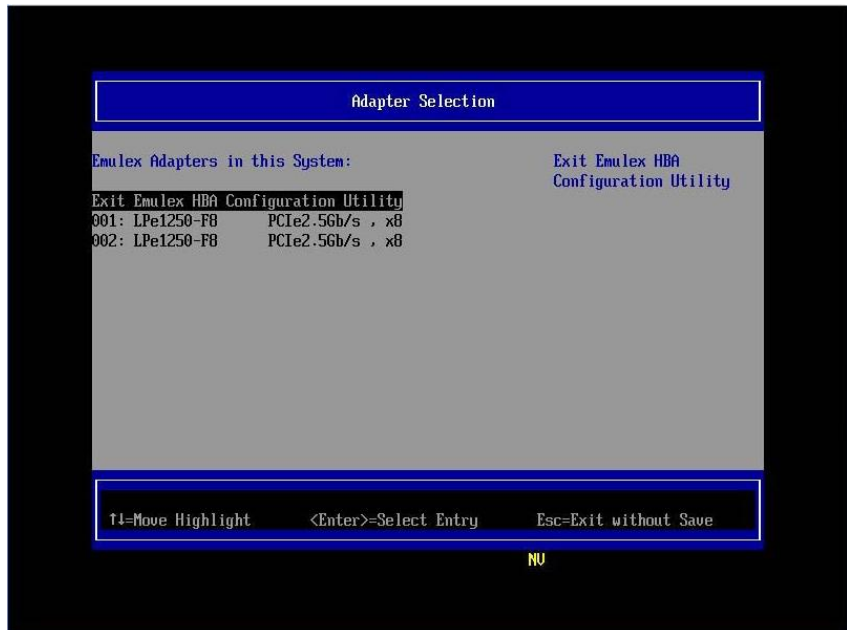

図2.51 [Adapter Selection] 画面 (HBA 一覧)

# 2.3.6 BIOS の有効化

システム起動時に HBA が SAN ストレージ装置の LUN を認識し、そこから起動できるようにするた め、HBA の BIOS を有効にします。

1. [Emulex Adapter Configuration Main Menu] 画面で [Set Boot from SAN <Disable>] を選択します。 <Disable>または<Enable>の選択画面が表示されます。<Enable> を選択し、[Enter] キーを押しま す。

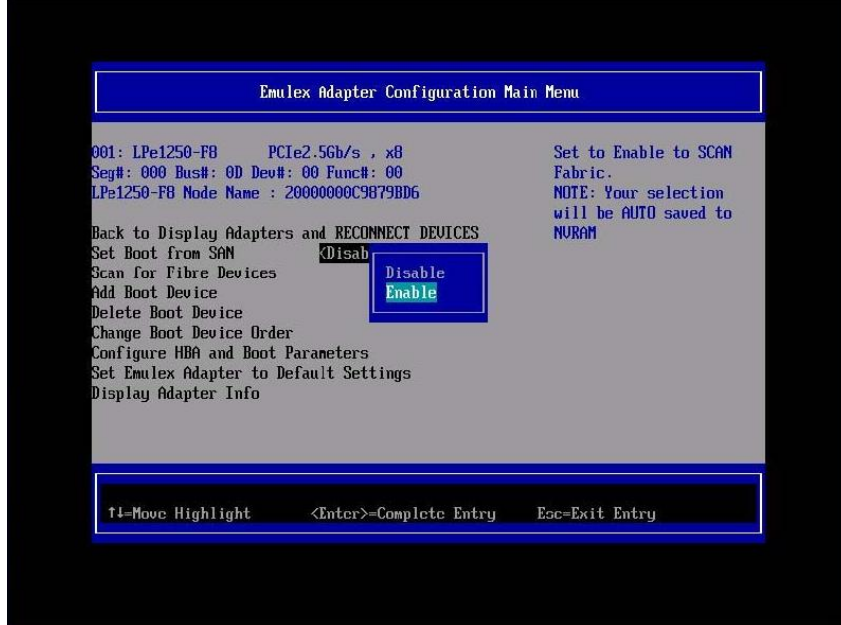

図2.52 [Set Boot from SAN] (Boot の有効化 (1))

2. [Set Boot from SAN < Enable >] と表示されていることを確認します。

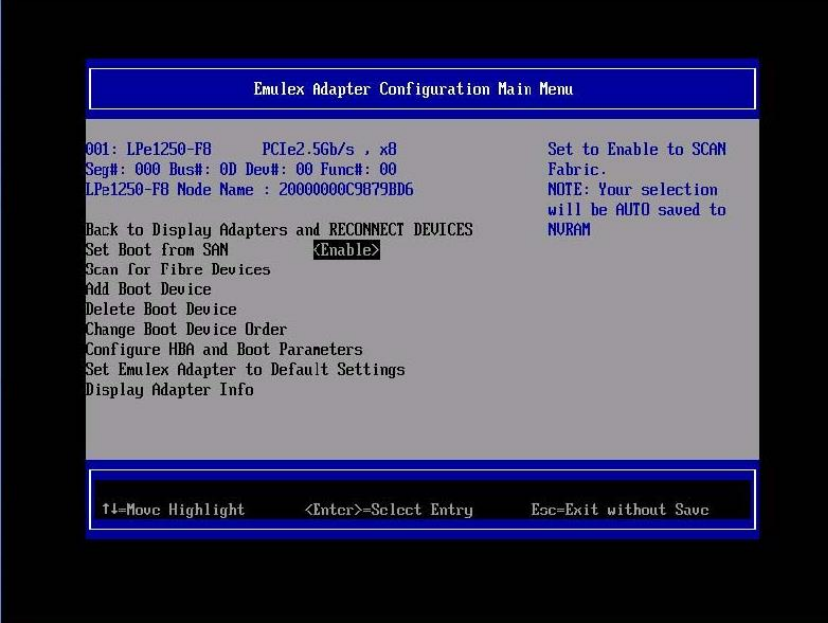

図2.53 [Set Boot from SAN] (Boot の有効化 (2))
## 2.3.7 Speed と Topology の設定

Speed および Topology の設定方法について説明します。

#### 注意

「AUTO Loop First - default.」および「AUTO Point to Point first.」には設定はしないでください。かな らず、固定設定にしてください。固定設定にしない場合、正常に接続先デバイスが認識されないこと があります。

#### ■ Topology の固定設定

接続形態 (Fabric 接続/FCAL 接続) に合わせて、[Emulex Adapter Configuration Main Menu] 画面で以 下のとおり設定します。

1. [Configure HBA and Boot Parameters] を選択し、[Enter] キーを押します。

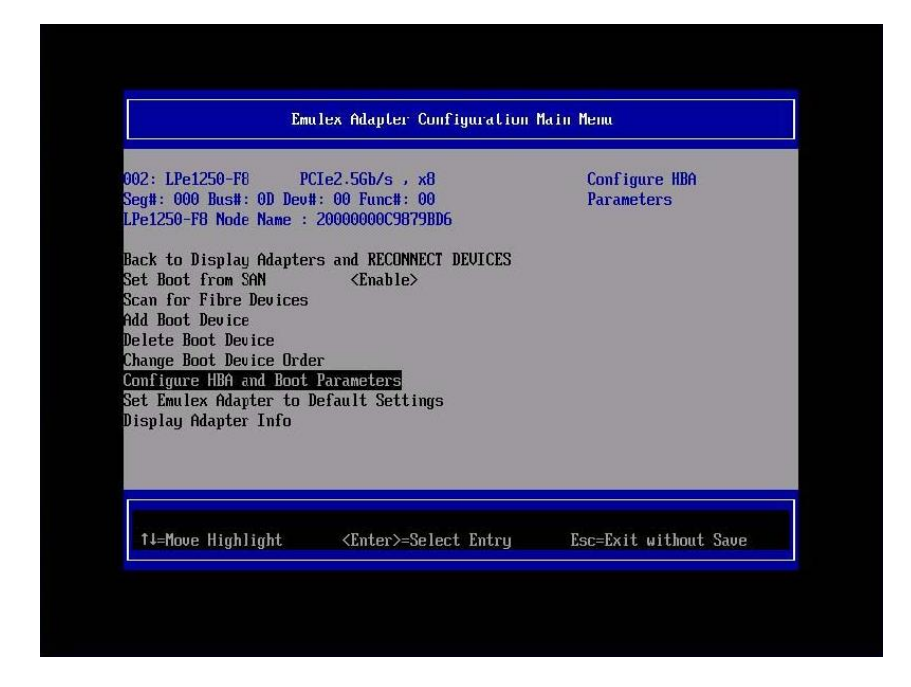

図2.54 Topology の固定設定 (1)

2. [Topology Selection <AUTO Loop First –default>] を選択し、[Enter] キーを押します。

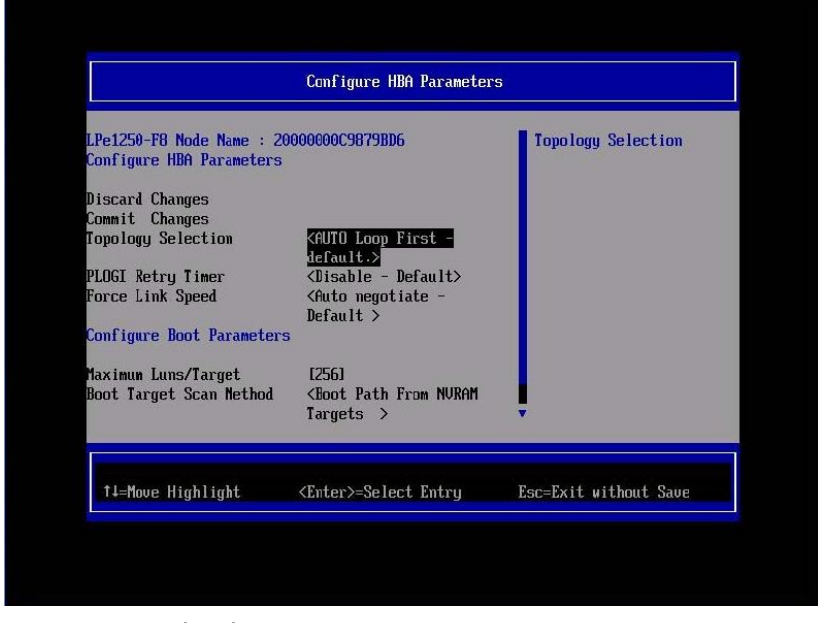

図2.55 Topology の固定設定 (2)

3. 接続方法を選択し、[Enter] キーを押します。初期設定の [AUTO Loop First –default] から、以下 のように変更してください。

Fabric 接続: Point to Point.

FCAL 接続:FCAL.

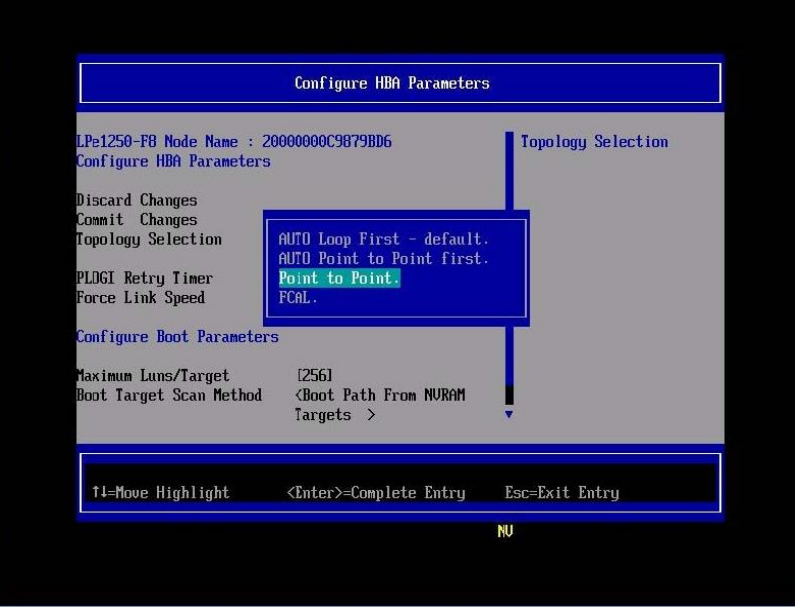

図2.56 [Point to Point.] の選択

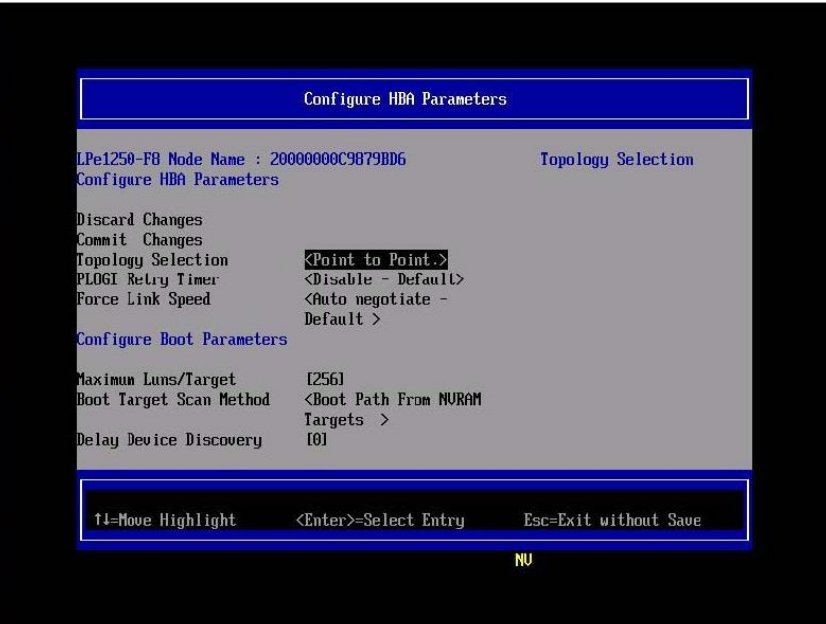

図2.57 [Point to Point.] の表示

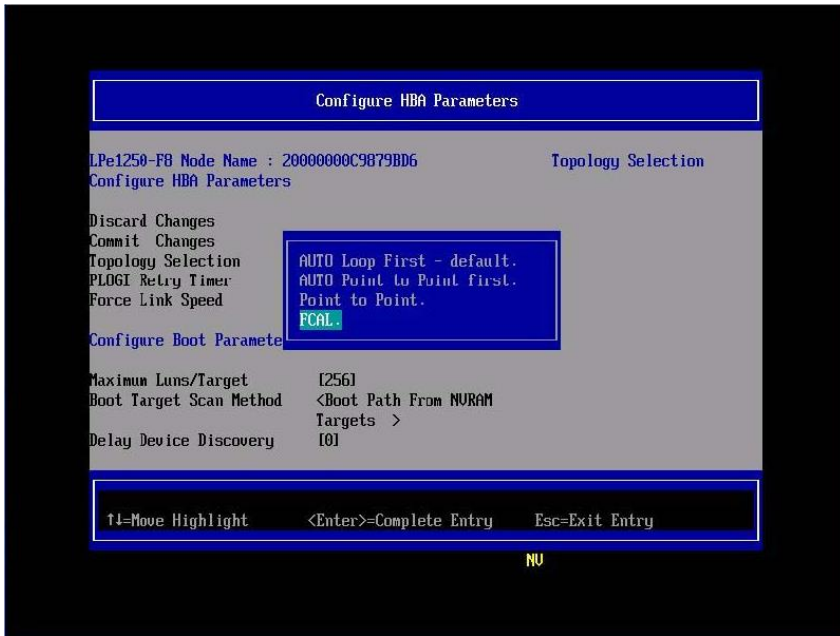

図2.58 [FCAL.] の選択

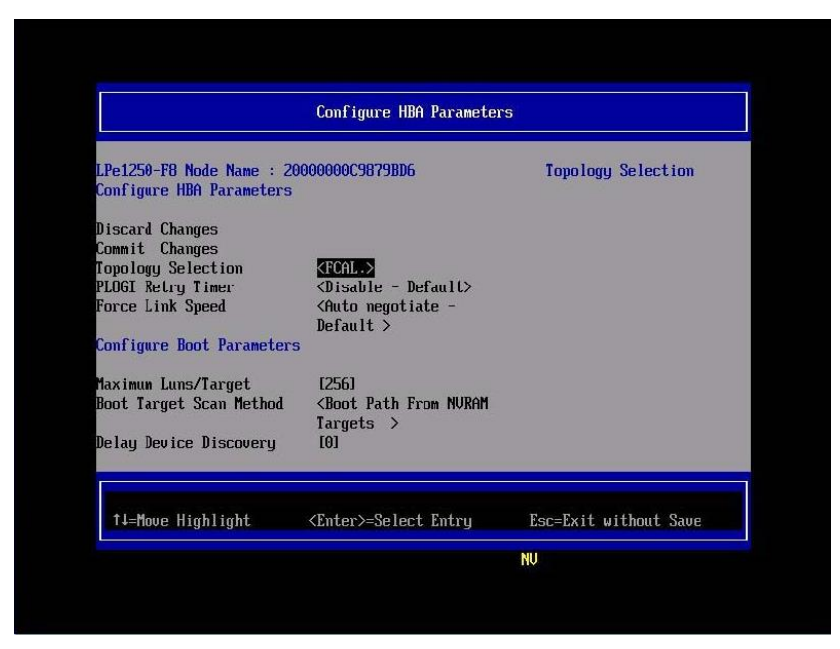

図2.59 [FCAL.] の選択の表示

#### ■ Link Speed の固定設定

接続の Link Speed (2 Gbps/4 Gbps/8 Gbps) に合わせて、EFI-Bios で Link Speed の固定設定をします。

### 注意

[Auto negotiate - Default] には設定はしないでください。かならず、固定の Link Speed に設定にしてく ださい。固定設定にしない場合、正常に接続先デバイスが認識されないことがあります。

1. [Force Link Speed <Auto negotiate - Default>] を選択し、[Enter] キーを押します。

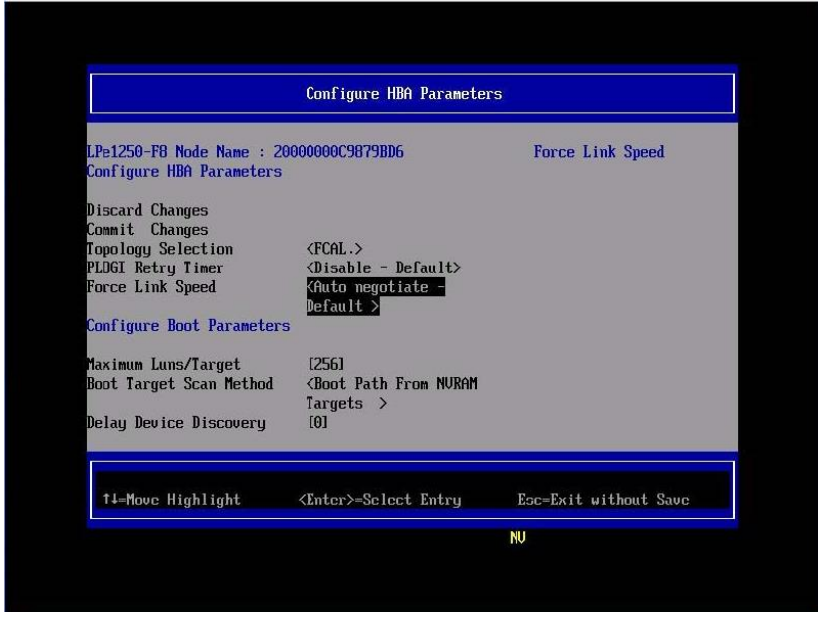

図2.60 Link Speed の固定設定 (1)

2. 接続環境 (接続している FC スイッチまたは SAN ストレージ装置) に合わせて Link Speed を選択 し、[Enter] キーを押します。

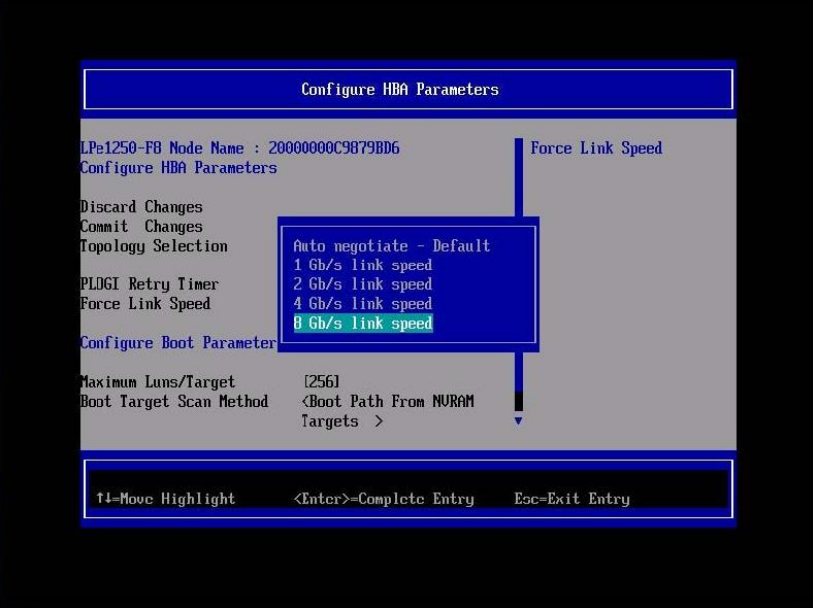

図2.61 Link Speed の固定設定 (2)

3. [Force Link speed <xxxxxxx> ] が設定した Link Speed で表示されていることを確認します。

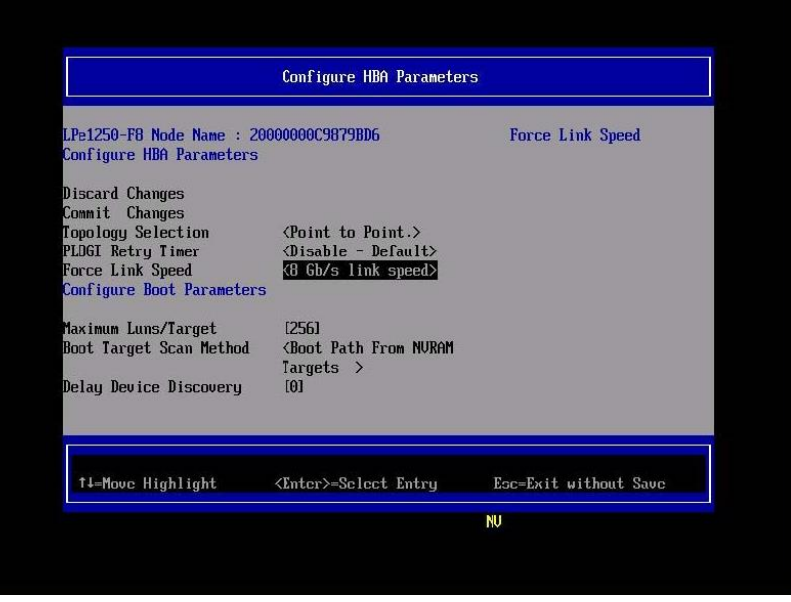

図2.62 Link Speed の固定設定 (3)

4. [Commit Changes] を選択し、[Enter] キーを押します。

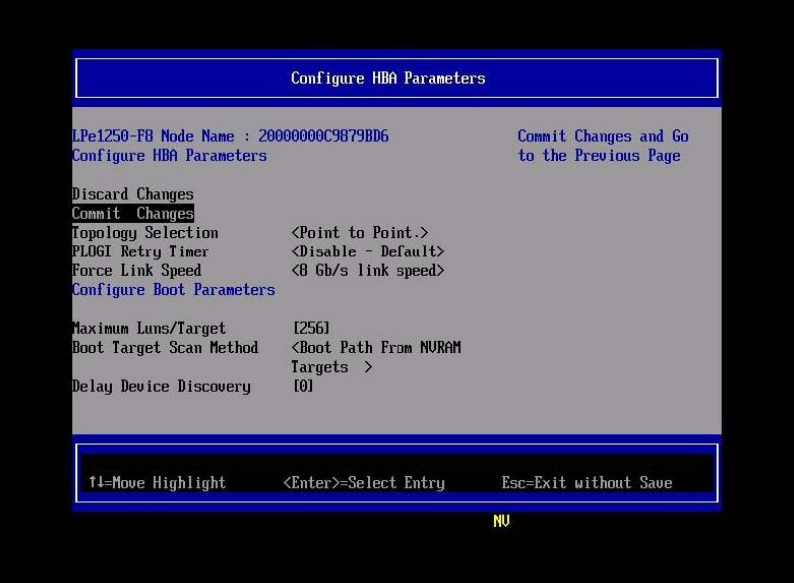

図2.63 Topology / Link Speed の変更確認 (1)

5. Commit Changes 処理完了後、[Emulex Adapter Configuration Main Menu] 画面に戻ります。

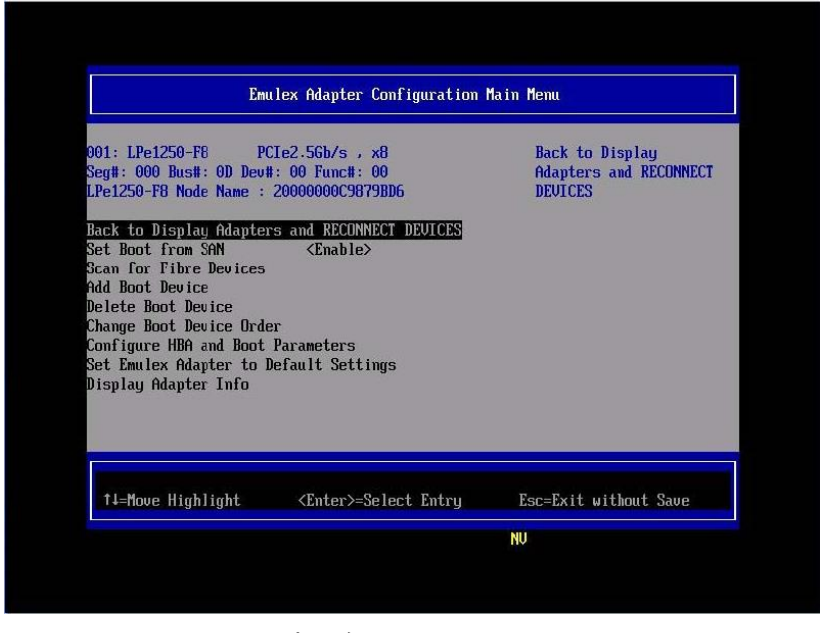

図2.64 Topology / Link Speed の変更確認 (2)

### 備考

[Topology Selection] または [Force Link Speed] の設定を変更した後、[Discard Changes] を選択して設 定変更画面に戻った場合、FC カードへの設定変更自体は破棄されていますが、Utility 上の表示には変 更された設定が残って見えることがあります。

この場合、再度、「2.3.4 HBA の選択」 メニューより該当 FC カードを再度、選択してから作業を 続けてください。

#### ■ 対向装置の設定変更

FC カードの固定設定に合わせて、対向側の FC スイッチと SAN ストレージ装置ディスクアレイの設 定も固定にする必要があります。

ETERNUS を接続するさいに必要な ETERNUS 側の設定について詳しくは、以下の Web サイトから ETERNUS のマニュアルを参照してください。

<http://storage-system.fujitsu.com/jp/catalog/manual.html>

## 2.3.8 ブートデバイスの設定

1. [Emulex Adapter Configuration Main Menu] 画面で、[Scan for Fibre Devices] を選択し、[Enter] キー を押します。

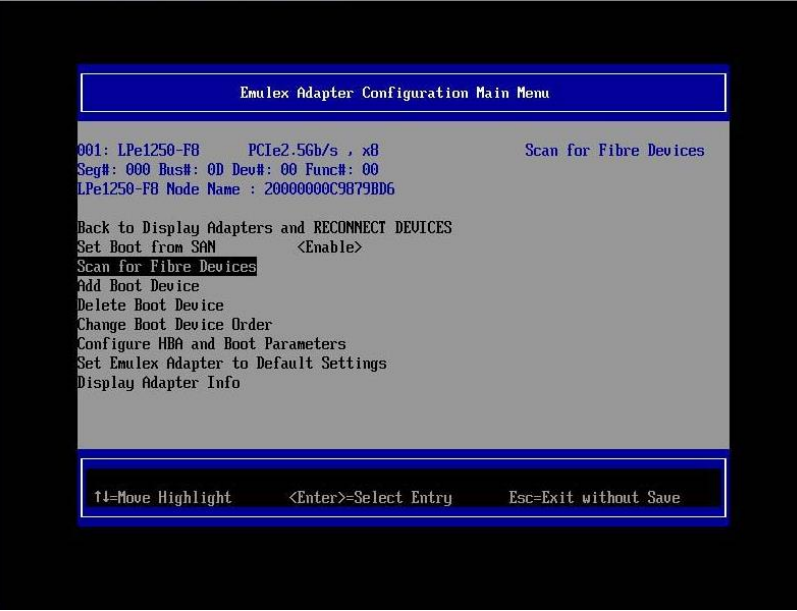

図2.65 ブートデバイスの設定 (1)

2. 検索処理中に [Please Wait] と表示されます。

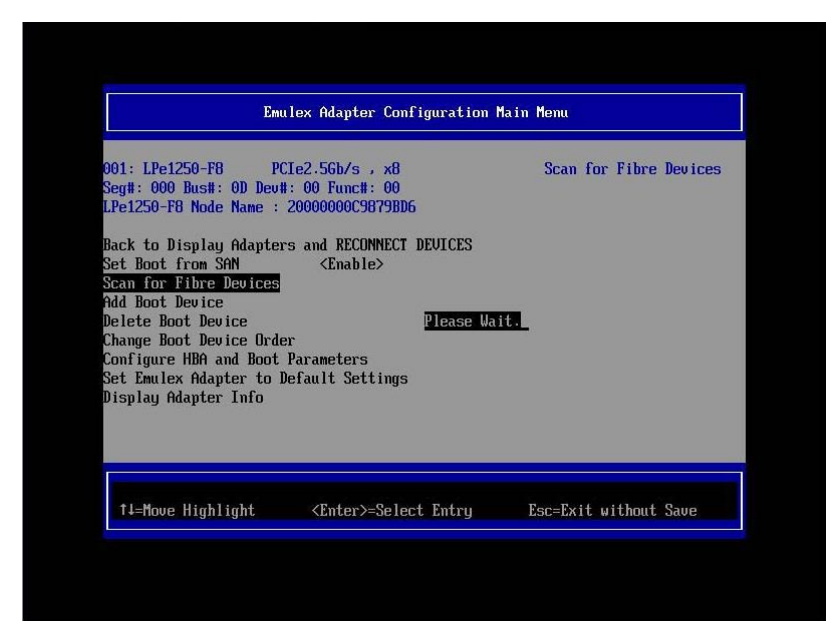

図2.66 ブートデバイスの設定 (2)

3. 検索処理が成功すると、Fibre Device 情報が表示されます。

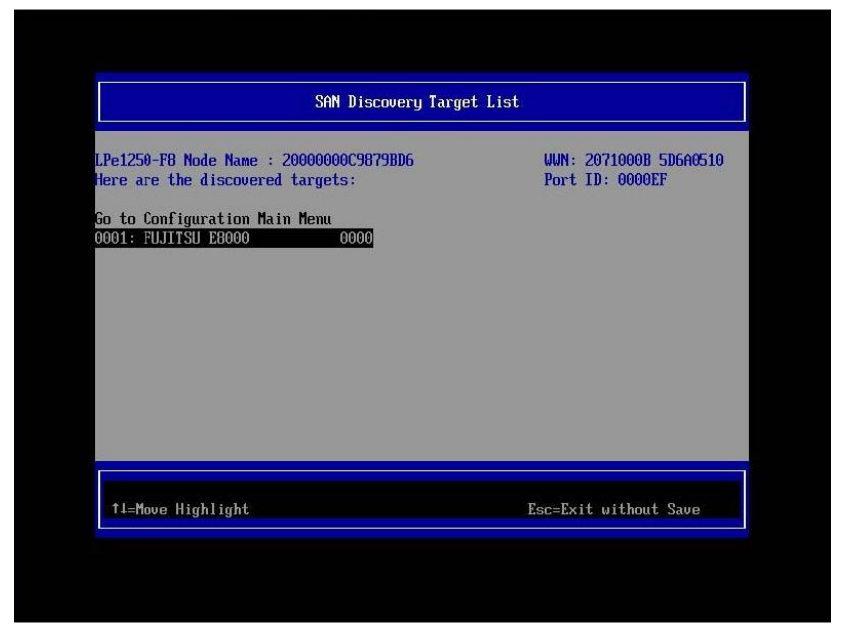

図2.67 ブートデバイスの設定 (3)

#### 備考

期待する Fibre Device が表示されない場合は、SAN ストレージの設定、FC スイッチの設定、 または物理接続が正しくない可能性があります。 これらの点を再確認してください。

4. [Go to Configuration Main Menu] を選択し [Enter] キーを押します。

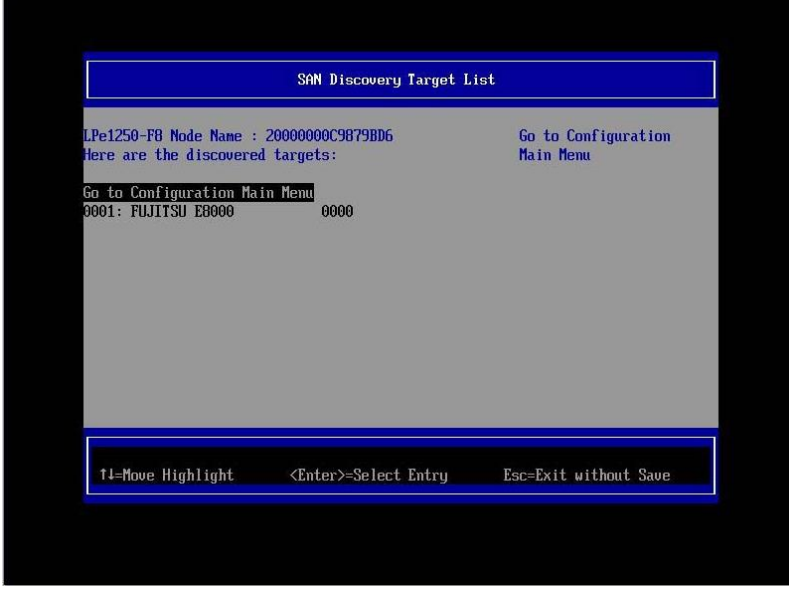

図2.68 ブートデバイスの設定 (4)

5. [Emulex Adapter Configuration Main Menu] 画面が表示されます。[Add Boot Device] を選択し、 [Enter] キーを押します。

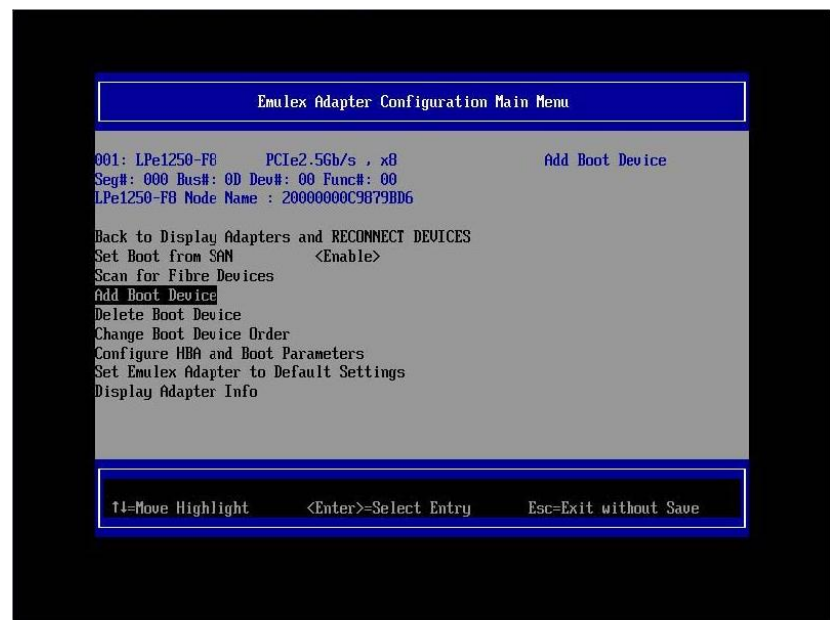

図2.69 ブートデバイスの設定 (5)

6. [SAN Discovery Target List] 画面に [Scan for Fibre Devices] で検索したターゲットが表示されま す。ブートデバイス指定する Fibre Device を選択し [Enter] キーを押します。

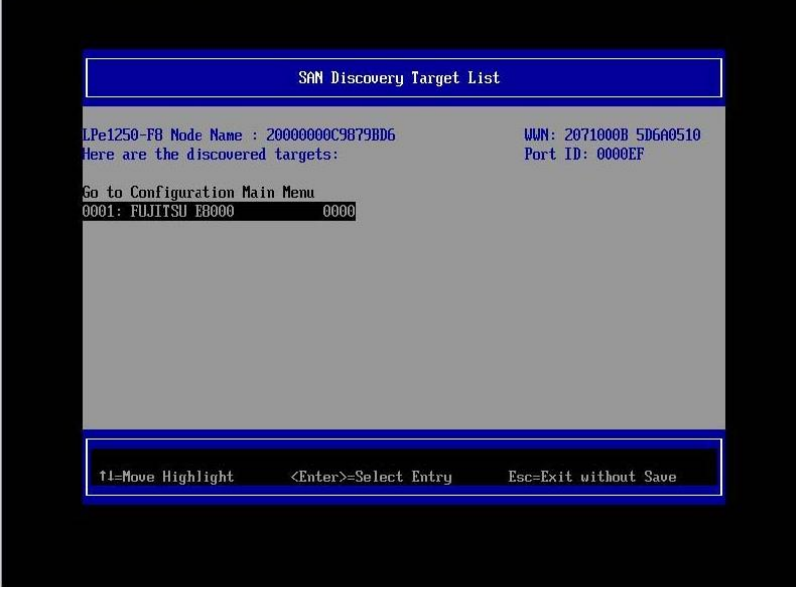

図2.70 ブートデバイスの設定 (6)

7. 選択したターゲットに接続された LUN が表示されます。システムの起動に使用する LUN を選択 し [Enter] キーを押します。設定確認画面が表示されます。

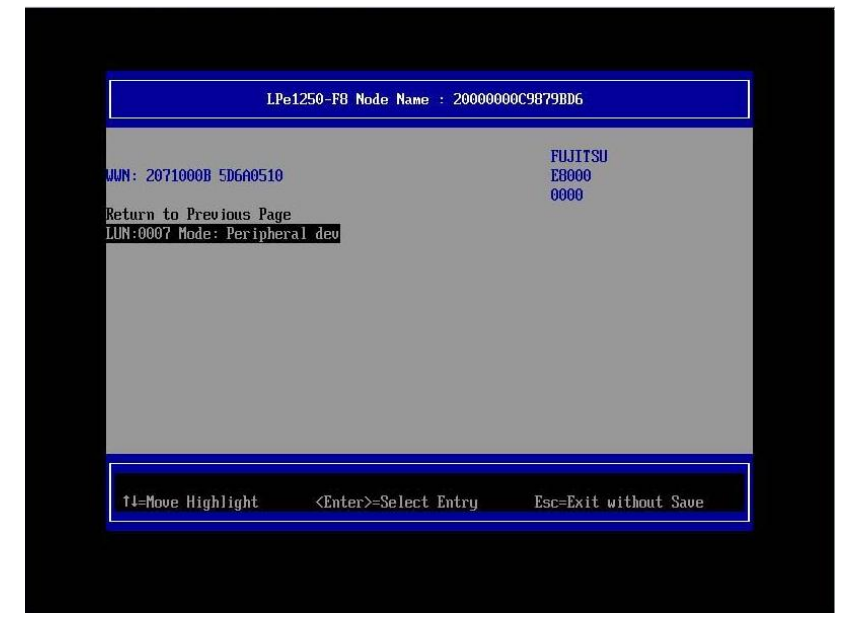

図2.71 ブートデバイスの設定 (7)

8. [Commit Changes] を選択し、[Enter] キーを押します。

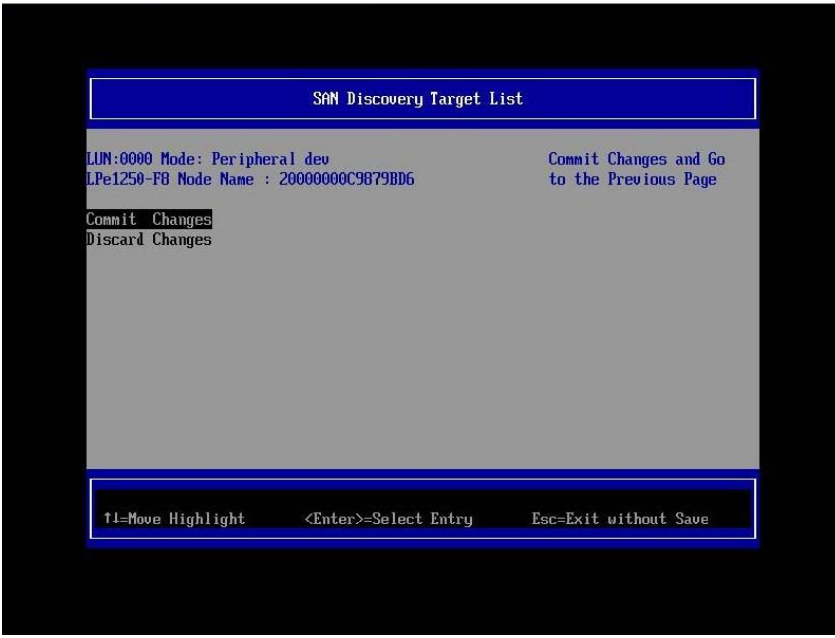

図2.72 ブートデバイスの設定 (8)

9. [Return to Previous Page] を選択し、[Enter] キーを押して上位のメニューに戻ります。

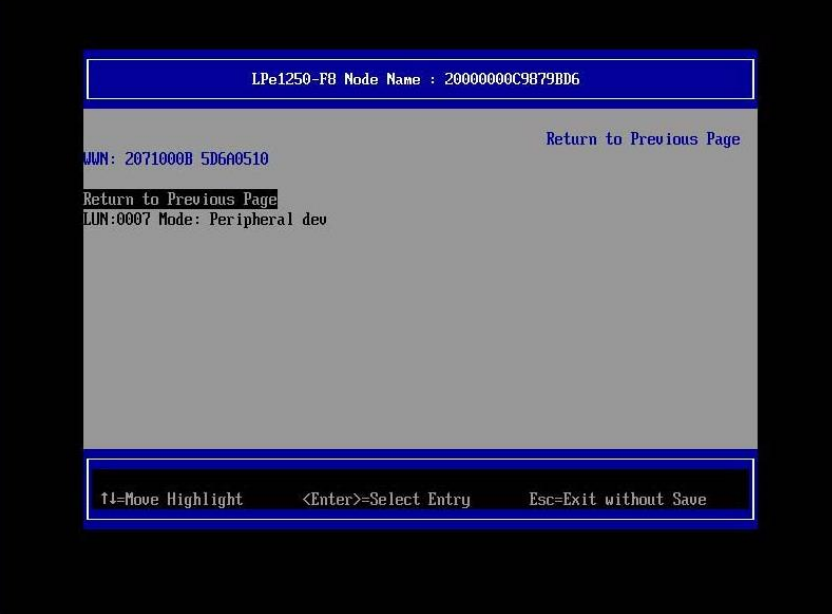

図2.73 ブートデバイスの設定 (9)

10. [Go to Configuration Main Menu] を選択し、[Enter] キーを押して上位のメニューに戻ります。

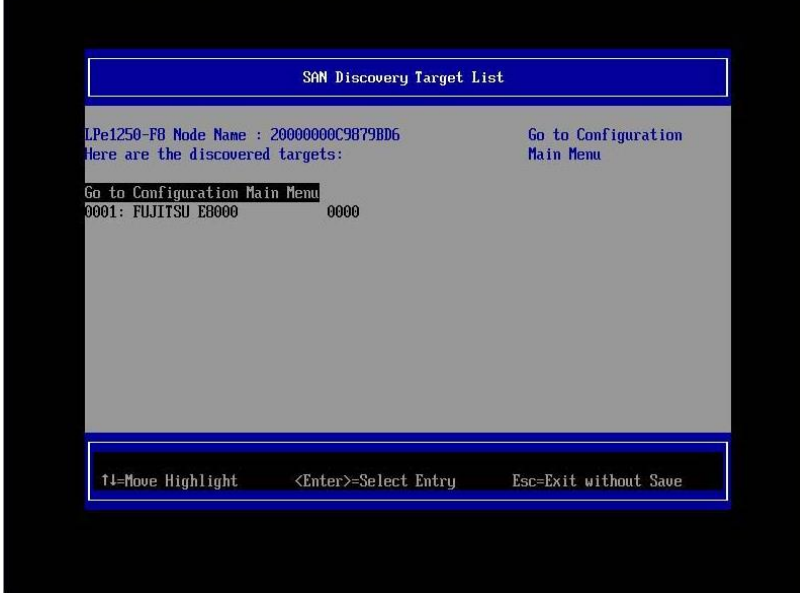

図2.74 ブートデバイスの設定 (10)

- 11. [Emulex Adapter Configuration Main Menu] で [Delete Boot Device] を選択し、[Enter] キーを押しま
	- す。(ここでは [Commit Changes] で設定したブートデバイスの登録状態の確認のみします。)

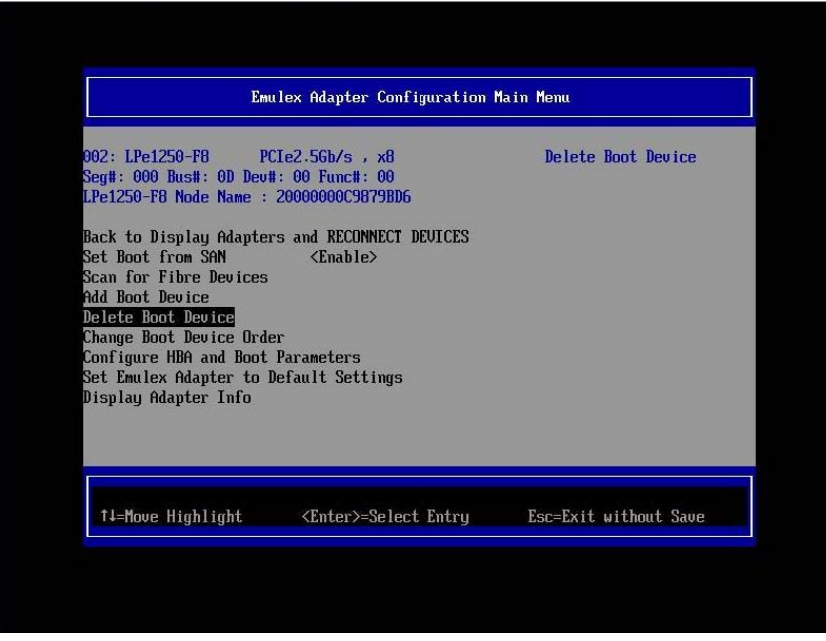

図2.75 ブートデバイスの設定 (11)

12. [Commit Changes] で設定したブートデバイスが登録されていることを確認します。

以下の例では WWN : 207100B 5D6A0510 ターゲットに接続された LUN 0007 を確認します。

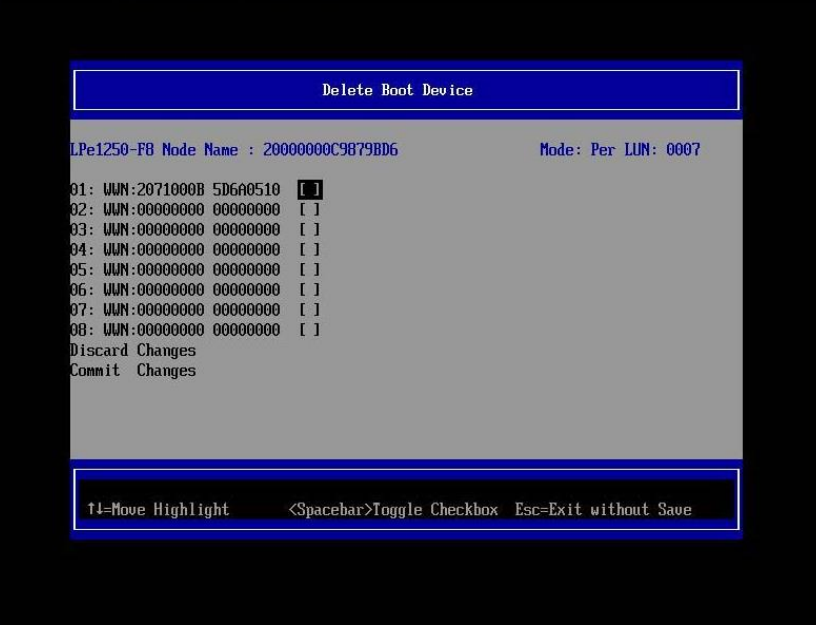

図2.76 ブートデバイスの設定 (12)

13. [Discard Changes] を選択し、[Enter] キーを押して上位のメニューに戻ります。

| Delete Boot Device                                                                                                    |                                                |  |
|----------------------------------------------------------------------------------------------------|------------------------------------------------|--|
| LPe1250-F8 Node Name : 20000000C9879BD6<br>01: WWN:2071000B 5D6A0510<br>$\mathbf{L}$<br>02: WWN:00000000 00000000<br>$\mathbf{I}$<br>03: WWN:00000000 00000000<br>I I<br>04: WWN:00000000 00000000<br>$\mathbf{L}$<br>05: WWN:00000000 00000000<br>$\mathbf{I}$<br>06: WWN:00000000 00000000<br>$\mathbf{I}$<br>07: WWN:00000000 00000000<br><b>T</b><br>08: WWN:00000000 00000000<br>$\blacksquare$<br>Discard Changes<br>Commit<br><b>Changes</b> | Discard Changes and Go<br>to the Previous Page |  |
| ↑↓-Move Highlight<br><enter>=Select Entry</enter>                                                                                                    | Esc=Exit without Save                          |  |

図2.77 ブートデバイスの設定 (13)

14. [Back to Display Adapters and RECONNECT DEVICES] を選択し、[Enter] キーを押して上位のメニ ューに戻ります。

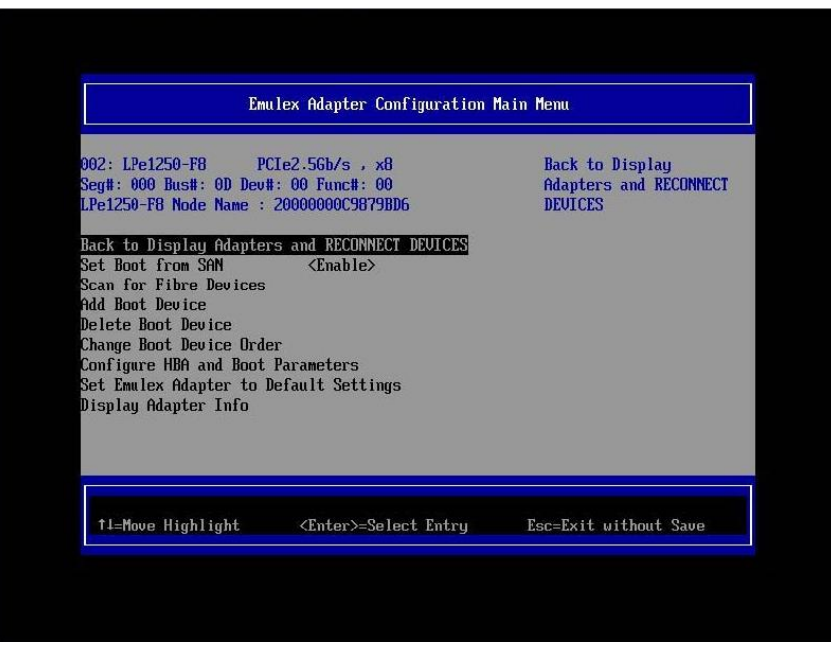

図2.78 ブートデバイスの設定 (14)

15. マルチパス構成の場合、システムを起動する SAN ストレージ装置の LUN に接続されているすべ ての HBA に対して、「2.3.2 HBA 設定ユーティリティの起動」~「2.3.7 Speed と Topology の 設定」の設定を行います。さらに、OS およびマルチパスドライバのインストール後、システム 起動に使用するすべての HBA で「2.3.8 ブートデバイスの設定」を行います。 すべての設定が終了したら、[Exit Emulex HBA Configuration Utility] を選択して [Enter] キーを押 し、Device Manager メニューに戻ります。

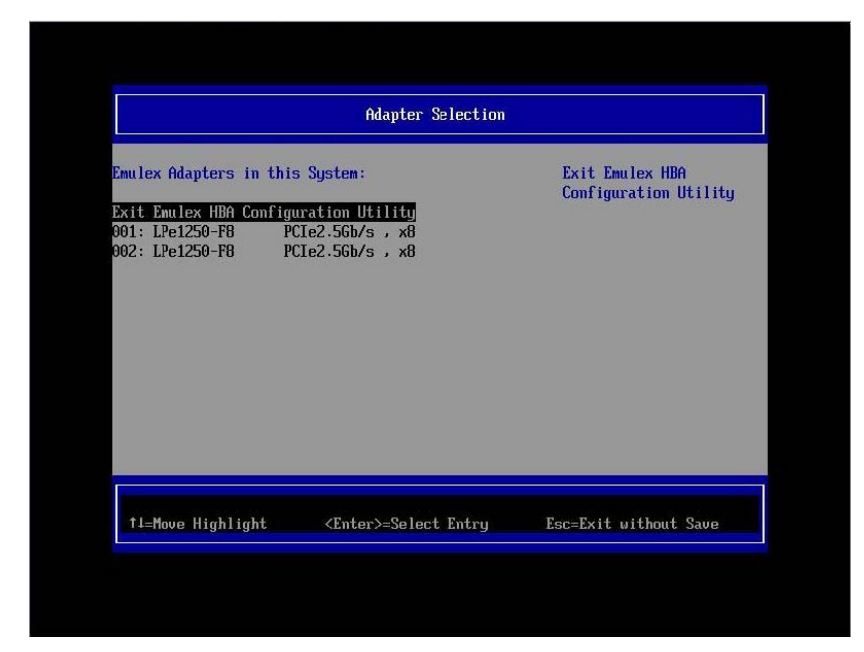

図2.79 ブートデバイスの設定 (15)

### 注意

以下の操作を行った場合、"Save change? (Y/N)"と表示されることがありますが、[N] キーを押して ください。メニュー内の [Commit Changes] / [Discard Changes] 操作で、設定変更および破棄動作は完 了しているので、ここでの操作は不要です。

[Delete Boot Device] または [Change Boot Device Order] メニューで該当項目を設定

 $\downarrow$ 

[Commit Changes] または [Discard Changes] を選択

 $\downarrow$ 

再度、[Delete Boot Device] または [Change Boot Device Order] メニューに移行

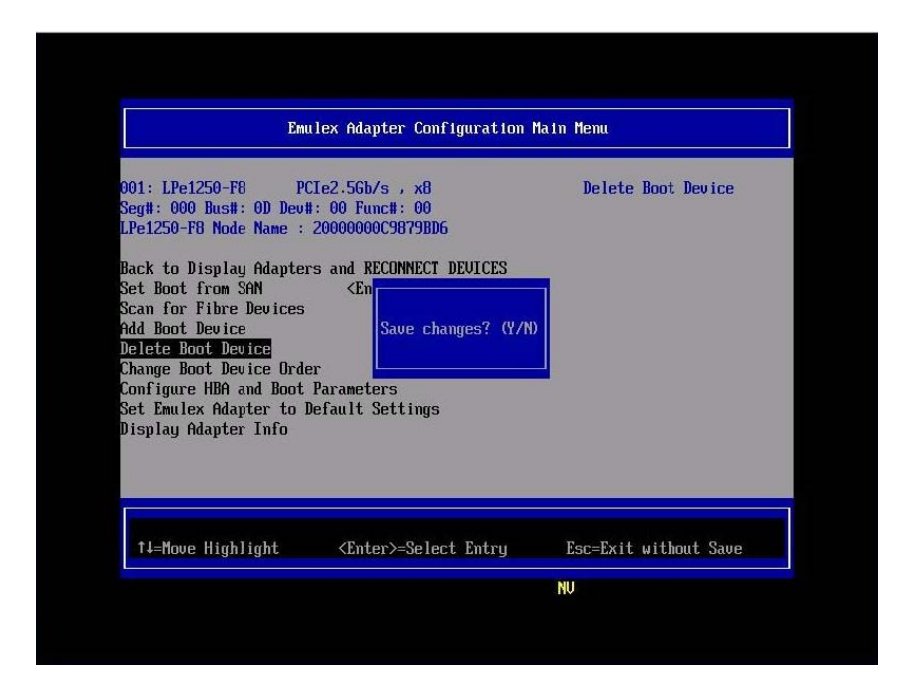

図2.80 [Save change?] ダイアログ

#### 備考

[Delete Boot Device] および [Change Boot Device Order] メニューともに、状態確認のみ (設定変更操 作なし) を実施した場合には、"Save change? (Y/N)"は表示されません。

#### 2.3.9 設定の反映

システムを再起動し、変更した設定内容を反映します。以降の手順でシステムの再起動を実行するか、 MMB Web-UI の [Power Control] 画面で [Reset] を選択し、システムを再起動させてください。

1. [Esc] キーを押して、Boot Manager フロントページに移行します。

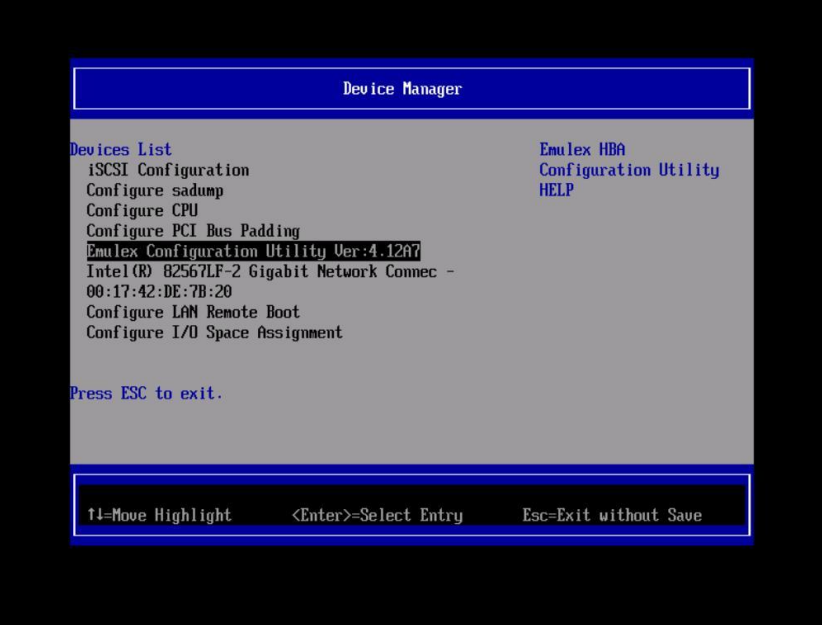

図2.81 システムの再起動 (1)

2. [Boot Maintenance Manager] を選択して [Enter] キーを押し、[Boot Maintenance Manager] 画面に 移行します。

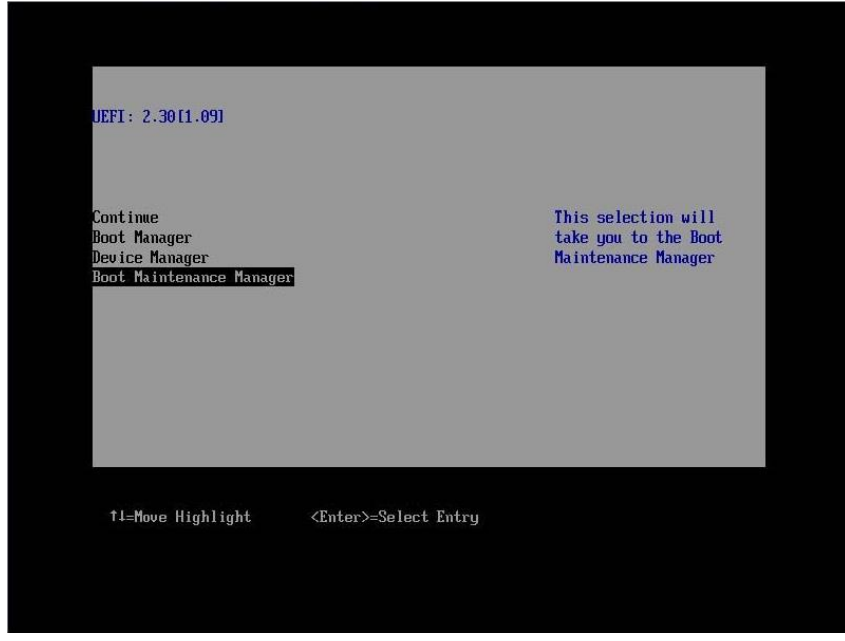

図2.82 システムの再起動 (2)

3. [Reset System] を選択し、 [Enter] キーを押します。システムが再起動します。

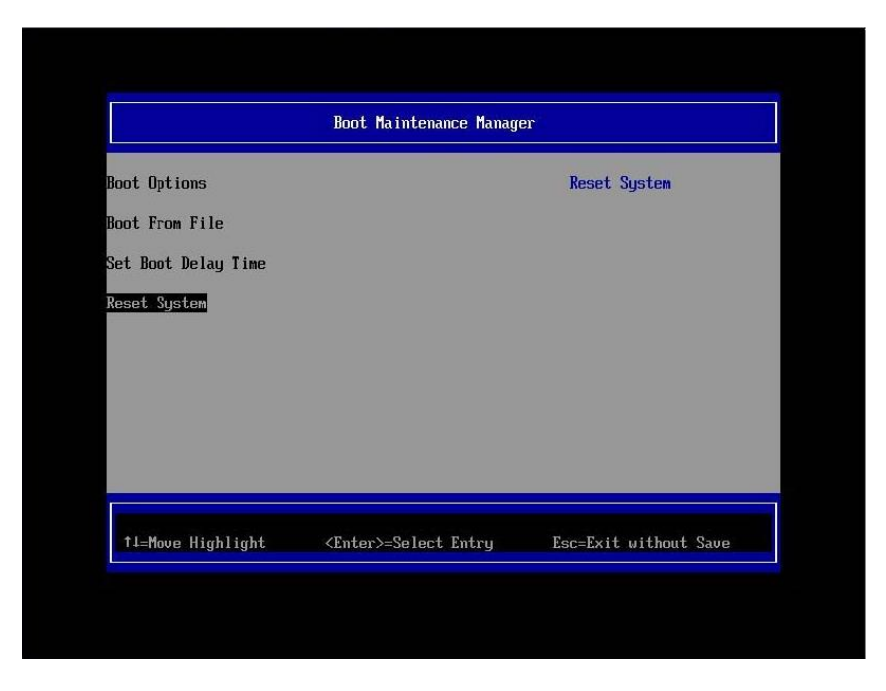

図2.83 システムの再起動 (3)

## 2.3.10 FC ポートの WWN の記録

SAN ブート環境の設計図に従って、各サーバの FC カードの FC ポートに割り付けられている固有ア ドレス情報 WWN (World Wide Name) を記録します。

WWN は [Emulex Configuration Utility] 起動後に表示される [Adapter Selection] メニュー上の [Port Name] で確認します。

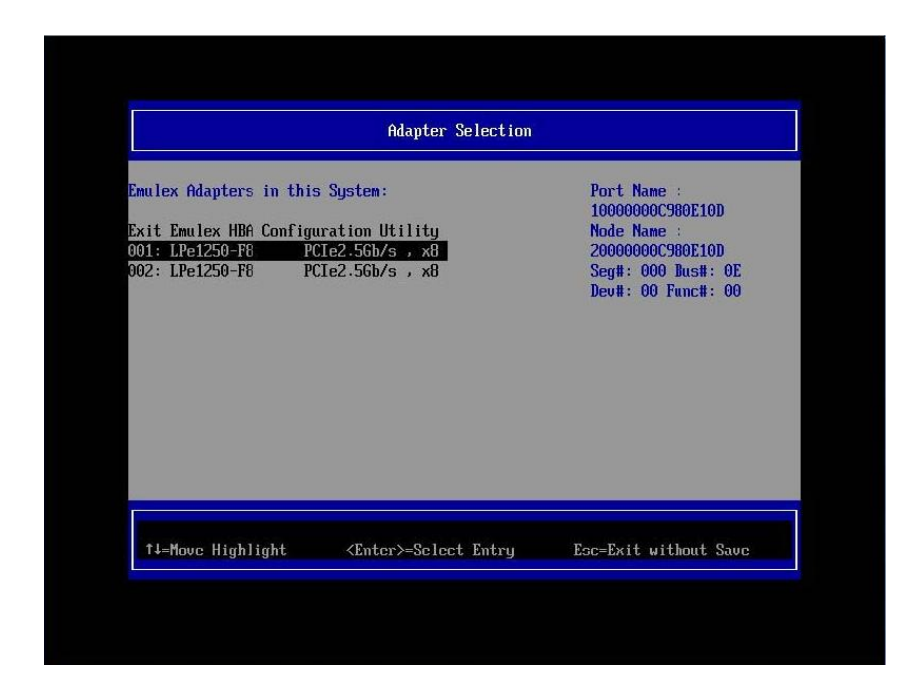

図2.84 [Adapter Selection] メニュー

#### 備考

FC カードのファームウェア (Boot BIOS など) をアップデートする場合、WWN はファームウェアの アップデート後に確認してください。

FC カードの搭載位置が明確に判別できるように、ホスト名 (PRIMEQUEST 1000 シリーズが識別でき るもの)、搭載カード、搭載スロット位置、BUS 番号、および DEV 番号を記録しておきます。 BUS 番号とスロット番号は MMB Web-UI の IOB メニュー、PCI\_Box メニューから、対象となる HBA の BUS 番号/スロット番号を確認します。BUS 番号は、[Seg/Bus/Dev] の項目のスラッシュで区切ら れた中央の値です。

以下に WWN の記載例を示します。

#### 表 2.3 WWW 記載例

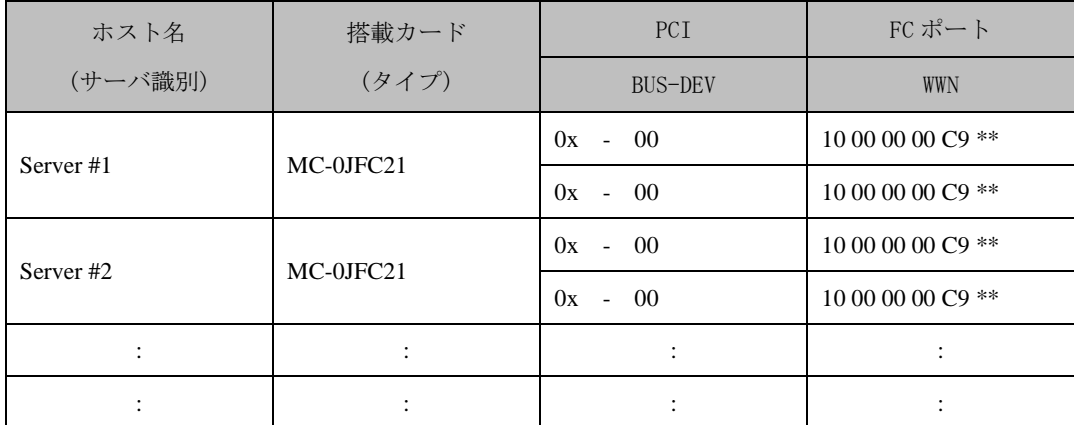

#### 注意

- WWN 情報は常に最新に保ち、SAN ブートシステムの運用管理担当者と保守担当者で共有 および管理してください。
- WWN 情報に誤りがあると SAN ストレージに接続できないため、OS が起動しないなどの問 題が発生します。
- FC カードの移設やハードウェアの保守交換時は、WWN が変更されることがあります。

# 第**3**章 コンバージドネットワークアダプタの

## 設定

FCoE SAN ブート環境において、SAN ストレージ装置の LUN からシステムを起動させるために、 PRIMEQUEST 1000 シリーズで行う設定について説明します。

## **3.1** コンバージドネットワークアダプタの **UEFI** ドライバの設定

SAN ブート環境において SAN ストレージ装置の LUN からシステムを起動させる場合、システム起動 に使用するすべての HBA に対して、以下に説明する操作が必要です。 この操作により、起動させる SAN ストレージ装置の LUN を、HBA に登録します。 本項では、例として UEFI ドライバ版数が「5.01A13」の場合の画面を使用しています。 また、画面はすべて表示例であり、システム構成などによって表示される内容は異なります。

#### 注意

- SAN 上のデバイスを sadump のダンプデバイスに設定する場合、あらかじめ UEFI ドライバ を設定する必要があります。
- UEFI ブートメニューに setup menu が存在している場合は setup menu を選択し、「3.2.2 HBA 設定ユーティリティの起動」から作業を行ってください。
- コンバージドネットワークアダプタのファームウェアおよび UEFI ドライバは、1つのパー ティション内で異なる版数の混在はできません。版数が異なる場合は、コンバージドネット ワークアダプタのファームウェアおよび UEFIドライバ版数をそれぞれ同一版数に揃えてく ださい。

## **3.2**コンバージドネットワークアダプタの **UEFI** ドライバ

## 版数:**5.01A13** 版以降の設定手順

ここでは、UEFI ドライバ版数が 5.01A13 版以降の場合の、設定手順を説明します。

### 3.2.1 Device Manager の表示

1. [Device Manager] を選択し、[Enter] キーを押します。

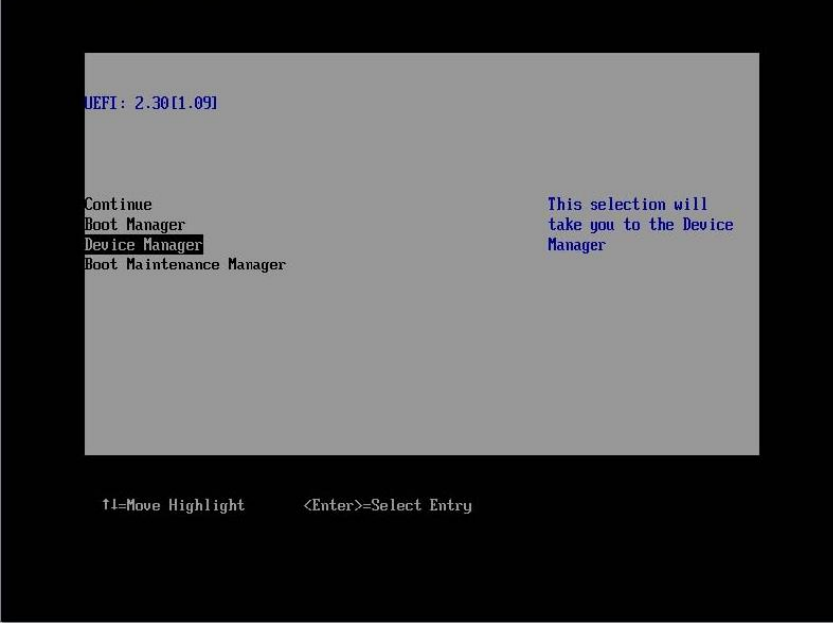

図3.1 Boot Manager フロントページ

2. [Device Manager] 画面が表示されます。

### 3.2.2 HBA 設定ユーティリティの起動

1. [Device Manager] 画面で [Emulex Configuration Utility Ver: x.xxxx] を選択し、[Enter] キーを押しま す。

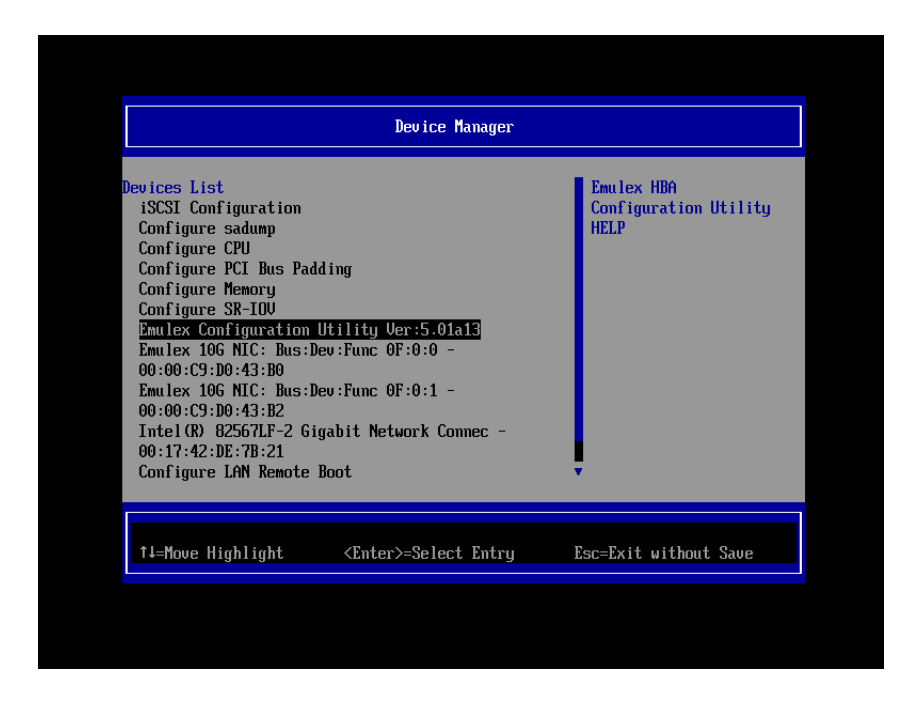

図 3.2 [Device Manager] 画面

2. [Emulex Configuration Utility] 画面で [Emulex Configuration Setup Utility] を選択し、「Enter」キーを 押します。

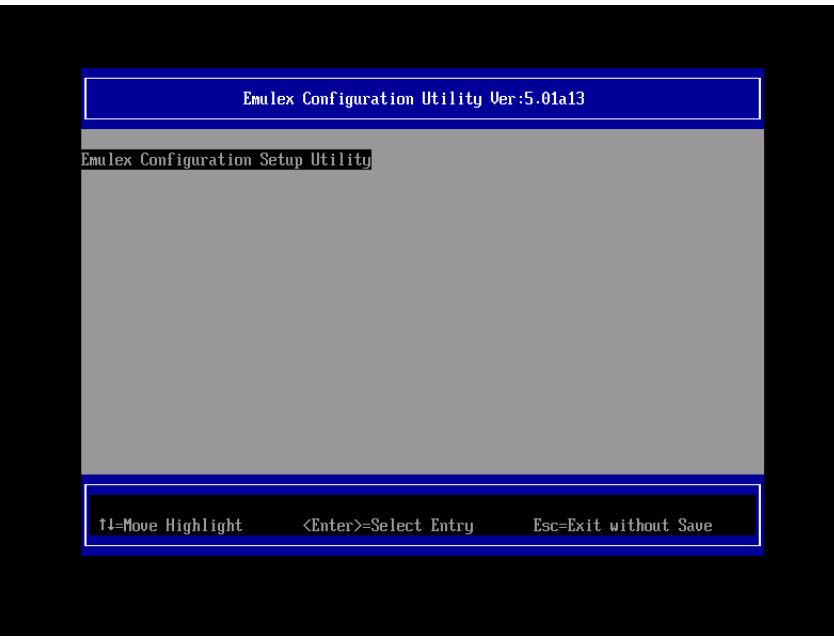

図 3.3 [Emulex Configuration Utility] 画面

3. 設定操作対象となる HBA の一覧が表示されます。

### 3.2.3 HBA の WWN 取得

設定操作する HBA の WWN を確認します。

HBA の WWN は [Port Name] として表示されます。

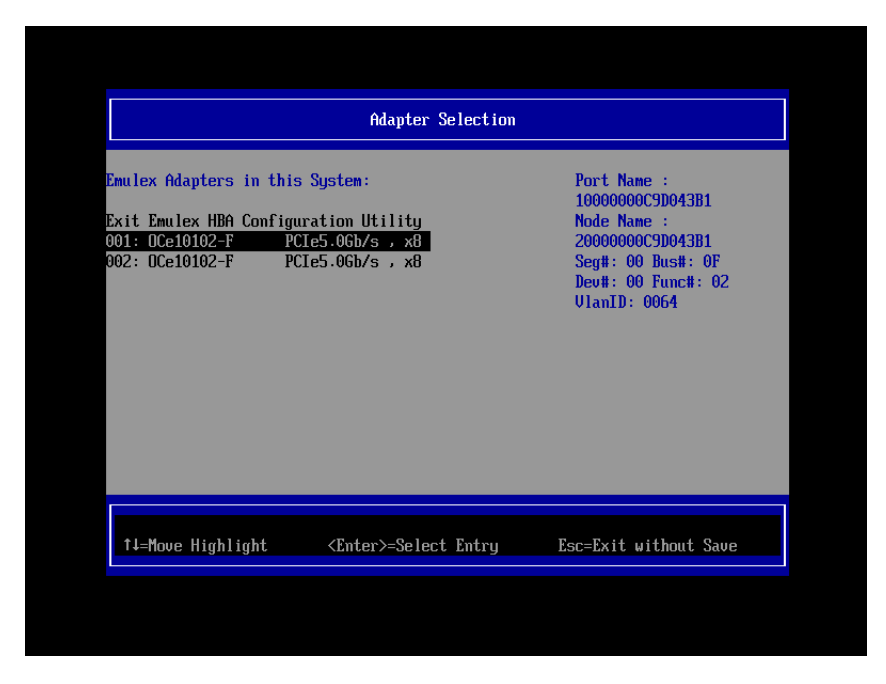

図 3.4 HBA 一覧 (Port Name 表示)

## 3.2.4 HBA の選択

1. [Adapter Selection] 画面で SAN ブートに使用する HBA を選択し、[Enter] キーを押します。

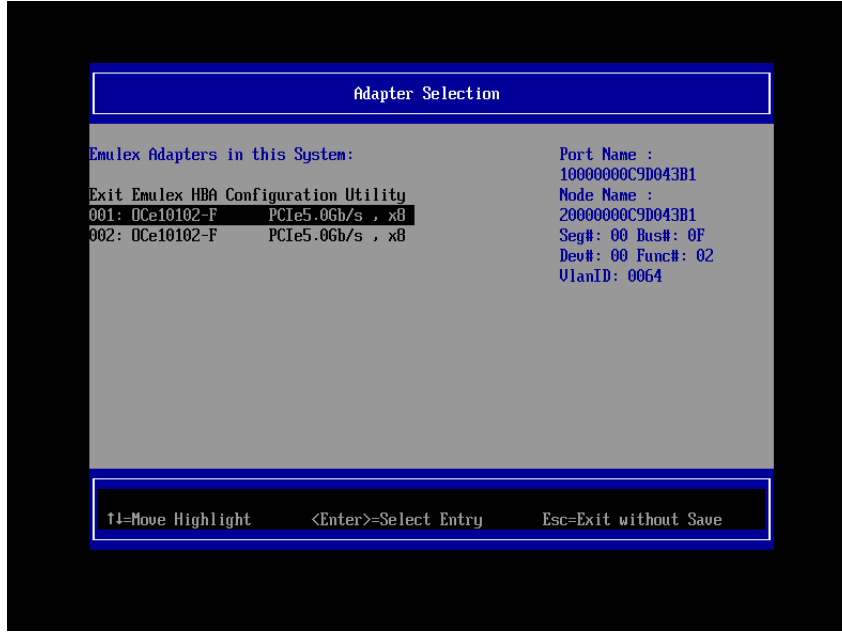

図 3.5 [Adapter Selection] 画面 (HBA 一覧)

2. [Emulex Adapter Configuration Main Menu] 画面が表示されます。

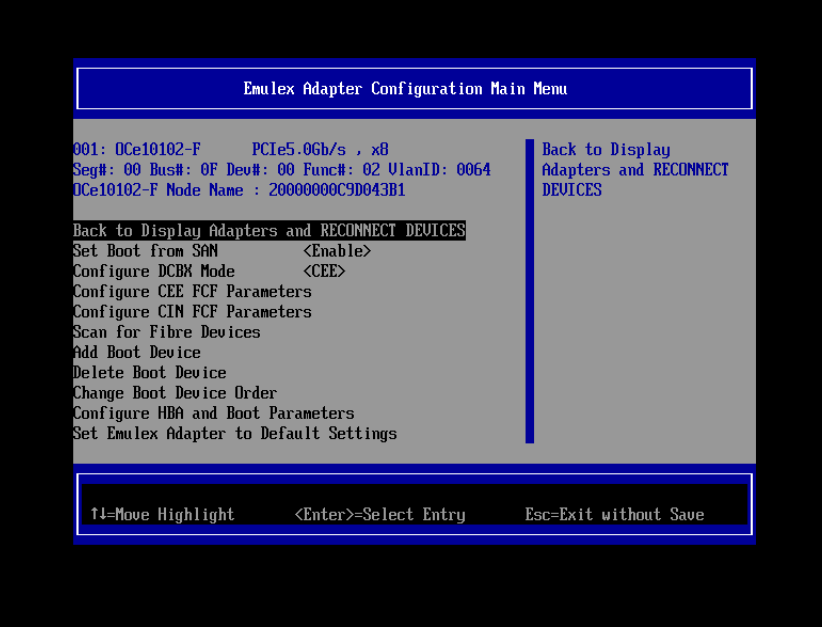

図 3.6 [Emulex Adapter Configuration Main Menu] 画面

HBA が実装されているスロットは、「図 3.5 [Adapter Selection] 画面 (HBA 一覧)」画面の Seg#、Bus#、 Dev#の値と、MMB Web-UI の [PCI-Express Slots] 項目の [Seg/Bus/Dev] 値が一致するスロットになり ます。

### 備考

[PCI-Express Slots] 項目は、System メニューの [IOB] 画面/ [PCI\_Box] 画面に表示されます。 [Emulex FC EFI-Bios Utility] 画面では 16 進数で表示され、MMB Web-UI では 10 進数で表示されます。 実装位置について詳しくは、『PRIMEQUEST 1000 シリーズ 運用管理マニュアル』(C122-E108) の「付 録 B 物理実装位置、ポート番号」を参照してください。

#### **PCI-Express Slots**

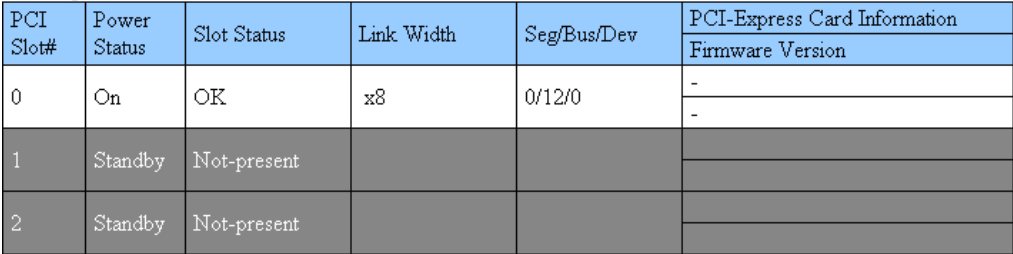

表 3.1 MMB Web-UI の表示

## 3.2.5 HBA 設定の初期化

HBA を初期状態に戻します。

### 備考

工場出荷直後は HBA の設定は初期化されていますので、以下の作業は不要です。再設定するさいに 行ってください。

1. [Set Emulex Adapter to Default Settings] を選択し、[Enter] キーを押します。

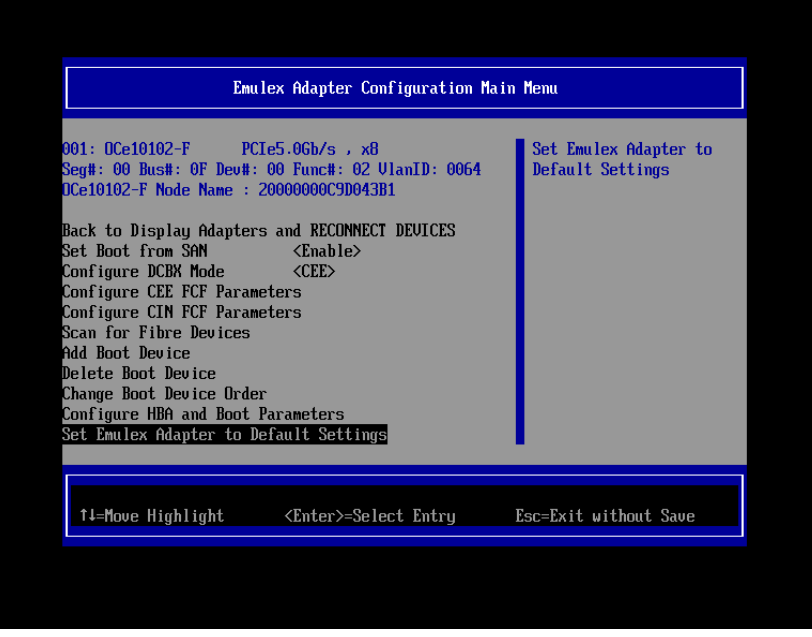

図 3.7 HBA 設定メニュー

 $\overline{\phantom{0}}$ 

2. [Set Emulex Adapter to Default Settings] 画面が表示されます。[Set Adapter Default] を選択し、[Enter] キーを押します。

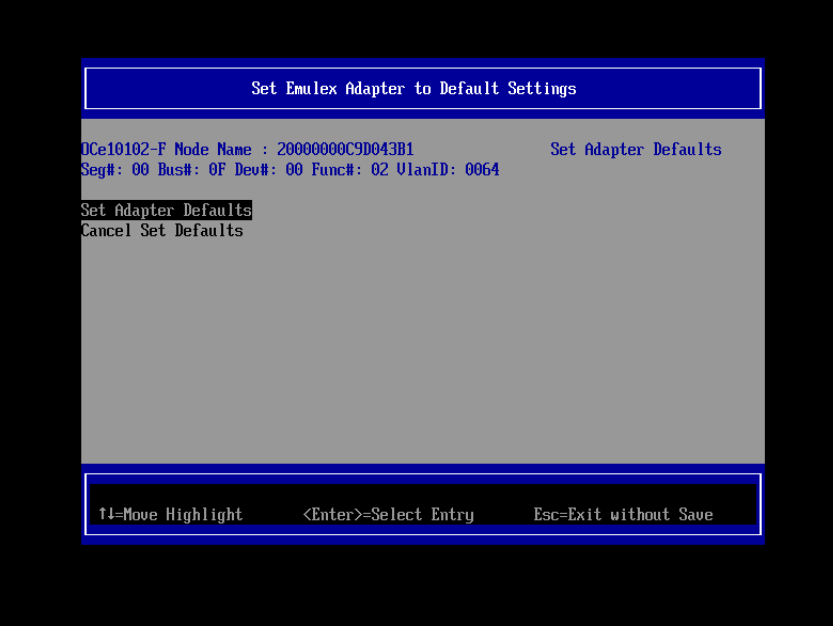

図 3.8 [Set Emulex Adapter to Default Settings] 画面

3. 初期化処理完了後、[Adapter Selection] 画面に戻ります。

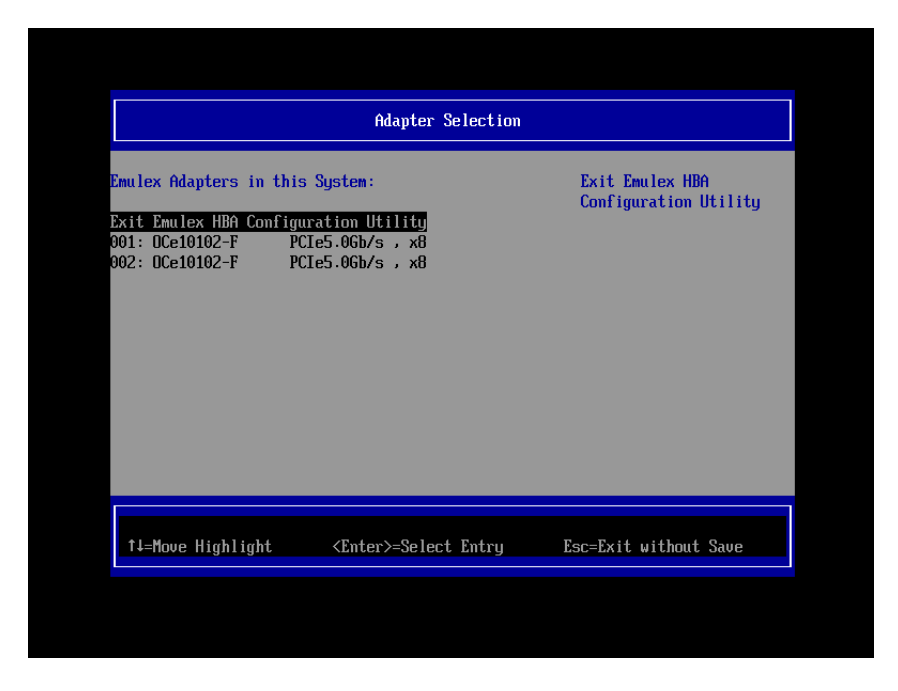

図 3.9 [Adapter Selection] 画面 (HBA 一覧)

## 3.2.6 BIOS の有効化

システム起動時に HBA が SAN ストレージ装置の LUN を認識し、そこから起動できるようにするた め、HBA の BIOS を有効にします。

1. [Emulex Adapter Configuration Main Menu] 画面で [Set Boot from SAN <Disable>] を選択します。 <Disable>または<Enable>の選択画面が表示されます。<Enable> を選択し、[Enter] キーを押します。

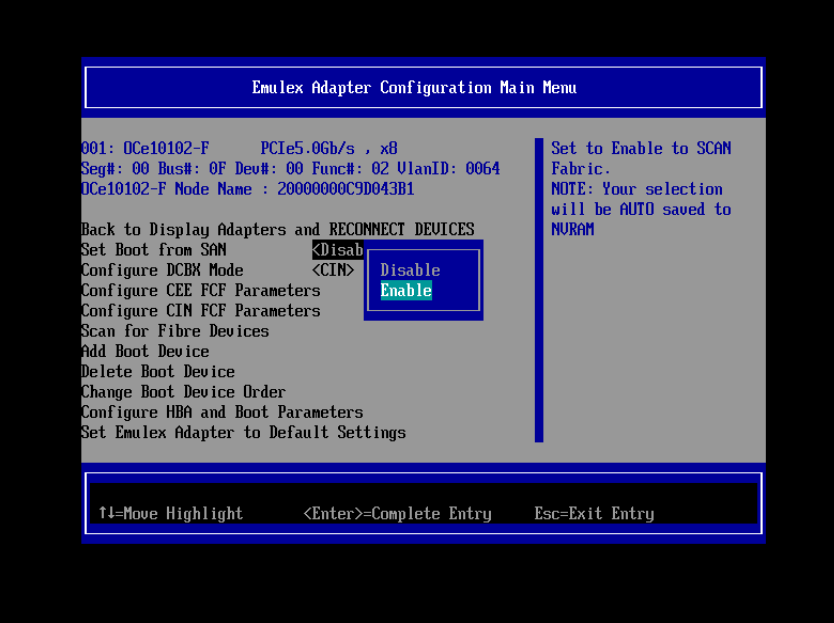

図 3.10 [Set Boot from SAN] (Boot の有効化 (1))

2. [Set Boot from SAN < Enable >] と表示されていることを確認します。

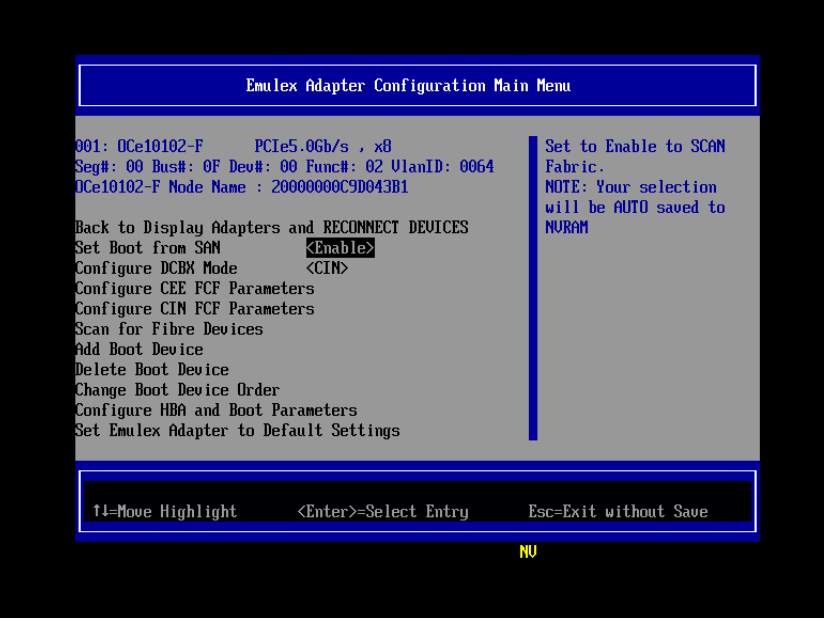

図 3.11 [Set Boot from SAN] (Boot の有効化 (2))

## 3.2.7 DCBX (Data Center Bridging Exchange) モードの設定

FCoE プロトコルのモードを設定します。

1. [Emulex Adapter Configuration Main Menu] 画面で [ Configure DCBX Mode ] を選択します。 <CIN> または <CEE> の選択画面が表示されます。 CEE Mode 対応の FCoE SW と接続する場合は <CEE> を選択し、[Enter] キーを押します。 CIN Mode 対応の FCoE SW と接続する場合は <CIN> を選択し、[Enter] キーを押します。

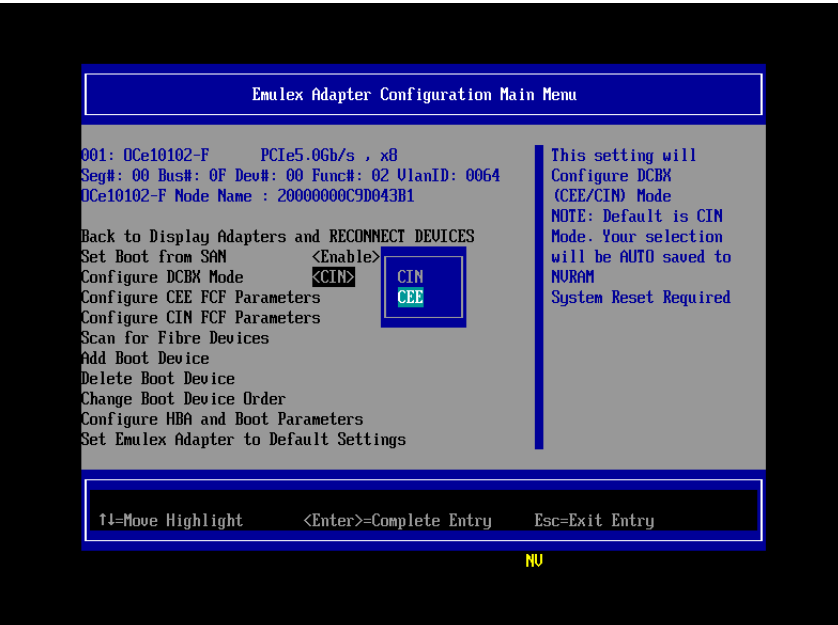

図 3.12 [Configure DCBX Mode] (1)

2. CEE Mode を設定した場合、[Configure DCBX Mode < CEE >] と表示されていることを確認します。

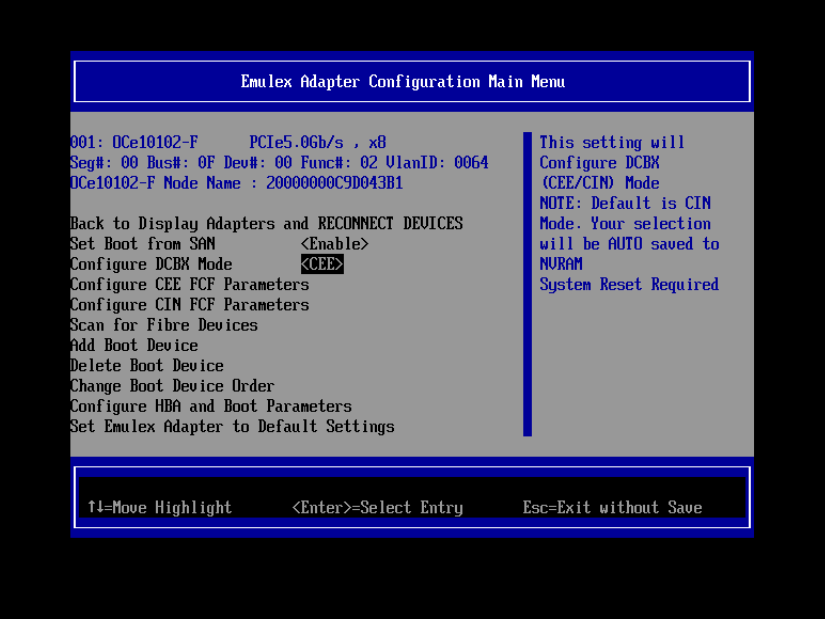

図 3.13 [Configure DCBX Mode] (2)

3. CIN Mode を設定した場合、[Configure DCBX Mode < CIN >] と表示されていることを確認します。

| 001: OCe10102-F PCIe5.0Gb/s , x8<br>Seg#: 00 Bus#: 0F Dev#: 00 Func#: 02 VlanID: 0064<br>OCe10102-F Node Name : 20000000C9D043B1<br>Back to Display Adapters and RECONNECT DEVICES<br>Set Boot from SAN<br>$\langle$ Enable $\rangle$                                      | This setting will<br>Configure DCBX<br>(CEE/CIN) Mode                                                                 |
|----------------------------------------------------------------------------------------------------|----------------------------------------------------------------------------------------------------|
| kcin><br>Configure DCBX Mode<br>Configure CEE FCF Parameters<br>Configure CIN FCF Parameters<br>Scan for Fibre Devices<br>Add Boot Device<br>Delete Boot Device<br>Change Boot Device Order<br>Configure HBA and Boot Parameters<br>Set Emulex Adapter to Default Settings | <b>NOTE: Default is CIN</b><br>Mode, Your selection<br>will be AUTO saved to<br><b>NURAM</b><br>System Reset Required |
| 14=Move Highlight <enter>=Select Entry</enter>                                                                                                    | Esc=Exit without Save                                                                                                 |

図 3.14 [Configure DCBX Mode] (3)

### 3.2.8 コンバージドネットワークアダプタと Boot パラメーターの設定

- 1. [Emulex Adapter Configuration Main Menu] 画面で [Configure HBA and Boot Parameters] を選択しま
	- す。

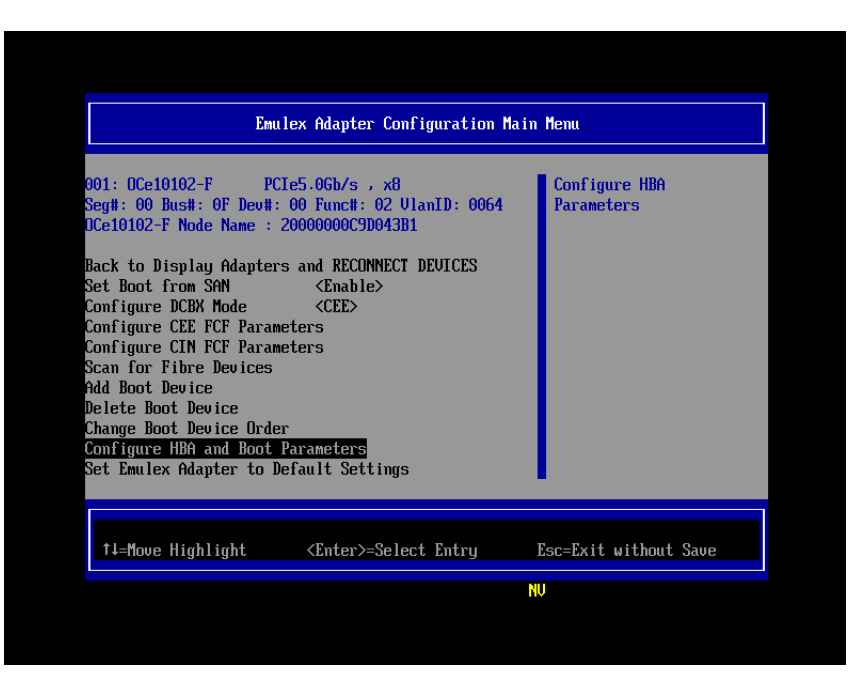

図 3.15 コンバージドネットワークアダプタと Boot パラメーターの設定 (1)

2. 以下の設定になっていることを確認します。

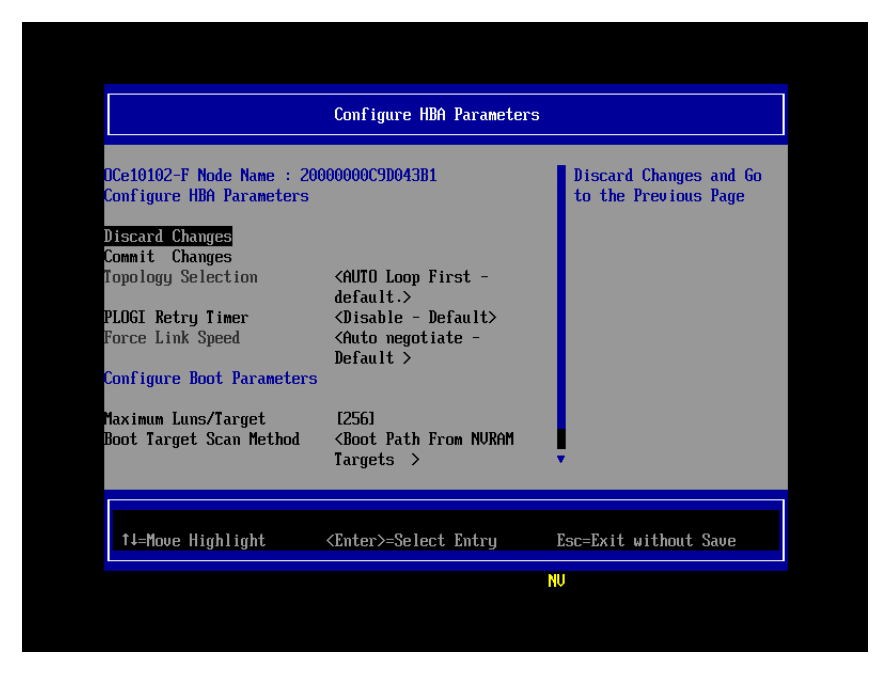

図 3.16 コンバージドネットワークアダプタと Boot パラメーターの設定 (2)

## 3.2.9 ブートデバイスの設定

1. [Emulex Adapter Configuration Main Menu] 画面で、[Scan for Fibre Devices] を選択し、[Enter] キー を押します。

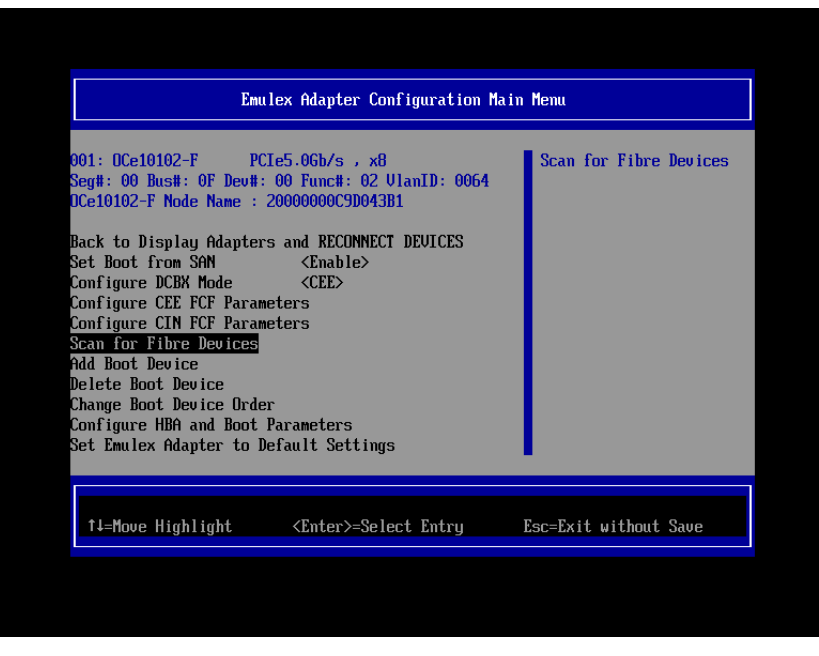

図 3.17 ブートデバイスの設定 (1)

2. 検索処理中に [Please Wait] と表示され、検索処理が成功すると、Fibre Device 情報が表示されます。

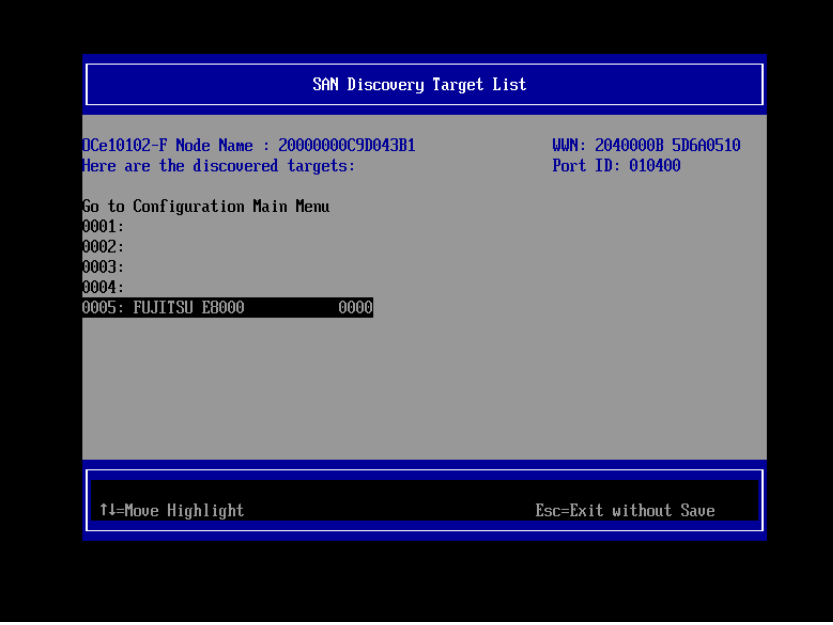

図 3.18 ブートデバイスの設定 (2)

#### 備考

以下の項目を設定した直後、Scan for Fibre Devices 操作で Fibre Device 情報が正常に表示されな い場合があります。

- ・3.2.6 BIOS の有効化
- ・3.2.7 DCBX (Data Center Bridging Exchange) モードの設定
- ・3.2.8 コンバージドネットワークアダプタと Boot パラメーターの設定

その場合、UEFI Shell で reset コマンドを実行するか、MMB Web-UI の [Power Control] 画面で [Reset] を選択します。システムを再起動し、「3.2.9 ブートデバイスの設定」を再実行します。 それでも期待する Fibre Device が表示されない場合は、SAN ストレージの設定、FCoE スイッチ の設定、または物理接続が正しくない可能性があります。これらの点を再確認してください。

3. [Go to Configuration Main Menu] を選択し、[Enter] キーを押します。

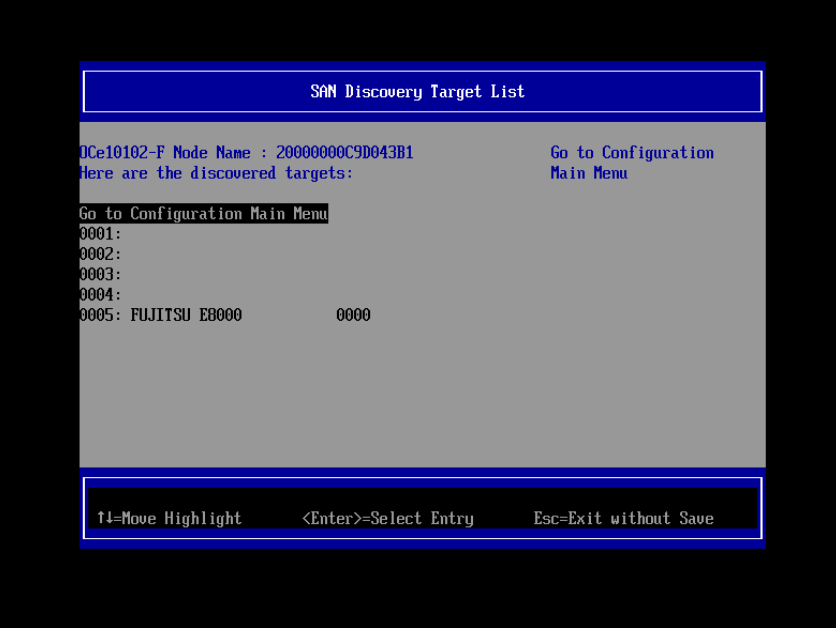

図 3.19 ブートデバイスの設定 (3)

#### 注意

上記例では、SAN ストレージ側のセキュリティ設定により "0005: FUJITSU E8000 0000" のみ が表示されています。 "0001 - 0004" は、接続不可のストレージデバイスです。

4.[Emulex Adapter Configuration Main Menu] 画面が表示されます。[Add Boot Device] を選択し、[Enter] キーを押します。

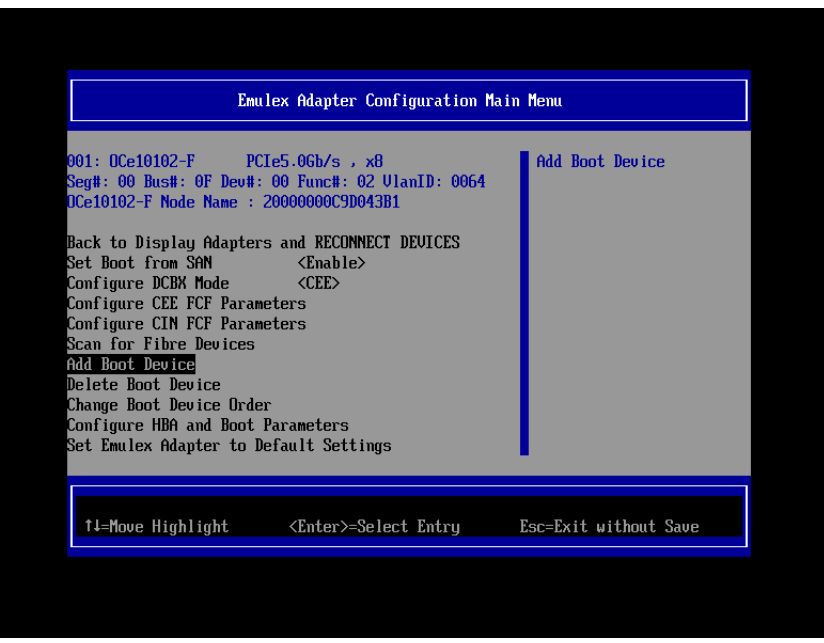

図 3.20 ブートデバイスの設定 (4)

5. [SAN Discovery Target List] 画面に [Scan for Fibre Devices] で検索したターゲットが表示されます。 ブートデバイス指定する Fibre Device を選択し、[Enter] キーを押します。

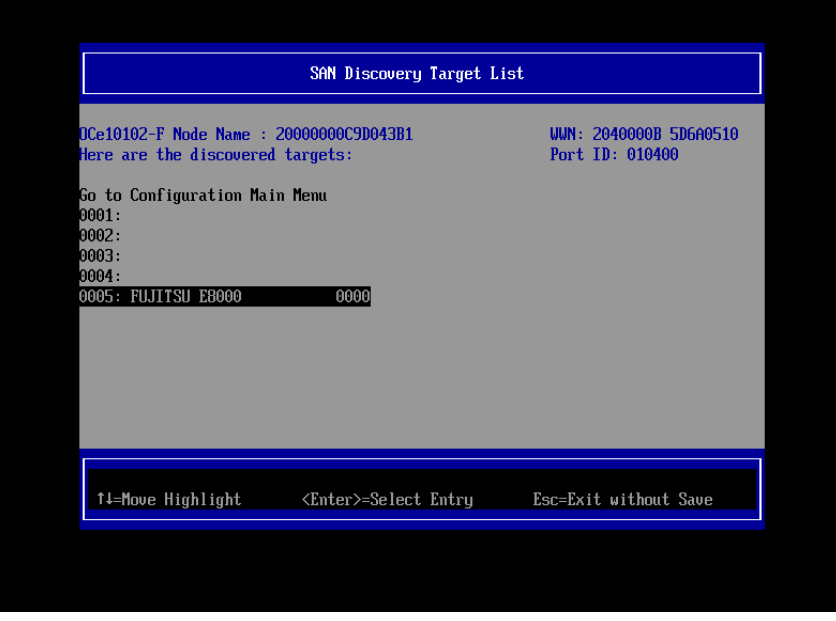

図 3.21 ブートデバイスの設定 (5)
6. 選択したターゲットに接続された LUN が表示されます。システムの起動に使用する LUN を選択 し、[Enter] キーを押します。設定確認画面が表示されます。

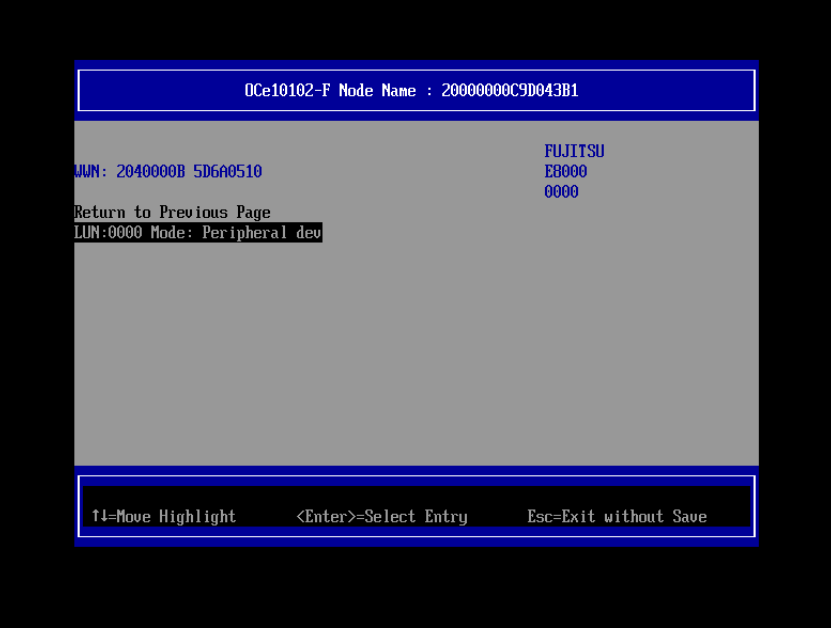

図 3.22 ブートデバイスの設定 (6)

7. [Commit Changes] を選択し、[Enter] キーを押します。

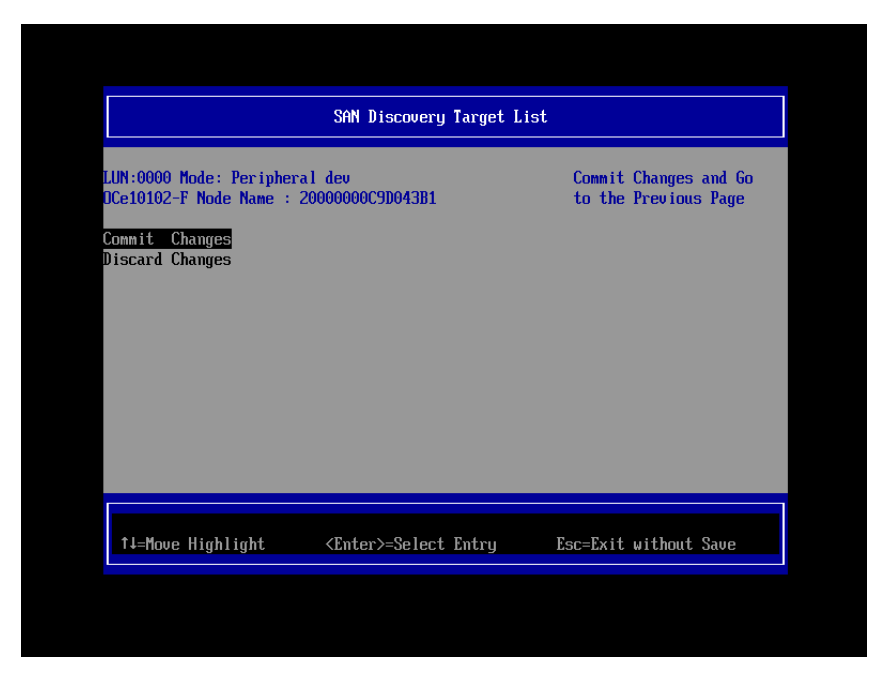

図 3.23 ブートデバイスの設定 (7)

8. [Return to Previous Page] を選択し、[Enter] キーを押して上位のメニューに戻ります。

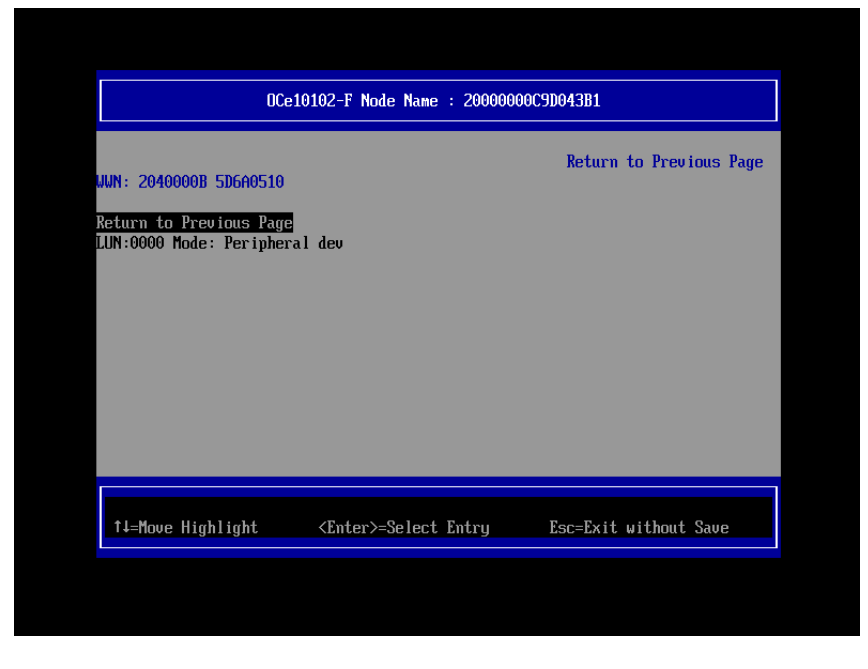

図 3.24 ブートデバイスの設定 (8)

9. [Go to Configuration Main Menu] を選択し、[Enter] キーを押して上位のメニューに戻ります。

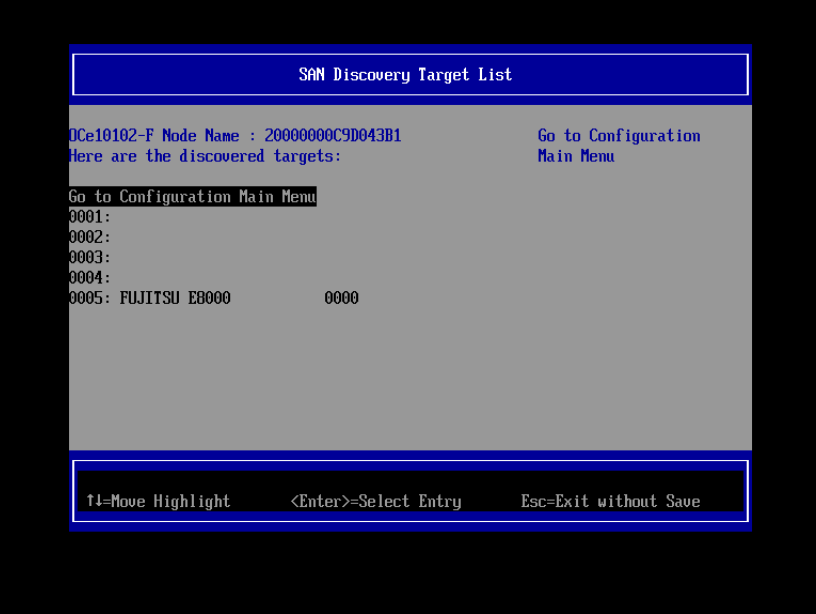

図 3.25 ブートデバイスの設定 (9)

10. [Emulex Adapter Configuration Main Menu] で [Delete Boot Device] を選択し、[Enter] キーを押しま す。(ここでは [Commit Changes] で設定したブートデバイスの登録状態の確認のみします。)

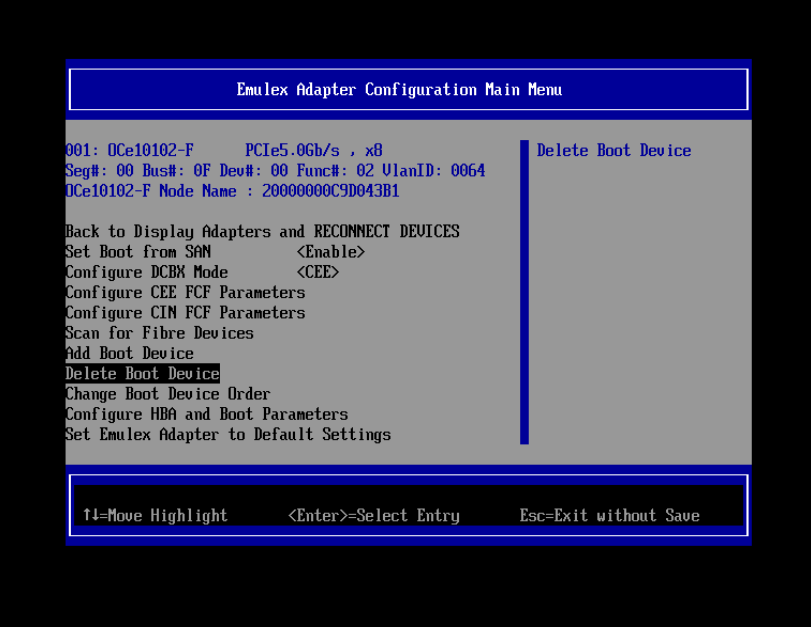

図 3.26 ブートデバイスの設定 (10)

11. [Commit Changes] で設定したブートデバイスが登録されていることを確認します。

以下の例では WWN : 2040000B 5D6A0510 ターゲットに接続された LUN 0000 を確認します。

| Delete Boot Device                                                                                                    |                                                                                      |                     |  |
|----------------------------------------------------------------------------------------------------|--------------------------------------------------------------------------------------|---------------------|--|
| OCe10102-F Node Name : 20000000C9D043B1<br>01: WWN:2040000B 5D6A0510<br>UUN:00000000<br>02:<br>00000000<br>03: WWN:00000000 00000000<br>UUN:00000000 00000000<br>04:<br>05:<br>UUN:00000000 00000000<br>UUN:00000000<br>06 :<br>00000000<br>UUN:00000000 00000000<br>07:<br>08: WWN:00000000 00000000<br>Discard Changes<br><b>Changes</b><br>Commit | IП<br>ΕI<br>$\mathsf{L}$<br>$\mathsf{L}$<br>$\mathbf{I}$<br>ΓI<br>Γl<br>$\mathbf{I}$ | Mode: Per LHN: 0000 |  |
| 1↓-Move Highlight                                                                                                    | <spacebar>Toggle Checkbox Esc=Exit without Save</spacebar>                           |                     |  |

図 3.27 ブートデバイスの設定 (11)

12. [Discard Changes] を選択し、[Enter] キーを押して上位のメニューに戻ります。

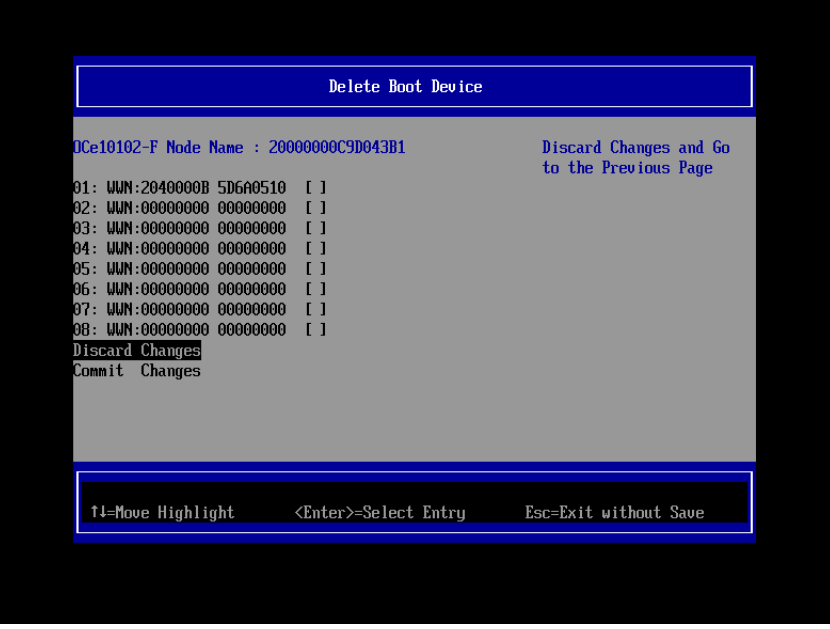

図 3.28 ブートデバイスの設定 (12)

13. [Back to Display Adapters and RECONNECT DEVICES] を選択し、[Enter] キーを押して上位のメニ ューに戻ります。

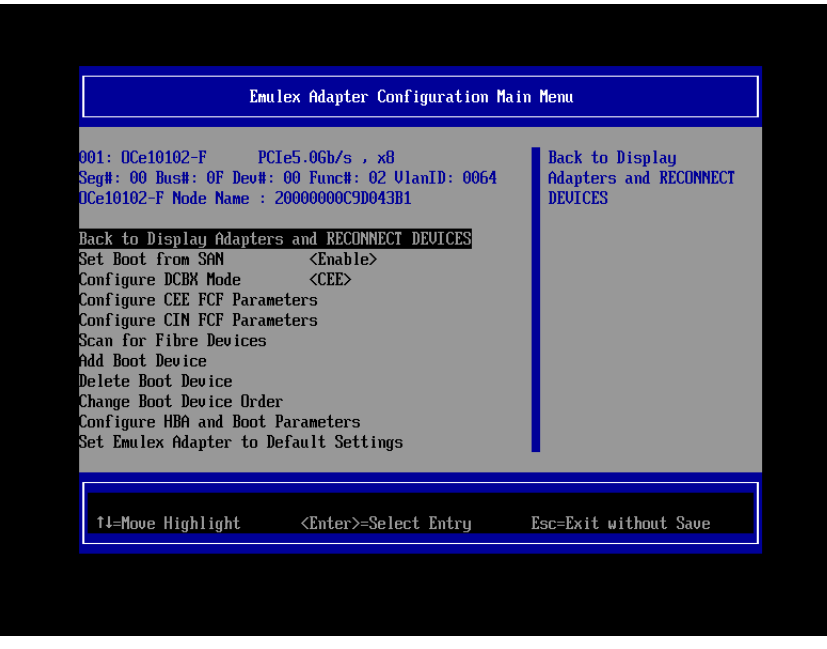

図 3.29 ブートデバイスの設定 (13)

14. マルチパス構成の場合、システムを起動する SAN ストレージ装置の LUN に接続されているすべ ての HBA に対して、「3.2.2 HBA 設定ユーティリティの起動」~「3.2.8 コンバージドネットワー クアダプタと Boot パラメーターの設定」の設定を行います。さらに、OS およびマルチパスドラ イバのインストール後、システム起動に使用するすべての HBA で「3.2.9 ブートデバイスの設定」 を行います。

すべての設定が終了したら、[Exit Emulex HBA Configuration Utility] を押して、Device Manager メ ニューに戻ります。

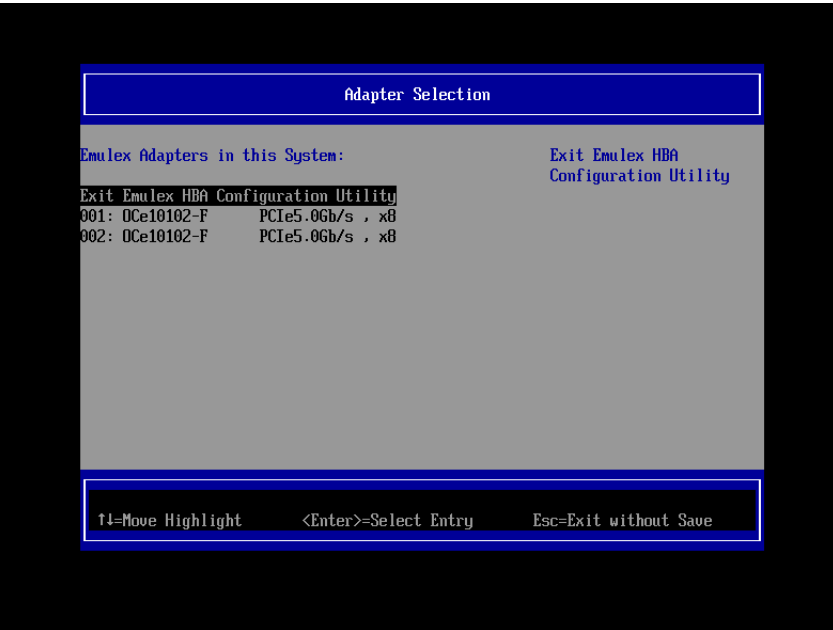

図 3.30 ブートデバイスの設定 (14)

# 3.2.10 設定の反映

システムを再起動し、変更した設定内容を反映します。以降の手順でシステムの再起動を実行するか、 MMB Web-UI の [Power Control] 画面で [Reset] を選択し、システムを再起動させてください。

1. [Esc] キーを押して、Boot Manager フロントページに移行します。

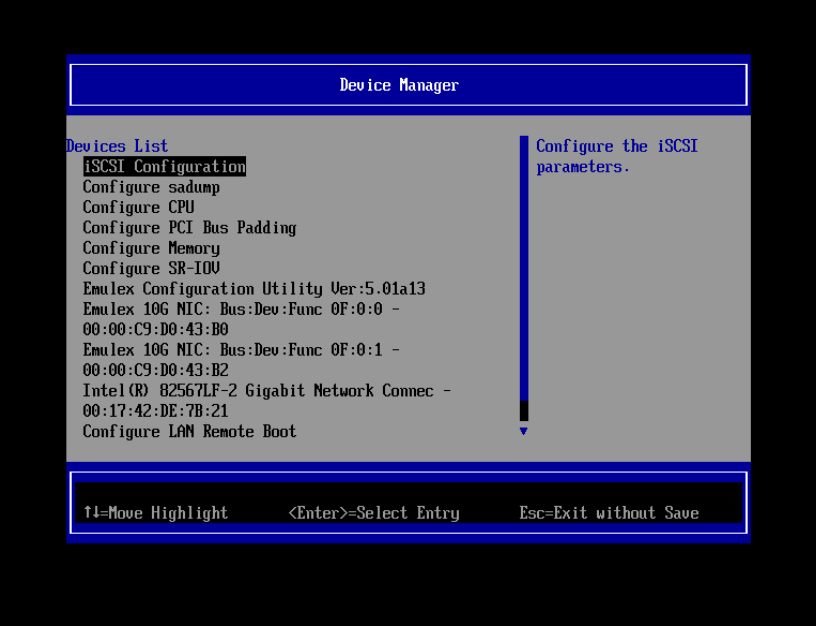

図 3.31 システムの再起動 (1)

2. [Boot Maintenance Manager] を押して、[Boot Maintenance Manager] 画面に移行します。

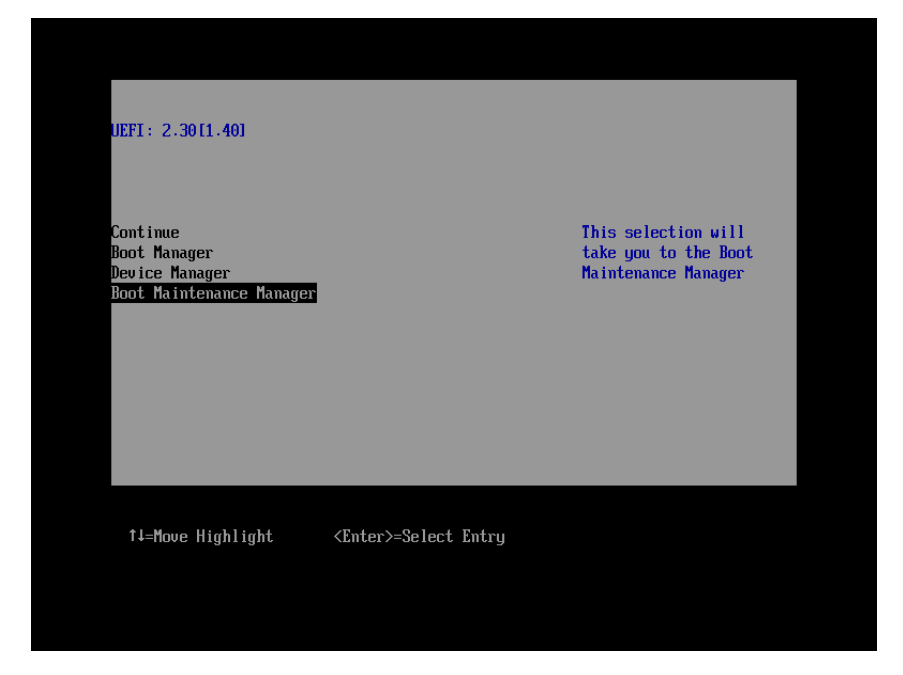

図 3.32 システムの再起動 (2)

3. [Reset System] を選択し、 [Enter] キーを押します。システムが再起動します。

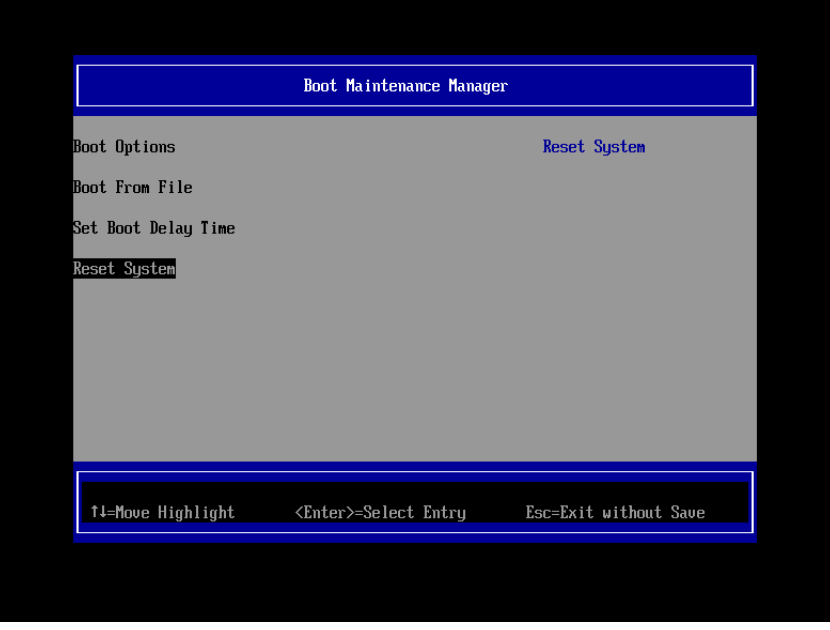

図 3.33 システムの再起動 (3)

# 3.2.11 FCoE ポートの WWN の記録

SAN ブート環境の設計図に従って、各サーバのコンバージドネットワークアダプタの FCoE ポートに 割り付けられている固有アドレス情報 WWN (World Wide Name) を記録します。

WWN は以下 [Emulex Configuration Utility] 起動後に表示される [Adapter Selection] メニュー上の [Port Name] で確認します。

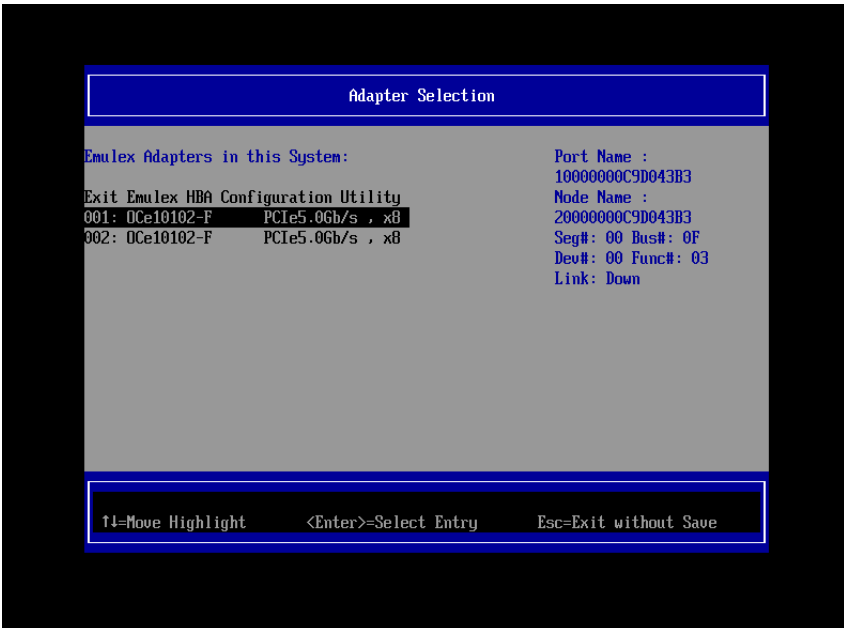

図 3.34 [Adapter Selection] メニュー

#### 図3.2 備考

コンバージドネットワークアダプタのファームウェア (Boot BIOS など) をアップデートする場合、 WWN はファームウェアのアップデート後に確認してください。

コンバージドネットワークアダプタの搭載位置が明確に判別できるように、ホスト名 (PRIMEQUEST 1000 シリーズが識別できるもの)、搭載カード、搭載スロット位置、BUS 番号、および DEV 番号を記 録しておきます。

BUS 番号とスロット番号は MMB Web-UI の IOB メニュー、PCI\_Box メニューから、対象となる HBA の BUS 番号/スロット番号を確認します。BUS 番号は、[Seg/Bus/Dev] の項目のスラッシュで区切ら れた中央の値です。

以下に WWN の記載例を示します。

#### 表 3.2 WWW 記載例

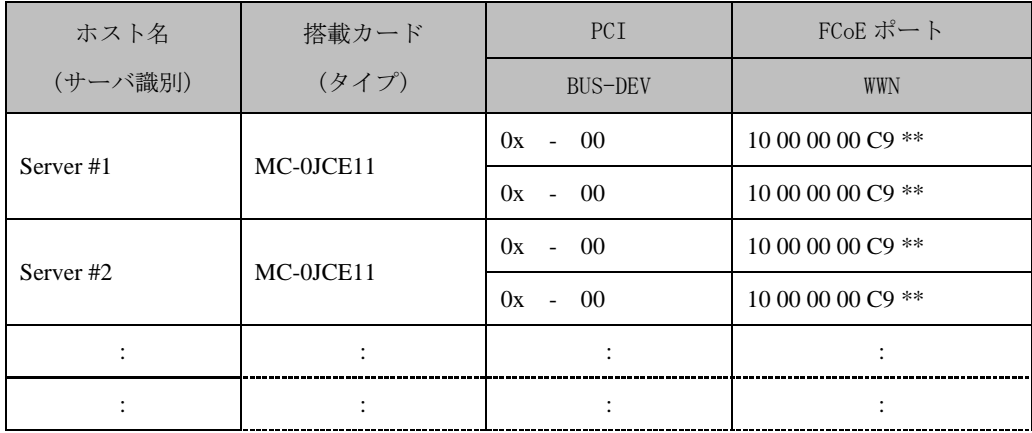

#### 注意

WWN 情報は常に最新に保ち、SAN ブートシステムの運用管理担当者と保守担当者で共有およ び管理してください。

WWN 情報に誤りがあると SAN ストレージに接続できないため、OS が起動しないなどの問題が 発生します。

コンバージドネットワークアダプタの移設やハードウェアの保守交換時は、WWN が変更される ことがあります。

# 第**4**章 **Windows** のインストール

ここでは SAN ブート環境に Windows をインストールする手順について説明します。

OS 別に「4.1 Windows Server 2008/2012 のインストール」または「4.2 Windows Server 2003 SP2 の インストール」を行った後は、「4.3 FC カードの詳細情報の設定変更と確認」~「4.5 Windows の インストール完了」の手順を行います。

# **4.1Windows Server 2008/2012** のインストール

Windows Server 2008 SP2 の場合の OS のインストールについて説明します。 Windows Server 2008 R2/Windows Server 2012 の場合も、インストール方法は同じです。 掲載した画面はすべて表示例であり、システム構成などによって表示される内容は異なります。

# 4.1.1 Windows Server 2008/2012 インストールの準備

事前にインストールのための設定をします。

事前設定について詳しくは『PRIMEQUEST 1000 シリーズ 導入マニュアル』(C122-E107) の「4.4.1 事 前設定」を参照してください。

マルチパス構成の場合は、PRIMEQUEST 1000 シリーズの本体装置に接続している、片方 (セカンダ リ側) のケーブルを外します。具体的には、OS およびマルチパスドライバのインストールが完了する までシングルパス (FC ケーブル 1 本のみの結線) にします。

マルチパス接続された状態で OS のインストールを行うと、正常にインストールできません。あらか じめ手動で、片方 (セカンダリ側) の FC パスを切断します。

### 備考

インストール対象とする LUN 以外の HDD は、内蔵 HDD も含めてすべて取り外してください。イン ストール対象以外のすべての HDD が取り外されていることは、Boot Manager フロントページを起動 し、[Boot Maintenance Manger] - [Boot Options] - [Change Legacy HDD Boot Priority]で確認できます。 接続 HDD の確認方法について詳しくは「■接続 HDD の確認方法」を参照してください。

#### ■ 接続 HDD の確認方法

1. パーティションの電源投入後 FUJITSU ロゴが表示されている間に [Enter] キーを除く、いずれかのキー ([スペース] キーなど) を押し、Boot Manager フロントページを表示します。

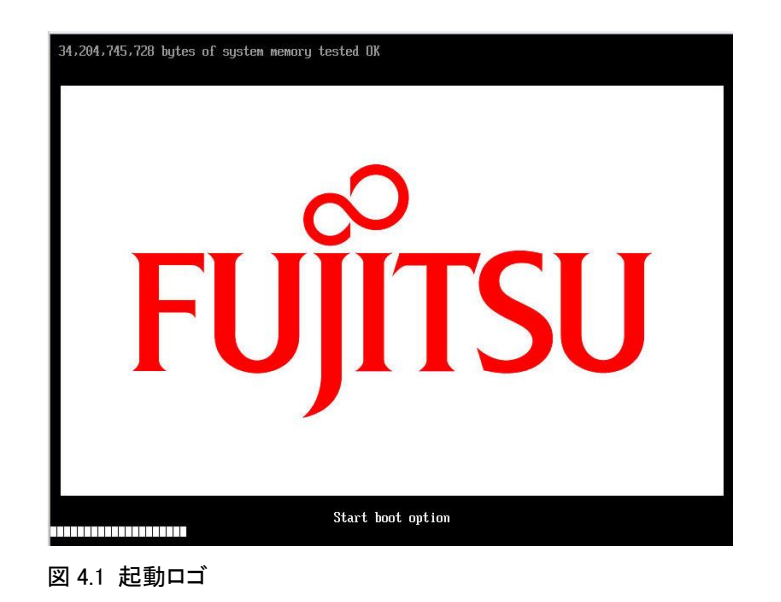

2. Boot Manager フロントページが表示されます。[Boot Maintenance Manager] を選択し、[Enter] キーを押

します。

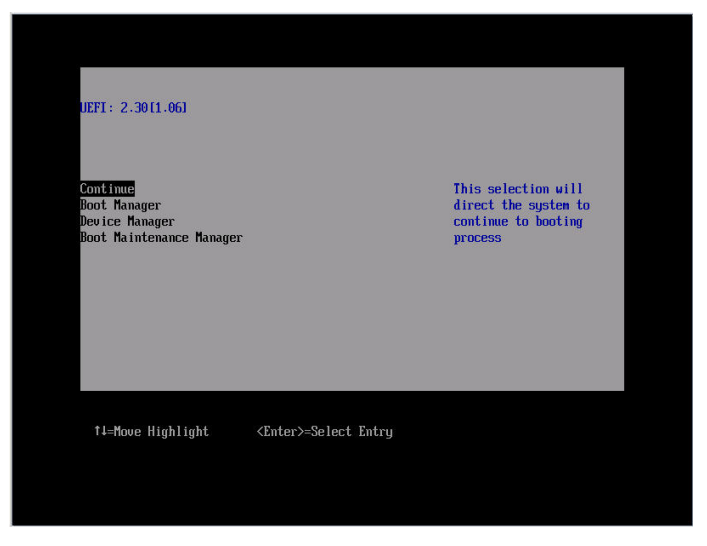

図 4.2 BIOS 画面

3. [Boot Maintenance Manager] 画面が表示されます。[Boot Options] が選択された状態で、[Enter] キ ーを押します。

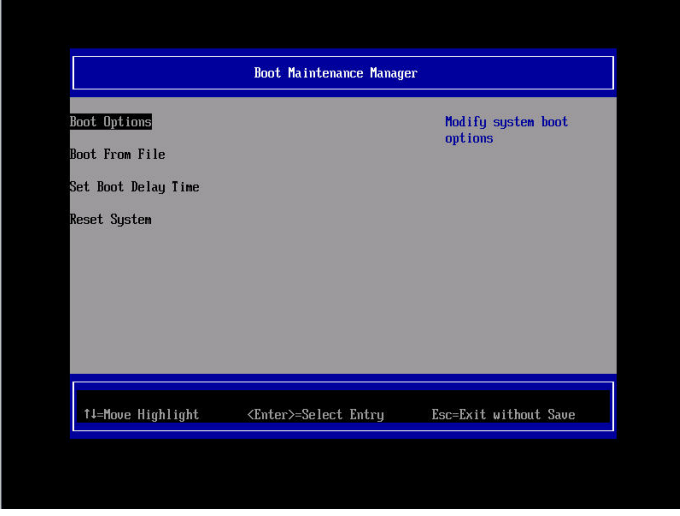

図 4.3 [Boot Maintenance Manager] 画面

4. [Boot Options] 画面が表示されます。上から 6 番目の [Change Legacy HDD Boot Priority] を選択し、 [Enter] キーを押します。

| <b>Boot Options</b>                                                                                                    |                              |                       |  |
|----------------------------------------------------------------------------------------------------|------------------------------|-----------------------|--|
| Go Back To Main Page<br>Add Boot Option<br>Delete Boot Option<br>Change Boot Order<br>Change Legacy Boot Order<br>Change Legacy HDD Boot Priority<br>Change Legacy DUD/CD Boot Priority<br>Change Legacy PXE Boot Priority |                              | Go Back To Main Page  |  |
| †↓=Move Highlight                                                                                                    | <enter>=Select Entry</enter> | Esc=Exit without Save |  |

図 4.4 [Boot Options] 画面

5. [Change Legacy HDD Boot Priority] 画面が表示されます。ここで表示されるデバイスが、FC 1 つの みであることを確認してください。「図 4.5 [Change Legacy HDD Boot Priority] 画面 (例)」は、PCI バス番号 0x0D、デバイス番号 0、ファンクション番号 0、WWN 220000E000A80481、LUN 0x002B の LUN を表しています。

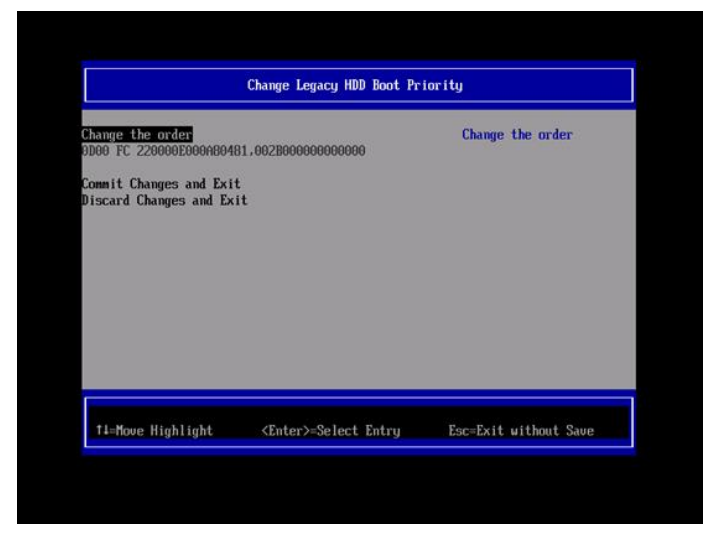

図 4.5 [Change Legacy HDD Boot Priority] 画面 (例)

# 4.1.2 OS と添付ソフトウェアのインストール

『PRIMEQUEST 1000 シリーズ 導入マニュアル』 (C122-E107) 「第 4 章 OS および添付ソフトウェ アのインストール」の「4.2.3 インストールの実行」操作手順 2 項"注意"を参照し、各種設定を行い ます。

### 4.1.3 インストール後の各種設定

『PRIMEQUEST 1000 シリーズ 導入マニュアル』 (C122-E107) の「第 5 章 OS のインストール後に 実施する作業 (PRIMEQUEST 1400S2/1400E2/1400L2/1800E2/1800L2) 」または「第6章 OS のインス トール後に実施する作業 (PRIMEQUEST 1400S/1400E/1400L/1800E/1800L) 」を参照し、各種設定を行 います。

### 4.1.4 ドライバのパラメーター詳細設定

ユーティリティ (HBAnyware) を使用し、ドライバのパラメーター詳細設定を行います。

#### 備考

ドライバの版数よって、HBAnyware を OneCommand Manager に読み替えてください。

HBAnyware がインストールされていない場合は HBAnyware をインストールします。 HBAnyware のインストール状況は [スタート] メニュー - [すべてのプログラム] 配下に [Emulex] - [HBAnyware] が存在するかどうかで判断できます。

1. 以下の URL から FC カードのドライバ/ユーティリティをダウンロードします。 <http://jp.fujitsu.com/platform/server/primequest/download/>

#### 注意

ダウンロードしたバイナリには PRIMERGY の記述がありますが、ドライバ/ユーティリティは PRIMEQUEST 1000 シリーズで利用できます。

- 2. ダウンロードファイルをダブルクリックして実行します。
- 3. cmd.exe のプロンプト画面 (黒いウィンドウ) がしばらく表示され、ファイルが解凍されます。
- 4. 解凍が終わると自動的にウィンドウが閉じます。 ダウンロードファイルが解凍され、フォルダまたはファイルが新規に作成されます。

#### 備考

ウィンドウのタイトルバーに「完了」と表示されてもウィンドウが閉じない場合は、[閉じる] ボ タンをクリックしてウィンドウを閉じてください。

5. 解凍で作成された「FC\_vXXXXXX」ディレクトリの中の「storportminiportkit\_XXXXX.exe」をダブルクリック して実行します。

#### 備考

「XXXXX」は版数を表します。適宜読み替えてください。

ドライバのパラメーター詳細設定について詳しくは、HBAnyware のマニュアルを参照してください。

シングルパス構成の場合は、インストールはこれで完了です。「4.3 FC カードの詳細情報の設定変更 と確認」に進みます。内蔵 HDD を使用するさいは、シャットダウンしてから内蔵 HDD を追加します。 マルチパス構成の場合は、「4.1.5 マルチパス構成の場合」に進みます。

### 4.1.5 マルチパス構成の場合

1. ETERNUS マルチパスドライバをインストールします。 ETERNUS マルチパスドライバの CD をセットし、Japanese¥Server フォルダ内にある Setup.msi を起動します。画面の指示に従ってインストールします。

#### 備考

この時点では、片方の FC パスのケーブルは外したままにしておきます。

2. マルチパス接続に戻します。 ETERNUS マルチパスドライバのインストール終了後、再起動を促すメッセージが表示されます。[いい え] を選び、手動で OS をシャットダウンします。 パーティションの電源を切断後、手順 1.で切断した FC パスのケーブルを再接続し、OS を起動します。 内蔵HDDを使用するさいは、マルチパスでの起動を確認後、シャットダウンしてから内蔵HDDを追加し ます。

この後、「4.3 FC カードの詳細情報の設定変更と確認」に進みます。

# **4.2Windows Server 2003 SP2** のインストール

Windows Server 2003 SP2 の場合の OS のインストールについて説明します。 Windows Server 2003 R2 SP2 の場合も、インストール方法は同じです。 掲載した画面はすべて表示例であり、システム構成などによって表示される内容は異なります。

#### 4.2.1 Windows Server 2003 SP2 インストールの準備

インストール前に、I/O コントローラーをフロッピーディスクにコピーします。フロッピーディスク の作成には、PRIMEQUEST 1000 シリーズに添付の『ServerView Suite DVD1』、または PRIMEQUEST の Web サイトからダウンロードしたモジュールを使用します。

マルチパス構成の場合は、PRIMEQUEST 1000 シリーズの本体装置に接続している、片方 (セカンダ リ側) のケーブルを外します。具体的には、OS およびマルチパスドライバのインストールが完了する までシングルパス (FC ケーブル1本のみの結線)にします。

マルチパス接続された状態で OS のインストールを行うと、正常にインストールできません。あらか じめ手動で、片方 (セカンダリ側) の FC パスを切断します。

#### 備考

インストール対象とする LUN 以外の HDD は、内蔵 HDD も含めてすべて取り外してください。イン ストール対象以外のすべての HDD が取り外されていることは、Boot Manager フロントページを起動 し、[Boot Maintenance Manger] - [Boot Options] - [Change Legacy HDD Boot Priority]で確認できます。 接続 HDD の確認方法について詳しくは「4.1.1 Windows Server 2008/2012 インストールの準備」の「■ 接続 HDD の確認方法」を参照してください。

## 4.2.2 FC カード ドライバの準備

1. Windows 環境で、『ServerView Suite DVD1』に収録されている「\*\*\* StorportMiniportKit\_\*\*\*.exe」を実行 します。

または、PRIMEQUEST の Web サイトからダウンロードした「\*\*\* StorportMiniportKit\_\*\*\*.exe」を実行しま す。

- 2. [Storport Miniport Driver Kit] ウィンドウが表示されたら [Next] ボタンをクリックします。
- 3. 展開先を入力して (デフォルトは C:¥Program Files¥Emulex)、[Install] ボタンをクリックします。 ファイルが展開されます。
- 4. [Start AutoPilot Installer] チェックボックスをオフにして、[Finish] ボタンをクリックします。
- 5. インストールする OS 環境に合わせて、以下のフォルダ配下のファイルをフォーマット済みのフロッピーディ スクにコピーします。

for x86:C:¥Program Files¥Emulex¥AutoPilot Installer¥Drivers¥Storport¥x86 for x64:C:¥Program Files¥Emulex¥AutoPilot Installer¥Drivers¥Storport¥x64

#### 注意

- 上記は、展開先をデフォルトの C:¥Program Files¥Emulex にした場合のパスです。展開先を変更し た場合は、この部分を変更したパスに置き換えてください。これが FC カード用ドライバとな ります。
- Windows Server 2003 SP2 を新規にインストールする場合、FC カードドライバに v2.01a4 版以降を使 用するときでも、v1.30a6 版または v1.30a9 版のドライバを使用してドライバのフロッピーディ スクを作成して OS をインストールする必要があります。OS インストール完了後に v2.01a4 版 以降のインストールモジュールを使用してドライバをアップデートしてください。

## 4.2.3 OS と添付ソフトウェアのインストール

リモートストレージまたは内蔵 DVD から SVIM を使用して、OS および添付ソフトウェアをインスト ールします。

以下の手順で行います。

1. パーティションをリモートストレージまたは内蔵 DVD からブートする設定を行います。

#### 備考

Windows Server 2003 SP2 を内蔵 DVD からインストールする場合、「表 4.2 [Change Boot Order] 画 面のメニュー」の "Legacy Boot"に設定してください。"UEFI : Embedded DVD/CD"には対応 していません。

- 1. パーティションの電源投入後 FUJITSU ロゴが表示されている間に [Enter] キーを除く、いず れかのキー ([スペース] キーなど) を押し、Boot Manager フロントページを表示します。
- 2. Boot Manager フロントページで次の順にメニューを選択します。 [Boot Maintenance Manager]-[Boot Options]-[Change Boot Order]-[Change the order]

3 リモートストレージからブートする場合は「UEFI:DVD/CD 0」が最上段になるように指定し ます。

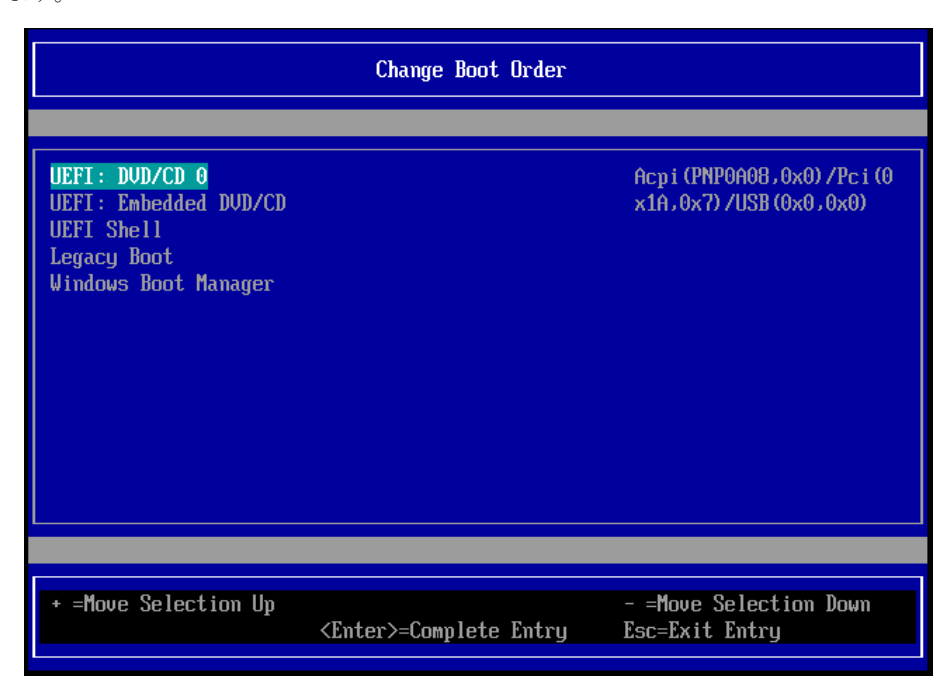

図 4.6 [Change Boot Order] 画面

以下にメニューの意味を示します。

表 4.1 [Change Boot Order] 画面のメニュー

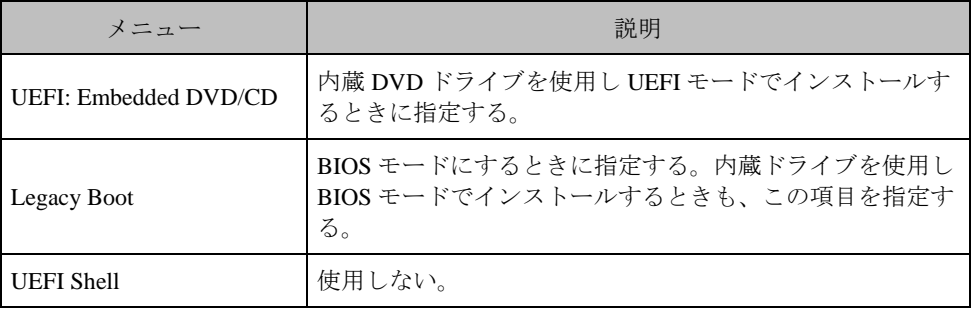

- 4. [Commit Changes and Exit]-[Reset System]を指定しパーティションをリブートします。
- 2. DVD ドライブに『ServerView Suite DVD1』をセットし、パーティションの電源を投入します。
- 3. しばらくすると言語選択画面が表示されます。日本語の場合は [Japanese] を選択します。
- 4. 初期表示画面ではそのまま [次へ] ボタンをクリックします。
- 5. [ようこそ ServerView Installation Manager へ] 画面で [Deployment] を選択します。
- 6. インストールモードの選択、インストールする OS の選択、OS の設定を行います。
- 7. [インストール開始] をクリックします。 インストールが開始します。 その後は SVIM の指示に従って OS のインストール媒体に入れ替えてください。
- 8. FC カードのドライバをインストールします。

以下のメッセージが表示されたら、[S] キーを押します。

To specify additional SCSI adapters, CD-ROM drives, or special disk controllers for use with Windows, including those for which you have a device support disk from a mass storage device manufacturer, press S.

以下のメッセージが表示されたら、先ほど作成した FC カード用ドライバのフロッピーディスクを、 パーティションのリモートストレージにセットし、[Enter] キーを押します。

Please insert the disk labeled Manufacturer-supplied hardware support disk into Drive A:

続いて、以下のメッセージが表示されます。

You have chosen to configure a SCSI Adapter for use with Windows, using a device support disk provided by an adapter manufacturer. Select the SCSI Adapter you want from the following list, or press ESC to return to the previous screen.

9. 以下の FC カードを選択します。

MC-0JFC21 カードは Emulex LPe 11002 PCIe-Fibre Channel HBA なので、[Emulex LPe11002] を選択し ます。

10. 画面の指示に従ってインストールします。

インストール中にドライバのフロッピーディスクをセットするようメッセージが表示された場合は、先に作成し たドライバのフロッピーディスクをリモートストレージにセットして、[Enter] キーを押します。

11. セットアッププログラムの指示に従ってインストール作業を続けます。

#### 注意

インストールの途中でセットアッププログラムが再起動するメッセージが表示されます。この場 合、必ず自動的に再起動するのを待ってください。

SAN ブート構成の場合は、以下の Storport ドライバに関するホットフィックスを適用します。

#### KB940467

本ホットフィックスに関する詳細な情報は Microsoft の Web ページで公開されています。 <http://support.microsoft.com/kb/940467/>

SupportDesk を契約されているお客様はサポートデスクにお問い合わせください。それ以外のお 客様は Microsoft から入手してください。

#### 注意

SAN ブート構成の場合は、上記のホットフィックスは必ず適用してください。

#### 4.2.4 HBAnyware のインストール

ユーティリティ (HBAnyware) を確認します。

## 備考

ドライバの版数よって、HBAnyware を OneCommand Manager に読み替えてください。

以下の場合に HBAnyware をインストールします。

FC カードを実装している場合 かつ

HBAnyware がインストールされていない場合

HBAnyware のインストール状況は [スタート] メニュー → [すべてのプログラム] 配下に [Emulex] → [HBAnyware] が存在するかどうかで判断できます。

1. 以下の URL から FC カードのドライバ/ユーティリティをダウンロードします。 <http://jp.fujitsu.com/platform/server/primequest/download/>

#### 注意

ダウンロードしたバイナリには PRIMERGY の記述がありますが、ドライバ/ユーティリティは PRIMEQUEST 1000 シリーズで利用できます。

- 2. ダウンロードファイルをダブルクリックして実行します。 cmd.exe のプロンプト画面 (黒いウィンドウ) がしばらく表示され、ファイルが解凍されます。
- 3. 解凍が終わると自動的にウィンドウが閉じます。 ダウンロードファイルが解凍され、フォルダまたはファイルが新規に作成されます。

#### 備考

ウィンドウのタイトルバーに「完了」と表示されてもウィンドウが閉じない場合は、[閉じる] ボ タンをクリックしてウィンドウを閉じてください。

4. 解凍で作成された「FC\_vXXXXXX」ディレクトリの中の「storportminiportkit\_XXXXX.exe」をダブルクリック して実行します。

#### 備考

「XXXXX」は版数を表します。適宜読み替えてください。

5. シングルパス構成の場合は、インストール作業はここで完了です。「4.3 FC カードの詳細情報の設定変 更と確認」に進みます。内蔵 HDD を使用するさいは、シャットダウンしてから内蔵 HDD を追加します。 マルチパス構成の場合は、「4.2.7 マルチパス構成の場合」に進みます。

### 4.2.5 インストール後の各種設定

『PRIMEQUEST 1000 シリーズ 導入マニュアル』 (C122-E107) の「第 5 章 OS のインストール後に 実施する作業 (PRIMEOUEST 1400S2/1400E2/1400L2/1800E2/1800L2) | または「第6章 OS のインス トール後に実施する作業 (PRIMEQUEST 1400S/1400E/1400L/1800E/1800L) 」を参照し、各種設定を行 います。

## 4.2.6 ドライバのパラメーター詳細設定

ユーティリティ (HBAnyware) を使用し、ドライバのパラメーター詳細設定を行います。

#### 備考

ドライバの版数よって、HBAnyware を OneCommand Manager に読み替えてください。

HBAnyware がインストールされていない場合は HBAnyware をインストールします。 HBAnyware のインストール状況は [スタート] メニュー - [すべてのプログラム] 配下に [Emulex] - [HBAnyware] が存在するかどうかで判断できます。

1. 以下の URL から FC カードのドライバ/ユーティリティをダウンロードします。 <http://jp.fujitsu.com/platform/server/primequest/download/>

#### 注意

ダウンロードしたバイナリには PRIMERGY の記述がありますが、ドライバ/ユーティリティは PRIMEQUEST 1000 シリーズで利用できます。

- 2. ダウンロードファイルをダブルクリックして実行します。
- 3. cmd.exe のプロンプト画面 (黒いウィンドウ) がしばらく表示され、ファイルが解凍されます。
- 4. 解凍が終わると自動的にウィンドウが閉じます。 ダウンロードファイルが解凍され、フォルダまたはファイルが新規に作成されます。

#### 備考

ウィンドウのタイトルバーに「完了」と表示されてもウィンドウが閉じない場合は、[閉じる] ボ タンをクリックしてウィンドウを閉じてください。

5. 解凍で作成された「FC\_vXXXXXX」ディレクトリの中の「storportminiportkit\_XXXXX.exe」をダブルクリック して実行します。

#### 備考

「XXXXX」は版数を表します。適宜読み替えてください。

ドライバのパラメーター詳細設定について詳しくは、HBAnyware のマニュアルを参照してください。 シングルパス構成の場合は、インストールはこれで完了です。「4.3 FC カードの詳細情報の設定変更 と確認」に進みます。内蔵 HDD を使用するさいは、シャットダウンしてから内蔵 HDD を追加します。 マルチパス構成の場合は、「4.2.7 マルチパス構成の場合」に進みます。

#### 4.2.7 マルチパス構成の場合

1. ETERNUS マルチパスドライバをインストールします。 ETERNUS マルチパスドライバの CD をセットし、Japanese¥Server フォルダ内にある Setup.msi を起動しま す。画面の指示に従ってインストールします。

#### 備考

この時点では、片方の FC パスのケーブルは外したままにしておきます。

2. マルチパス接続に戻します。

ETERNUS マルチパスドライバのインストール終了後、再起動を促すメッセージが表示されます。[いいえ] を選び、手動で OS をシャットダウンします。

パーティションの電源を切断後、ケーブルを取り付けてから OS を起動すれば作業完了です。内蔵 HDD を使用するさいは、マルチパスでの起動を確認後、シャットダウンしてから内蔵 HDD を追加します。 この後、「4.3 FC カードの詳細情報の設定変更と確認」に進みます。

# **4.3FC** カードの詳細情報の設定変更と確認

ETERNUS シリーズとの結合性をより安定したものにするため、OS とドライバをインストールした後 に、ドライバパラメーターのいくつかの設定を調整します。

ドライバパラメーターの設定変更は、ドライバインストール時にインストールされる HBAnyware か ら行います。

## 4.3.1 ドライバパラメーターの設定 (HBAnyware の場合)

1. [スタート] ボタン→ [プログラム] または [すべてのプログラム] → [Emulex] → [HBAnyware] の順にクリ ックします。

HBAnyware が起動します。

画面左にローカルサーバおよび配下の HBA が表示されるので、ローカルサーバを選択し、画面右の [Driver Parameters] タブをクリックします。

#### 注意

ドライバパラメーターの設定は、ローカルサーバではなく、HBA ごとに設定できます。HBA ご とにドライバパラメーターを設定した場合、保守交換やサーバ切替えによって HBA が変更され ることがあります。この場合、ドライバパラメーターの設定値はデフォルト設定となります。原 則としてローカルサーバを選択してドライバパラメーターの設定を行ってください。

2. 以下のドライバパラメーターを設定します。

・Topology

・Queue Depth

・Queue Target

・Link Speed

ETERNUS を接続するさいに必要な ETERNUS 側の設定について詳しくは、以下の Web サイトから ETERNUS のマニュアルを参照してください。

<http://storage-system.fujitsu.com/jp/catalog/manual.html>

3. これまでの設定を確認します。

すべての設定が終了したら [File] メニューから [Exit] を選択して HBAnyware を終了します。 この後、「4.4 レジストリ情報の確認」へ進みます。

# **4.4** レジストリ情報の確認

PRIMEQUEST 1000 シリーズのレジストリ (レジストリ値名:TimeOutValue) の設定値を確認します。 レジストリ (レジストリ値名:TimeOutValue) がない場合は作成します。詳しくは、FC カードのマニ ュアルを参照してください。

#### 4.4.1 TimeOutValue 設定値の確認

ETERNUS を接続するさいに必要な ETERNUS 側の設定について詳しくは、以下の Web サイトから ETERNUS のマニュアルを参照してください。

<http://storage-system.fujitsu.com/jp/catalog/manual.html>

レジストリ設定チェックの確認が完了したら、「4.5 Windows のインストール完了」へ進みます。

# **4.5 Windows** のインストール完了

Windows のインストールおよび設定が完了したら、設定を反映させるためにシステムを再起動します。

# 第**5**章 **RHEL** のインストール

ここでは SAN ブート環境に RHEL をインストールする手順について説明します。

# **5.1 RHEL** のインストール

RHEL をインストールする手順について説明します。

掲載した画面はすべて表示例であり、システム構成などによって表示される内容は異なります。

#### 5.1.1 RHEL インストールの準備

事前にインストールのための設定をします。

事前設定について詳しくは『PRIMEQUEST 1000 シリーズ 導入マニュアル』(C122-E107) の「4.4.1 事 前設定」を参照してください。

マルチパス構成の場合は、PRIMEQUEST 1000 シリーズの本体装置に接続している、片方 (セカンダ リ側) のケーブルを外します。具体的には、OS およびマルチパスドライバのインストールが完了する までシングルパス (FC ケーブル 1 本のみの結線) にします。

マルチパス接続された状態で OS をインストールすると、正常にインストールできません。あらかじ め手動で、片方 (セカンダリ側) の FC パスを切断します。

#### 備考

インストール対象とする LUN 以外の HDD は、内蔵 HDD も含めてすべて取り外してください。イン ストール対象以外のすべての HDD が取り外されていることは、Boot Manager フロントページを起動 し、[Boot Maintenance Manger] - [Boot Options] - [Change Legacy HDD Boot Priority]で確認できます。 接続 HDD の確認方法について詳しくは「4.1.1 Windows Server 2008/2012 インストールの準備」の「■ 接続 HDD の確認方法」を参照してください。

# 5.1.2 OS と添付ソフトウェアのインストール

SVIM を使用して、OS および添付ソフトウェアをインストールします。

## 5.1.3 インストール後の各種設定

『PRIMEQUEST 1000 シリーズ 導入マニュアル』 (C122-E107) 「第 4 章 OS および添付ソフトウェ アのインストール」の「4.2.3 インストールの実行」操作手順 2 項"注意"を参照し、各種設定を行い ます。

#### 5.1.4 HBAnyware のインストール

#### 備考

RHEL5.6 以降の場合は、HBAnyware を OneCommand Manager に読み替えてください。

- 1. HBAnyware をインストールします。
- 2. HBAnywareを使用するには libnlパッケージが必要です。libnlパッケージをインストールします。 FC カードのドライバ/ユーティリティを取得して、「SNIA HBA API ライブラリ」をインストール します。libnl パッケージは、OneCommand Manager にも同梱されています。 <http://jp.fujitsu.com/platform/server/primequest/download/>

#### 注意

ダウンロードしたバイナリは PRIMERGY の記述がありますが、ドライバ/ユーティリティは PRIMEQUEST 1000 シリーズでも利用できます。

- 3. ダウンロードファイルを PRIMEQUEST 1000 シリーズの任意ディレクトリにコピーし展開しま す。
- 4. 「SNIA HBA API ライブラリ」, 「OneCommand Manager」のインストール方法については、展開 された readme.txt および install.txt を参照してください。
- 5. ETERNUS マルチパスドライバをインストールします。インストール方法については、マルチパス ドライバのマニュアルを参照してください。

#### 備考

この時点では、片方の FC パスのケーブルはまだ外したままにしておきます。

6. マルチパス接続を復旧します。

ETERNUS マルチパスドライバのインストール終了後、OS をシャットダウンします。パーティ ションの電源を切断した後、取り外していた FC パスのケーブルを取り付けます。

### 備考

マルチパスの確認は以下の手順で行います。

- 1. HBA の UEFI ドライバの設定をします。詳しくは「第 2 章 ファイバーチャネルカード (FC カード) の設定」を参照してください。
- 2. Boot Manager フロントページを起動し、[Boot Maintenance Manager]- [Boot Options] -[Change Legacy HDD Boot Priority] を開きます。
- 3. 次の画面のように複数 HBA による複数のディスクが認識されていることを確認します。 複数ディスクが認識されない場合は、マルチパス接続の復旧方法に問題がないか、再確認して ください。

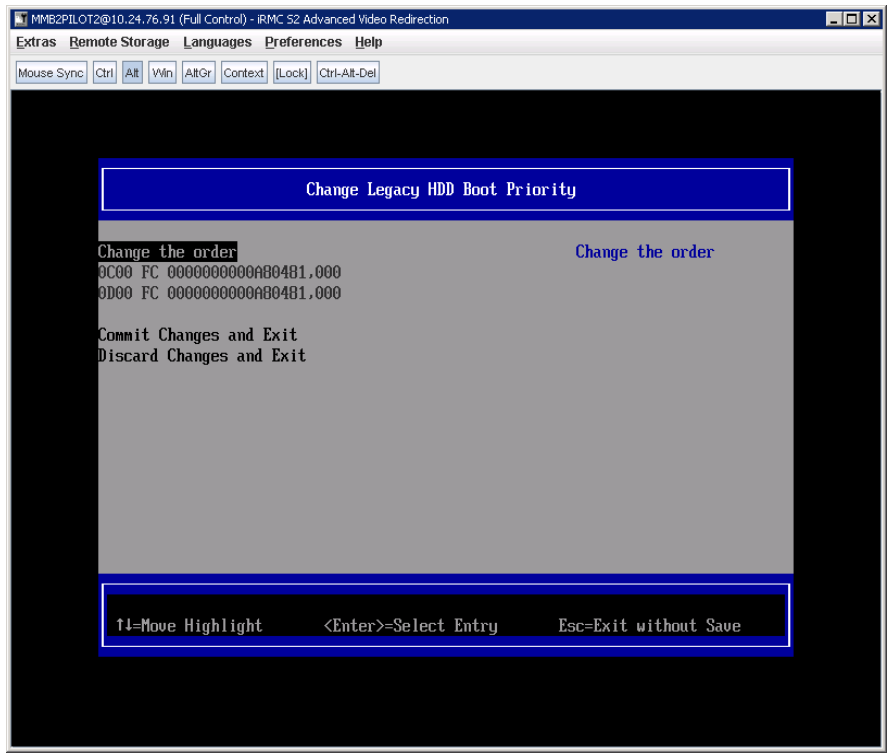

図 5.1 [Change Legacy HDD Boot Priority] 画面 (マルチパスの確認)

4. 複数ディスクが認識されていることを確認したら、OS を起動させます。

# **5.2 RHEL** で内蔵ディスクを使用する

内蔵ディスクを使用する場合、起動ディスクの認識順序として SAN ストレージ装置上に SAN ブート 環境を構築したディスクを最初の起動ディスクとするよう、UEFI で設定する必要があります。内蔵 ディスクを使用する場合は、OS インストール後に以下の手順を追加で行ってください。 掲載した画面はすべて表示例であり、システム構成などによって表示される内容は異なります。

## 5.2.1 内蔵ディスク取り付け前のディスク接続状態の確認

パーティションが稼動している状態で以下のコマンドを実行し、現状のディスクの接続状態を確認し ます。

# ls -l /dev/disk/by-id

#### 5.2.2 内蔵ディスクの取り付け

以下のコマンドで、パーティションをシャットダウンします。

# shutdown -h now

パーティションの電源を停止した後、内蔵ディスクを取り付けます。

### 5.2.3 内蔵ディスクの RAID 構成 (SAS アレイディスクユニット使用時)

次の起動時に内蔵ディスクを認識するため、RAID 構成など内蔵ディスクを初期化します。 内蔵ハードディスクでの RAID 環境の構築は、『MegaRAID SAS ユーザーズガイド』 (B7FY-2751) を 参照してください。

#### 5.2.4 UEFI の設定

BOOT MANAGER フロントページを起動し、 [Boot Maintenance Manger] → [Boot Options] → [Change Legacy HDD Boot Priority] で SAN ストレージ装置上に構築したブートディスクを一番上に設定しま す。

設定の手順は以下のとおりです。

#### ■ Boot Manager フロントページの起動

1. ターゲットパーティションの電源を投入します。

2. .以下に示す画面となります (1~2 分経過後)。FUJITSU ロゴが表示されている間に [Enter] キーを 除く、いずれかのキー ([スペース] キーなど) を押します。

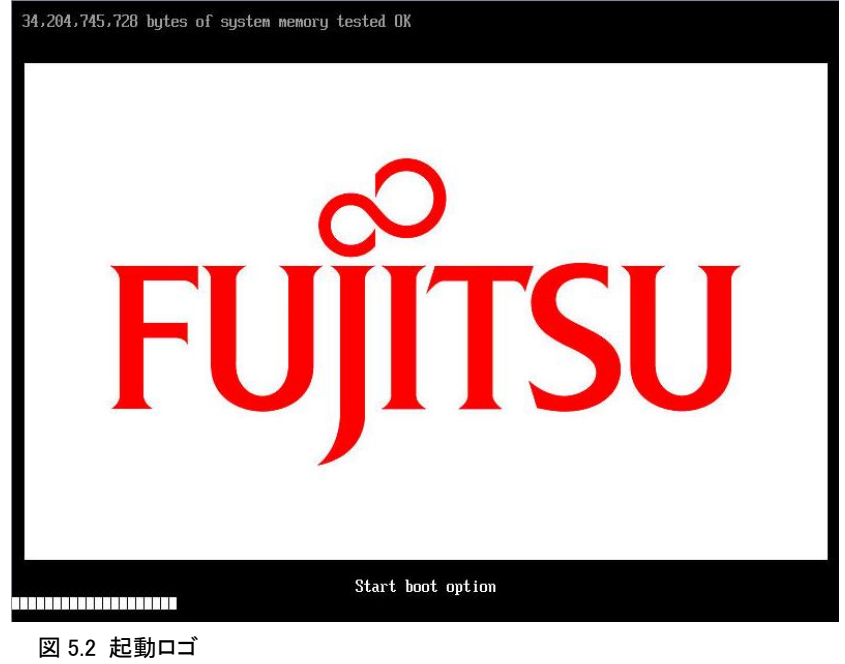

3. Boot Manager フロントページが表示されます。[Boot Maintenance Manager] を選択し、[Enter] キー を押します。

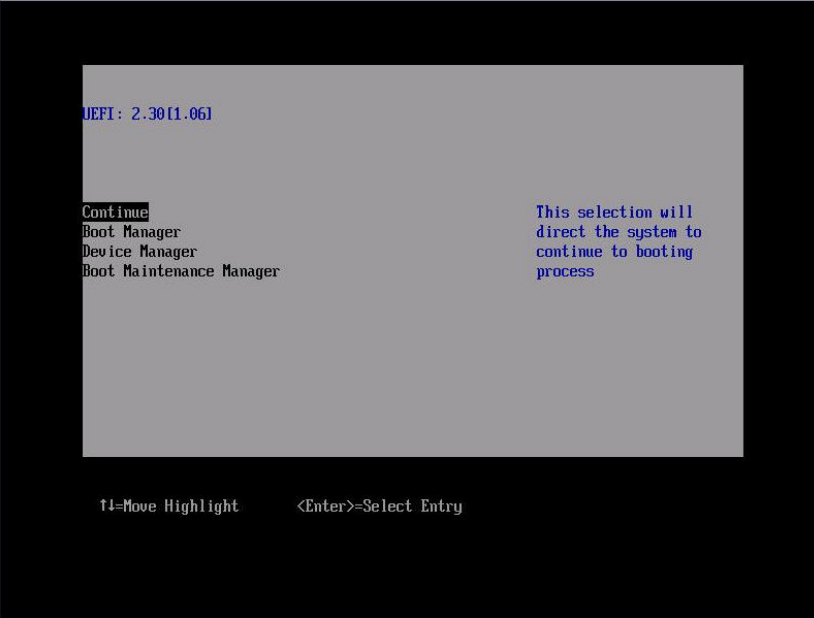

図 5.3 Boot Manager フロントページ

4. [Boot Maintenance Manager] 画面が表示されます。そのまま [Boot Options] が選択された状態で、 [Enter] キーを押します。

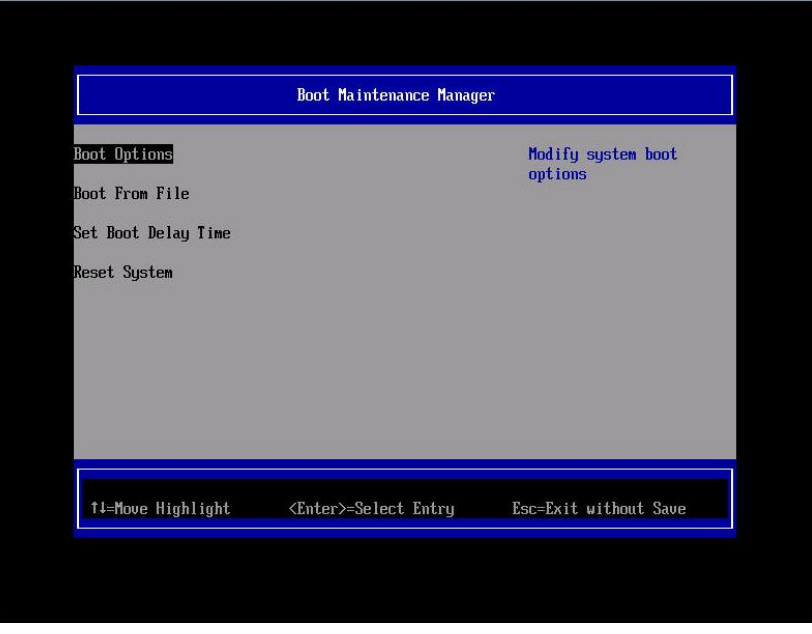

図 5.4 [Boot Maintenance Manager] 画面

- ■デバイスの順位の設定
	- 1. [Boot Options] 画面が表示されます。上から 5 番目の [Change Legacy Boot Order] を選択し、 [Enter] キーを押します。

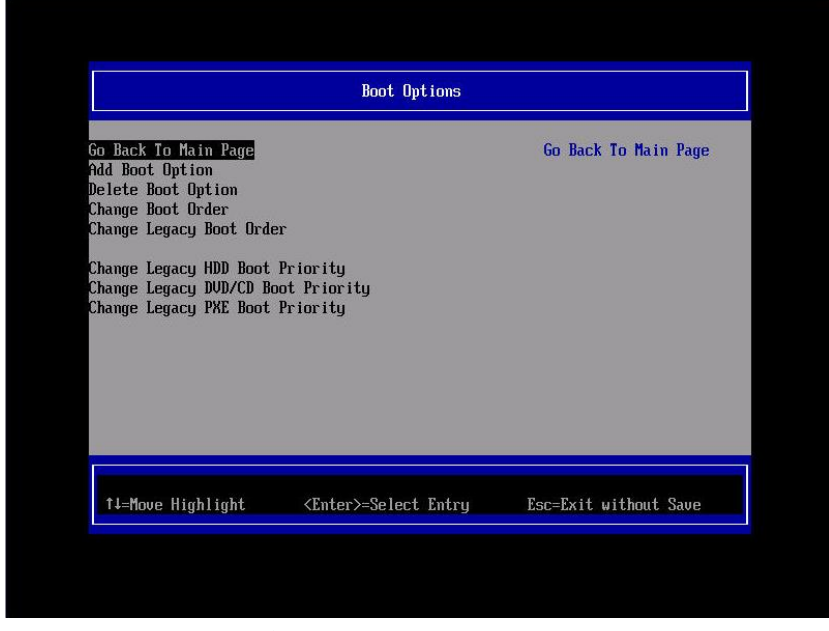

図 5.5 [Boot Options (デバイスの順位の設定)] 画面

2.[Change Legacy Boot Order] 画面が表示されます。

[DVD/CD Device] が [Change the order] の次にあれば変更の必要はありません。

[Esc] キーを何度か押して Boot Manager フロントページを終了します。

[DVD/CD Device] が [Change the order] の次にない場合、以下の手順で [DVD/CD Device] が [Change the order] の次になるように操作します。

3.[Change the order] が選択されている状態で、[Enter] キーを押します。

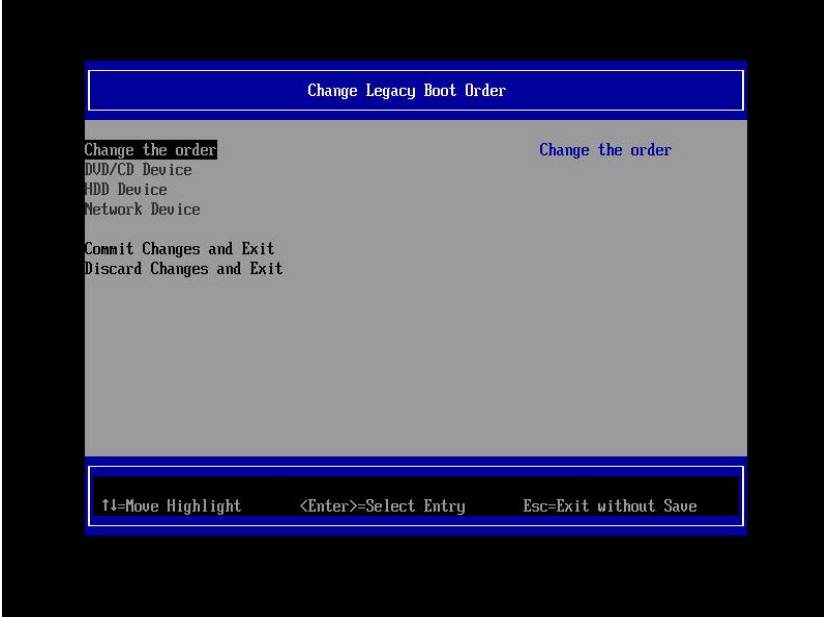

図 5.6 [Change Legacy Boot Order (デバイスの順位の設定)] 画面

4.以下の画面が表示されます。[+] キーと [-] キーを操作して、[DVD/CD Device] を 1 番上にし、 [Enter] キーを押します。

# 注意

本操作は英語キーボード配列で認識されます。日本語キーボードで [+] キーを入力するには、 [Shift] キーと [^] キーを同時に押します。

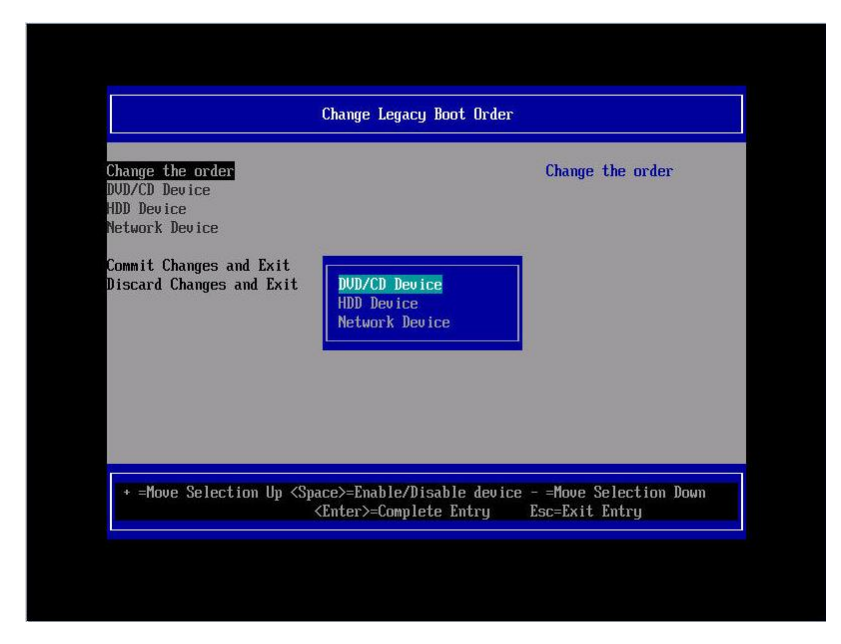

図 5.7 [Change Legacy Boot Order (デバイスの順位の設定変更)] 画面

5.[Enter] キーを押すと直前の「図 5.9 [Change Legacy Boot Order (デバイスの順位の設定)] 画面」 に戻ります。[Commit Change and Exit] を選択し、[Enter] キーを押します。

# ■ HDD の順位

1.[Boot Options] 画面の上から 6 番目の [Change Legacy HDD Boot Priority] を選択し、[Enter] キー を押します。

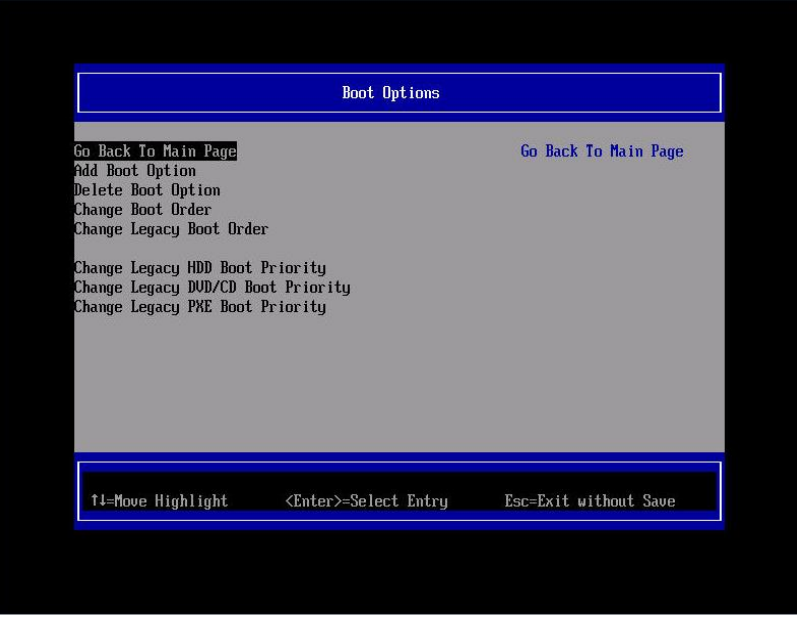

図 5.8 [Boot Options (HDD の順位)] 画面

2.[Change Legacy HDD Boot Priority] 画面が表示されます。[Change the order] を選択し、[Enter] キ ーを押します。

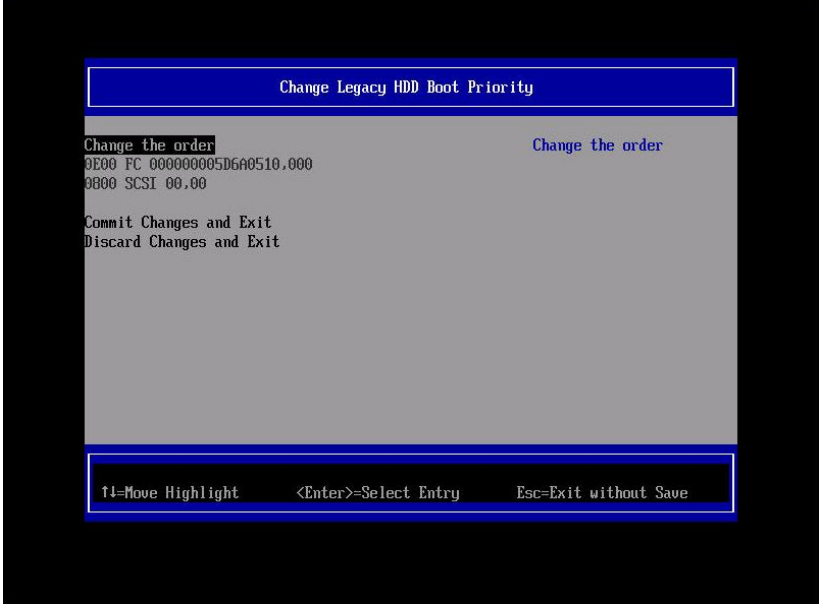

図 5.9 [Change Legacy HDD Boot Priority (HDD の順位)] 画面

3.以下の画面が表示されます。[+] キーと [-] キーを操作して、FC を一番上にし、[Enter] キー を押します。

#### 注意

本操作は英語キーボード配列で認識されます。日本語キーボードで [+] キーを入力するには、 [Shift] キーと [^] キーを同時に押します。

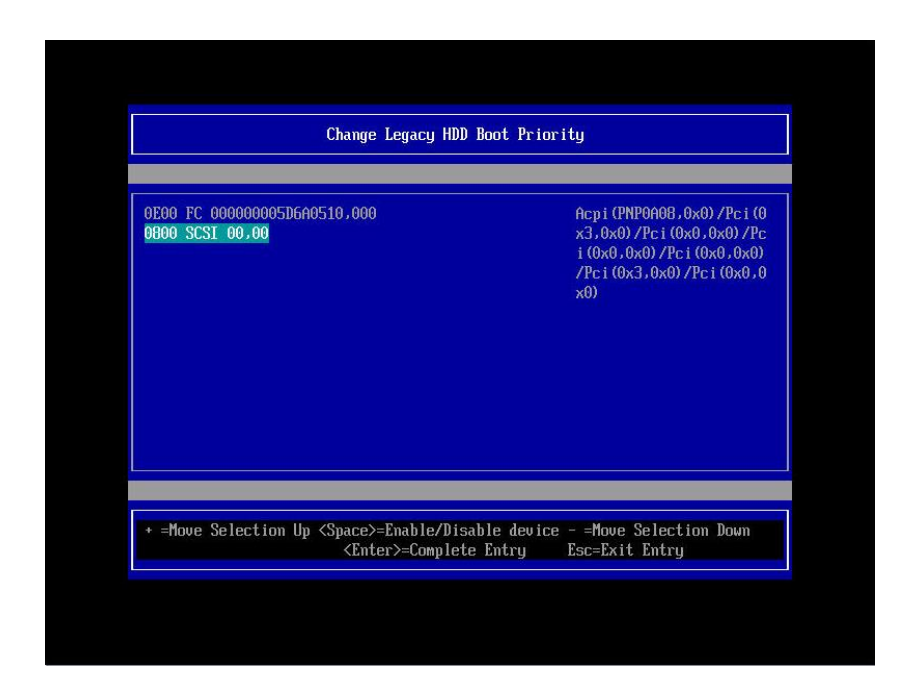

図 5.10 [Change Legacy HDD Boot Priority (HDD の順位変更)] 画面

4.[Enter] キーを押すと直前の「図 5.12 [Change Legacy HDD Boot Priority (HDD の順位)] 画面」に 戻ります。[Commit Change and Exit] を選択し、[Enter] キーを押します。 [Esc] キーを押すと「図 5.6 Boot Manager フロントページ」に戻ります。

以上でブートオーダーの設定は完了です。

#### ■ SAS ディスクをブート不可に設定する

1.[Change Legacy HDD Boot Priority] メニューから [Change the order] を開きます。

2.SAS ディスクにカーソルを合わせて [Space] キーを入力します。

3.ディスク名の先頭に「//」が付加されブート不可のディスクになります。 SAS ディスクが複数ある場合は、すべての SAS ディスクに対して本設定を行います。

4.[Enter] キーを入力して前画面に戻ります。

5.[Commit Changes and Exit] を実行して終了します。

6.確認のため、もう一度 [Change Legacy HDD Boot Priority] を開きます。
7.次の事項を確認します。

- ・すべての SAS ディスクに「//」が付いていること
- ・ブートディスクが上位、SAS ディスクが下位になっていること

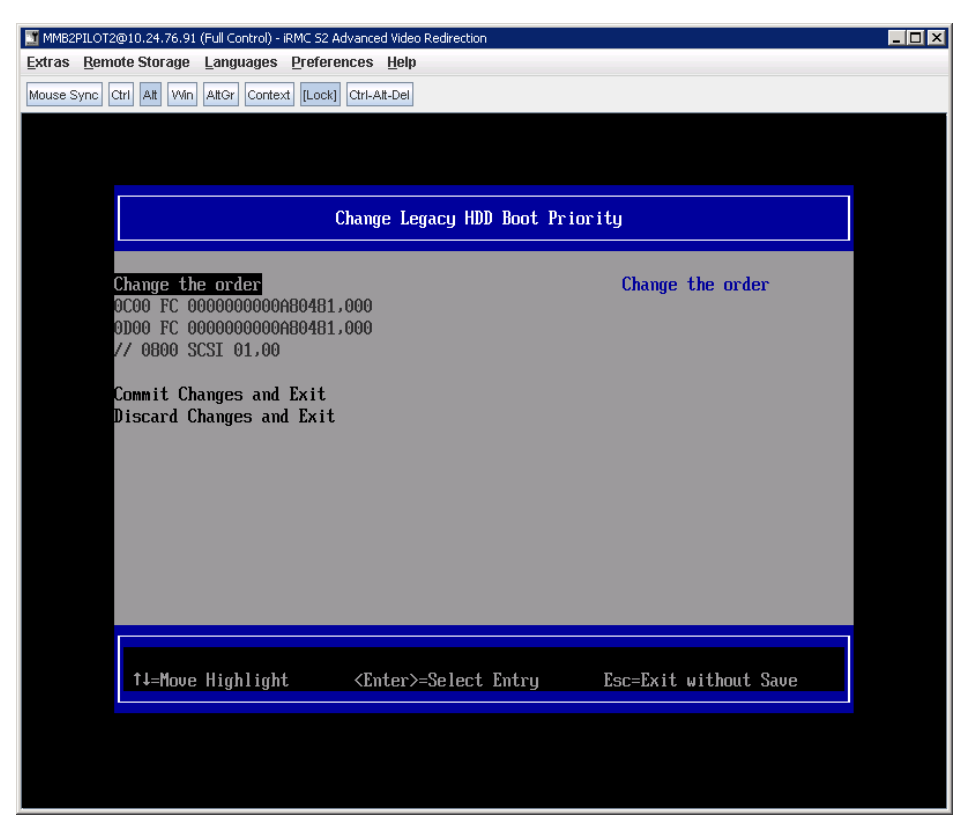

図 5.11 [Change Legacy HDD Boot Priority] 画面 (SAS ブートの確認)

## ■ パーティションの起動と内蔵ディスクの確認

UEFI 設定完了後、パーティションを起動します。

パーティションの起動後、以下のコマンドを実行し、内蔵ディスクの取り付け前の状態との差分 を確認します。

### # ls –l /dev/disk/by-id

内蔵ディスクの増設前に確認したときには存在しなかったディスクが、増設された内蔵ディスク です。

### ■内蔵ディスクのディスクパーティション作成

内蔵ディスクにディスクパーティションを作成し、swap ファイルシステムなどを作成します。

## 備考

swap パーティションは内蔵ハードディスクに配置することを推奨します。詳しくは、『Linux ユーザ ーズマニュアル Red Hat Enterprise Linux 5 編』(J2UL-1207) または『Linux ユーザーズマニュアル Red Hat Enterprise 6 編』(J2UL-1337) の「SAN Boot (システムボリューム) のマルチパス構成」を参照して ください。

## 5.2.5 ブートディスク以外の LUN を使用する場合

データディスク用などのブートディスク以外の LUN を使用する場合は、OS インストール後に ETERNUS 側の設定を変更する必要があります。 ETERNUS を接続するさいに必要な ETERNUS 側の設定について詳しくは、以下の Web サイトから ETERNUS のマニュアルを参照してください。 <http://storage-system.fujitsu.com/jp/catalog/manual.html>

# 5.2.6 その他ディスクを使用する場合

USB メモリなど、ハードディスクとして認識されるデバイスを取り付けた状態で使用する場合は、こ れらのディスクをブート不可状態に設定します。ハードディスクとして認識されるデバイスは [Change Legacy HDD Boot Priority] メニューに追加されます。ハードディスクをブート不可状態にする 方法は「5.2 RHEL で内蔵ディスクを使用する」を参照してください。

# 第**6**章 **VMware** のインストール

ESX のインストール手順については、ヴイエムウェア社から提供されているインストールガイドを参 照してください。

<http://www.vmware.com/support/pubs/>

VMware で ESX が認証されているサーバおよび FC カード、ドライバ版数については以下のガイドを 参照してください。

- Systems Compatibility Guide
- I/O Compatibility Guide